**Министерство экономического развития Российской Федерации**

**ЗАО «Интерфакс»**

# **МОДЕРНИЗАЦИЯ ПРОГРАММНЫХ СРЕДСТВ ЕДИНОГО ФЕДЕРАЛЬ-НОГО ИНФОРМАЦИОННОГО РЕСУРСА СВЕДЕНИЙ О БАНКРОТСТВЕ – ОТЧЕТЫ.**

# **РУКОВОДСТВО ПОЛЬЗОВАТЕЛЯ**

## **АВТОМАТИЗИРОВАННОЕ РАБОЧЕЕ МЕСТО**

#### **АРБИТРАЖНОГО УПРАВЛЯЮЩЕГО,**

## **СОТРУДНИКА КОМПАНИИ ОПЕРАТОРА,**

#### **ОПЕРАТОРА РЕГУЛИРУЮЩЕГО ОРГАНА**

На: 61 листе

Действует с «\_\_\_\_» \_\_\_\_\_\_\_\_\_\_\_\_ 2014 г.

Москва, 2014

# Содержание

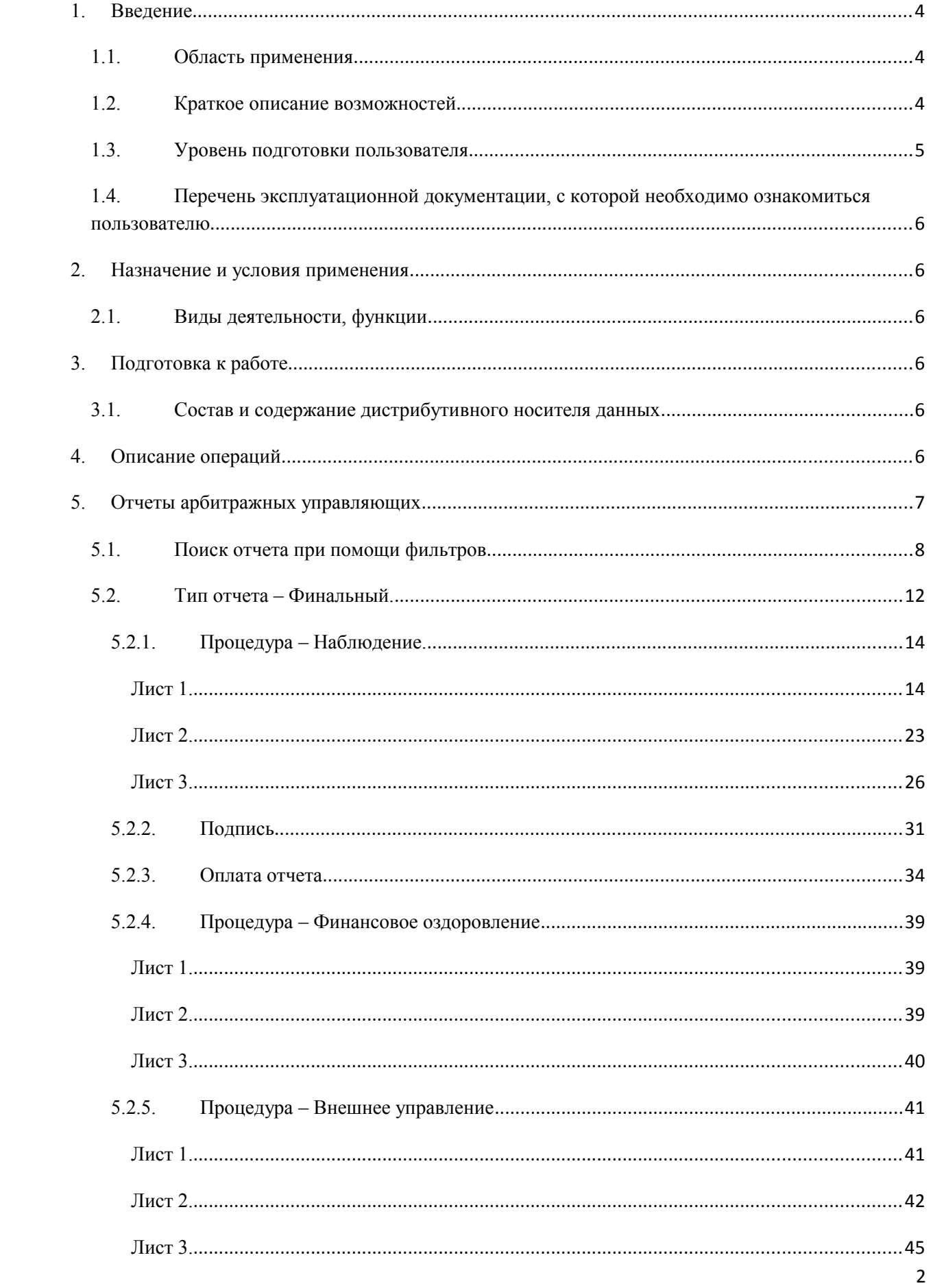

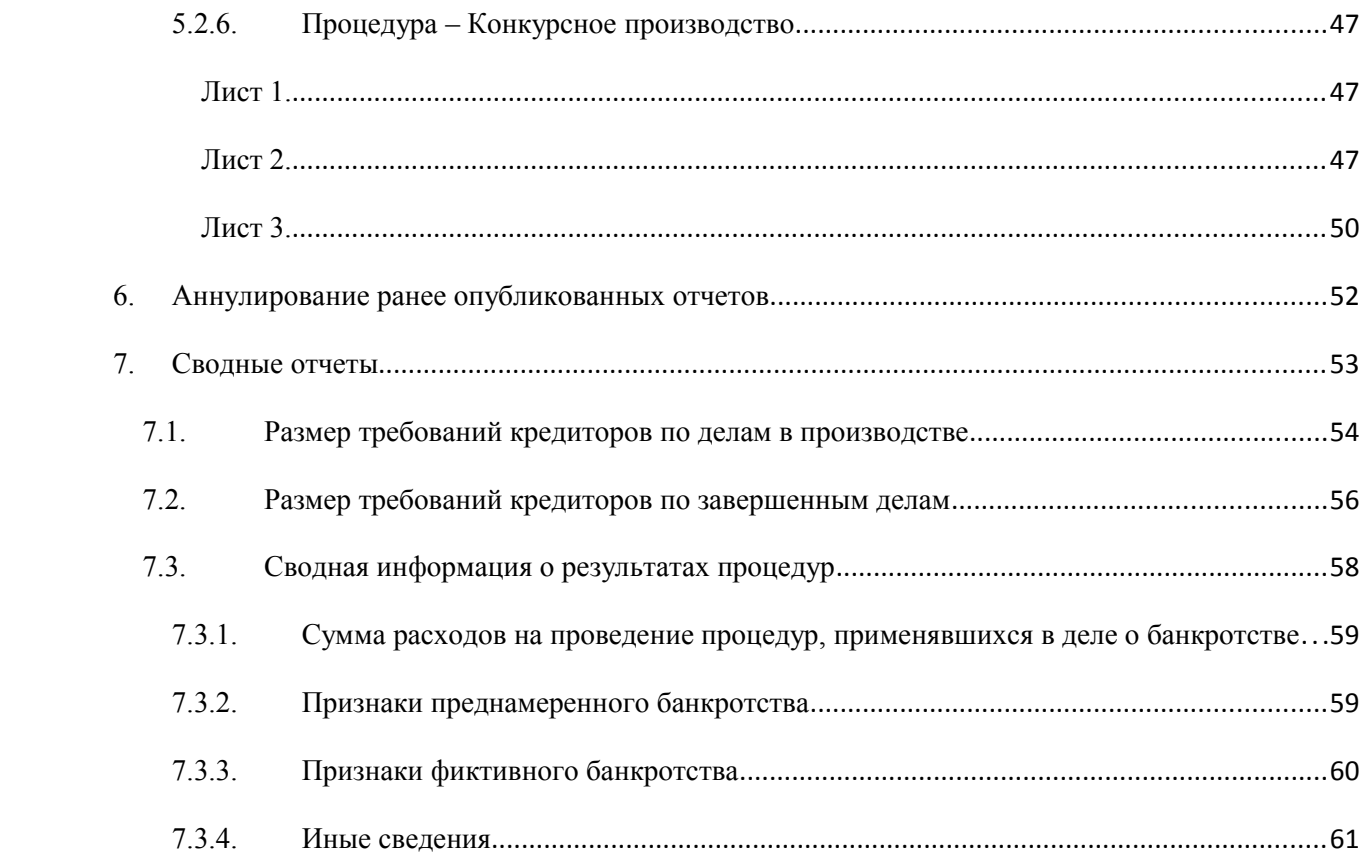

#### **1. Введение**

#### **1.1. Область применения**

АРМ Арбитражного Управляющего (далее АРМ АУ) является одним из модулей служебного интерфейса Единого федерального информационного реестра сведений о банкротстве (АИС «Сведения о банкротстве» далее Системы) по сбору, обработке и раскрытию сведений о процедурах банкротства, происходящих на территории Российской Федерации, и предназначен для публикации сообщений-отчетов (далее по тексту: отчеты) в Системе.

Основными целями создания отчетов в АРМ АУ являются:

- формирование эффективного инструмента для осуществления процедур банкротства, в частности публикации отчетов арбитражным управляющим;
- оперативное раскрытие информации по делам о банкротстве, обеспечение актуальности и полноты информации по делам о банкротстве.

#### **1.2. Краткое описание возможностей**

В АРМ Арбитражного Управляющего закладка «Отчеты» обеспечивает реализацию следующих функциональных возможностей:

- 1. Работа с отчетами типов: финальный, аннулирование ранее опубликованного отчета:
	- поиск отчетов в соответствии с заданными пользователем критериями поиска (фильтрами);
	- создание новых отчетов;
	- подпись сообщений ЭЦП.
- 2. Оплата публикаций в АИС «Сведения о банкротствах»:
	- создание счетов на оплату отчетов;
	- просмотр списка счетов в зависимости от вида счета (оплаченный/неоплаченный);
	- просмотр содержимого счета;
	- оплата отчетов с лицевого счета.

В АРМ сотрудника Компании-Оператора и Оператора Регулирующего органа закладка «Отчеты» => «Отчеты АУ» обеспечивает получение ежеквартальной сводной информации деятельности арбитражных управляющих по процедурам: наблюдение, финансовое оздоровление, внешнее управление, конкурсное производство.

В отчеты входят следующие блоки:

- 1. Отчет «Размер требований кредиторов по делам в производстве»
	- Блок: Размер требований кредиторов по делам в производстве;
- 2. Отчет «Размер требований кредиторов по завершенным делам»
	- Блок: Размер требований кредиторов по завершенным делам;
- 3. Отчет «Сводная информация о результатах процедур»
	- Блок: Размер требований кредиторов по делам в производстве;
	- Блок: Размер требований кредиторов по завершенным делам;
	- Блок: Сумма расходов на проведение процедур, применявшихся в деле о банкротстве;
	- Блок: Признаки преднамеренного банкротства;
	- Блок: Признаки фиктивного банкротства;
	- Блок: Иные сведения.

#### **1.3. Уровень подготовки пользователя**

Пользователи АРМ: Арбитражный Управляющий, Сотрудник компании-оператора, Оператор регулирующего органа должны обладать квалификацией, обеспечивающей, как минимум:

 базовые навыки работы на персональном компьютере с графическим пользовательским интерфейсом (клавиатура, мышь, управление окнами и приложениями, файловая система);

 базовые навыки использования стандартной клиентской программы (Microsoft Internet Explorer 8.0 и выше или Mozilla FireFox 4.0 и выше) в среде Интернета (настройка подключений, доступ к веб-сайтам, навигация, формы и другие типовые интерактивные элементы);

- базовые навыками использования стандартной почтовой программы (создание, отправка и получение e-mail);
- знание основ информационной безопасности.

# **1.4. Перечень эксплуатационной документации, с которой необходимо ознакомиться пользователю**

Перед началом работы с АРМ АУ пользователю рекомендуется ознакомиться с настоящим документом.

## **2. Назначение и условия применения**

#### **2.1. Виды деятельности, функции**

Одна из основных задач АРМ Арбитражного управляющего является публикация отчетов в Системе, связанных с процедурами: наблюдения, финансового оздоровления, внешнего управления, конкурсного производства применяющихся в деле о банкротстве физических и юридических лиц.

Одна из основных задач АРМ: Сотрудник компании-оператора, получение ежеквартальной сводной информации в соответствии с пунктом 6.6 статьи 28 Федерального закона «О несостоятельности (банкротстве)» Правительство Российской Федерации оператор Единого федерального реестра сведений о банкротстве и предоставление в федеральные органы исполнительной власти.

Одна из основных задач АРМ: Оператор регулирующего органа получение оперативной, ежеквартальной сводной информации деятельности арбитражных управляющих в соответствии с пунктом 6.6 статьи 28.

#### **3. Подготовка к работе**

## **3.1. Состав и содержание дистрибутивного носителя данных**

Основная функциональность АРМ: Арбитражного управляющего, Сотрудника компании-оператора, Оператора регулирующего органа АИС «Сведения о банкротстве» представлена в виде web-интерфейса и не требует установки на локальный компьютер пользователя какого-либо программного обеспечения.

Для электронной подписи вносимых данных на компьютере пользователя, помимо средства криптографической защиты информации, должен быть установлен ActiveXкомпонент для подписи сообщений и карточек ЭЦП. Инсталлятор ActiveX-компонента доступен для скачивания на странице «Помощь» открытого сайта системы [\(http://www.fedresurs.ru/help.aspx\)](http://www.fedresurs.ru/help.aspx).

## **4. Описание операций**

Доступ к АРМ: Арбитражного управляющего, Сотрудника компании-оператора, Оператора регулирующего органа осуществляется после прохождения пользователем процедуры авторизации. Каждый пользователь обладает уникальным набором данных для доступа к Системе: логином и паролем.

При авторизации пользователя возможные следующие ситуации:

- 1. при авторизации система проверяет, заблокирована ли учетная запись пользователя, если заблокирована, то система выводит сообщение «Учетная запись заблокирована. Обратитесь к администратору»;
- 2. если данные о пользователе в системе не найдены, то выводится сообщение «Неверное имя пользователя или пароль»;
- 3. если пользователь ввел неправильный пароль, то система выводит сообщение «Неверное имя пользователя или пароль»;
- 4. если пользователь забыл свой пароль, то в системе предусмотрена возможность генерации нового пароля с помощью ссылки «Забыли пароль?». Открывается диалоговое окно для ввода адреса электронной почты, указанного в профиле пользователя. Ввести значение в поле «E-mail» и нажать «Далее». После выполнения действия высылается письмо. Формат письма:

Тема: «Единый реестр сведений о банкротстве. Изменение учетных данных»

Текст:

«Ваш логин:» + логин

«Ваш пароль:» + пароль

- 5. если пользователь ввел верный логин и пароль, и учетная запись пользователя не заблокирована, то система осуществляет вход в систему;
- 6. производится вход в АРМ Арбитражного управляющего на страницу «Сообщения», для работы с отчетами необходимо кликнуть по закладке «Отчеты».

#### **5. Отчеты арбитражных управляющих**

На данной странице пользователю представлен список фильтров для поиска отчетов различных типов (финальный, по существенным фактам, периодический, аннулирование ранее опубликованного отчета) существует возможность создания нового отчета, подписания отчета, создания и оплаты счета.

Существуют следующие статусы отчетов:

#### Статусы отчетов. Таблица 1.

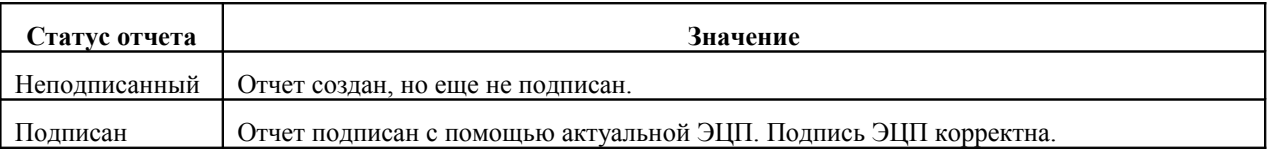

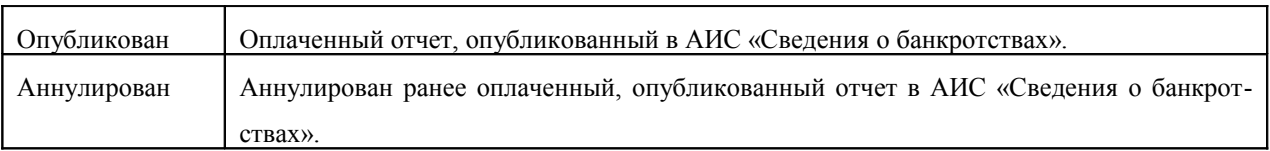

#### **5.1. Поиск отчета при помощи фильтров**

Для поиска отчета необходимо зайти в раздел отчетов, путь от главного меню: АИС «Единый Федеральный реестр сведений о банкротстве» => Отчеты.

<span id="page-7-0"></span>В форме поиска пользователь может задать условия поиска отчетов, см. [Рис.1.](#page-7-0)

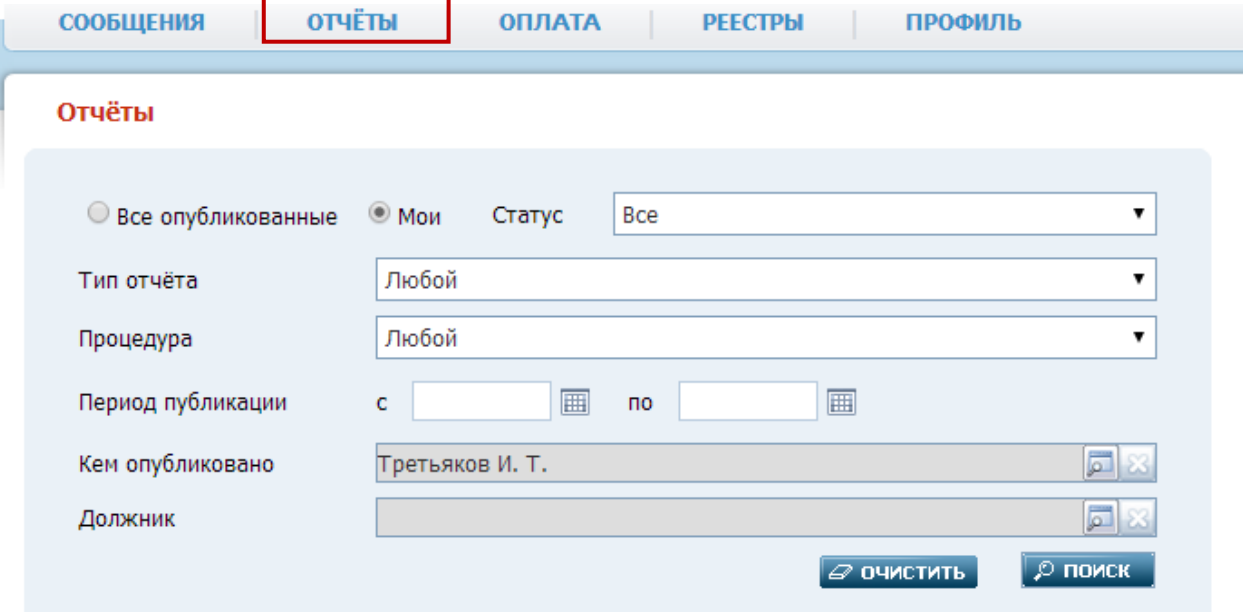

Форма поиска отчетов. Рис.1

При поиске можно задать следующие фильтры:

- Все опубликованные. Установленный признак, значение атрибута «Статус» автоматически меняет на «Опубликованные», а значение атрибута «Кем опубликовано» автоматически очищается.
- Мои. Установленный признак, значение атрибута «Статус» автоматически меняет на «Все», а в значении атрибута «Кем опубликовано» отображается Фамилия И.О. арбитражного управляющего, под логином которого вошел пользователь.
- Статус. При помощи одного клика левой кнопкой мыши по полю отобразится список параметров выбора: все, опубликованные, подписанные, неподписанные.

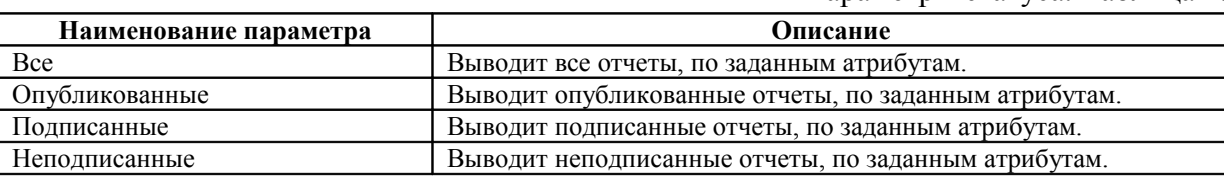

Параметры статуса. Таблица 2.

 Тип отчета. При помощи одного клика, левой кнопкой мыши по полю отобразится список параметров выбора: любой, финальный, по существенным фактам, периодический, аннулирование ранее опубликованного отчета.

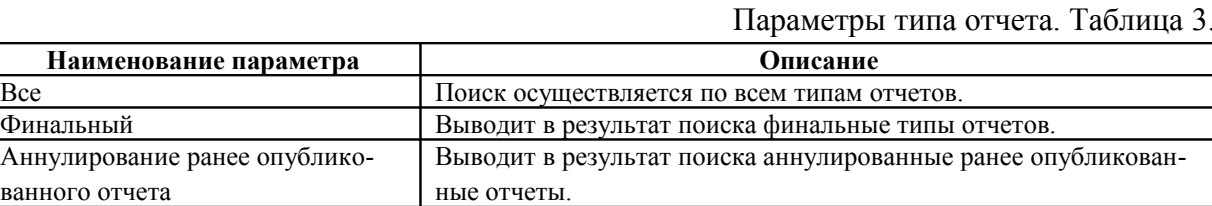

 Процедура. При помощи одного клика, левой кнопкой мыши, по полю, отобразится список параметров выбора: любой, финансовое оздоровление, внешнее управление, конкурсное производство, наблюдение.

Параметры процедур. Таблица 4.

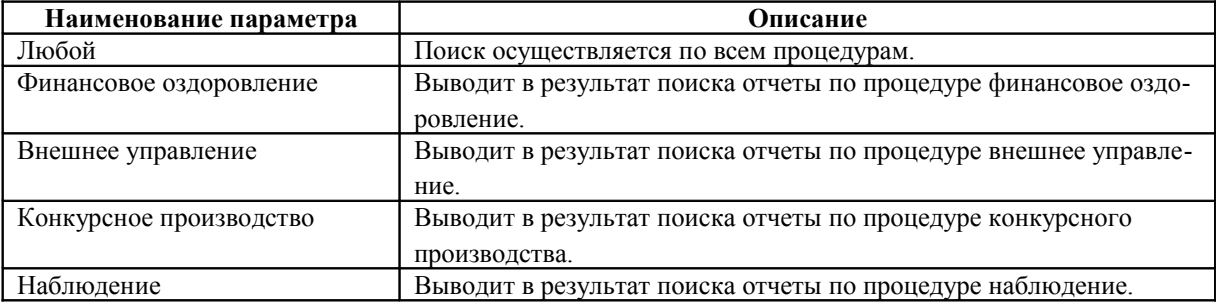

 Период публикации «с» и «по». В форме поиска можно задать период поиска. В значение атрибута «с» необходимо при помощи календаря указать дату, с которой начинать поиск отчета.

В значение атрибута «по» необходимо при помощи календаря указать дату, по которую необходимо выводить отчеты.

• Кем опубликовано.

В случае если был выставлен признак «Мои» в верхней части формы поиска, в значении поля отображается Фамилия И.О. арбитражного управляющего, под логином которого вошел пользователь.

В случае если был выставлен признак «Все опубликованные» в верхней части формы поиска, в значении поля можно указать необходимого публикатора сообщения. При помощи одного клика, левой кнопкой мыши, по полю, отобразится форма поиска арбитражного управляющего. В форме поиска арбитражного управляющего присутствуют следующие атрибуты с полями их значений:

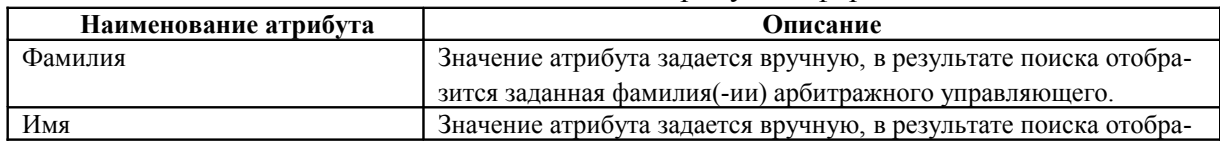

Атрибуты в форме поиска АУ. Таблица 5.

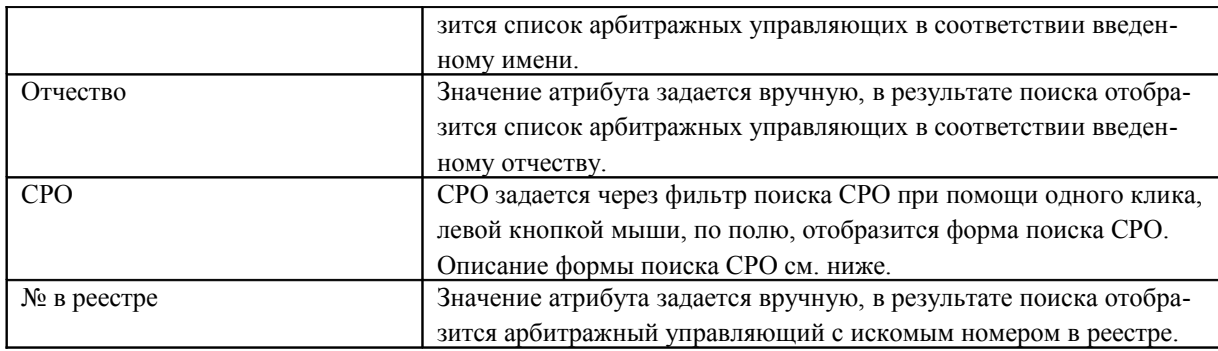

# Атрибуты в форме поиска СРО. Таблица 6.

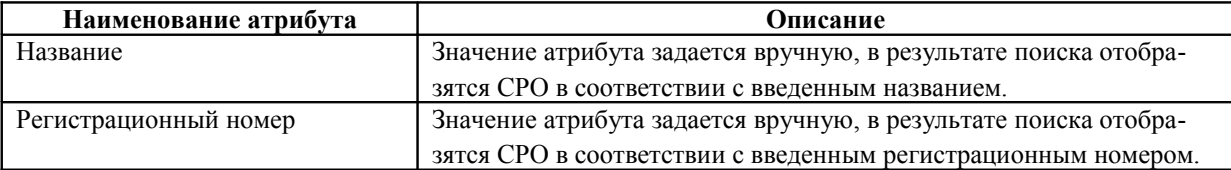

 Должник. При помощи одного клика, левой кнопкой мыши, по полю, отобразится форма выбора должника. В форме расположены две закладки: Юр. лица, Физ. лица.

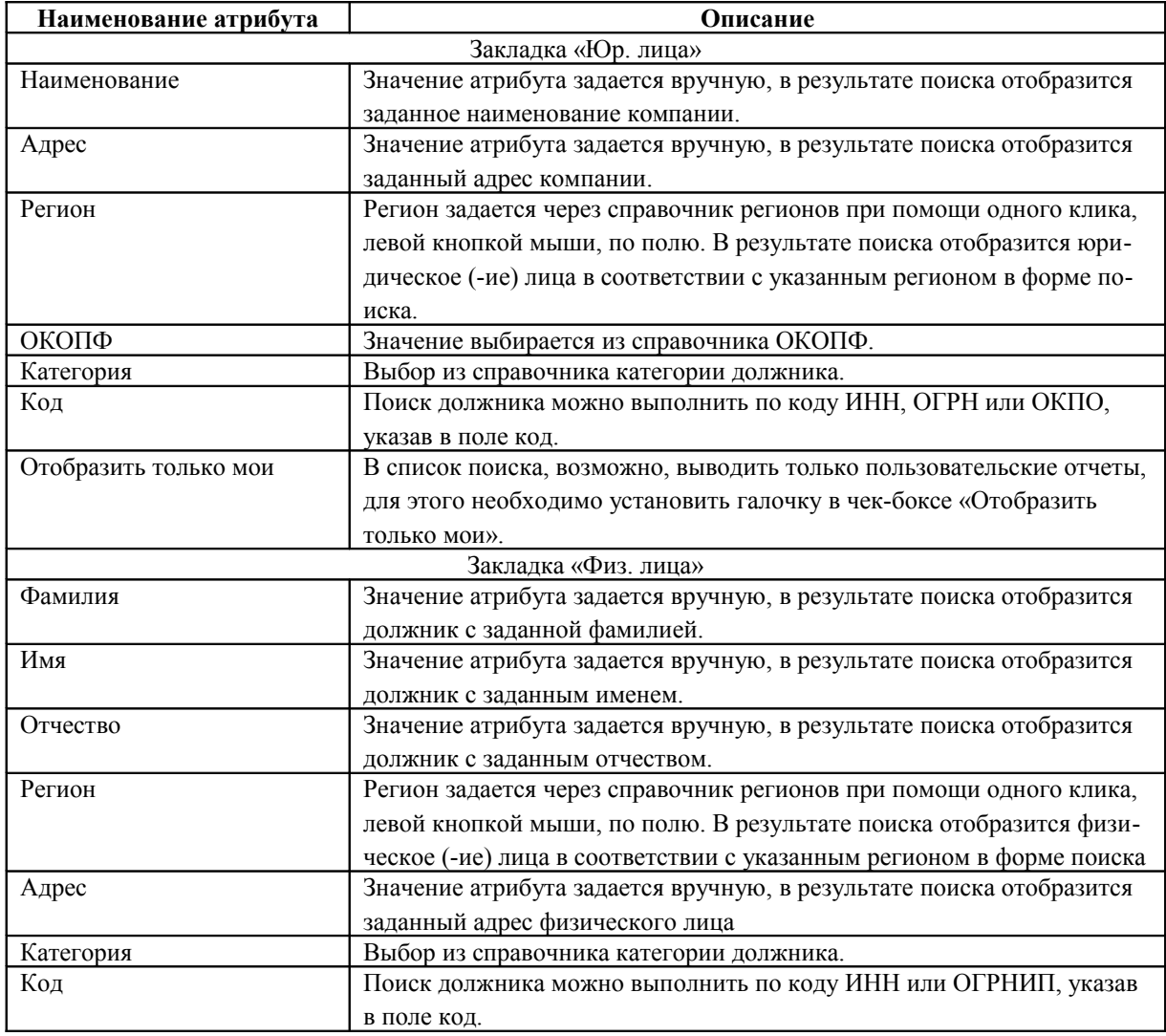

## Атрибуты в форме выбора должника. Таблица 7.

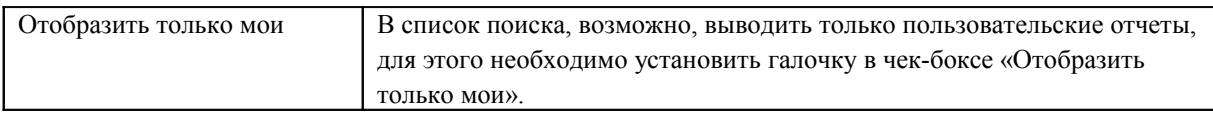

В нижней части формы поиска расположены кнопки: «Очистить» и «Поиск», см. Рис.1.

- Кнопка «Очистить» при нажатии один раз левой кнопкой мыши очищает введенные раннее значения атрибутов.
- Кнопка «Поиск» при нажатии один раз левой кнопкой мыши отобразится перечень отчетов в соответствии с введенными значениями в форме поиска.

| Отчёты<br>© Все опубликованные © Мои<br>Тип отчёта<br>Процедура<br>Период публикации<br>Кем опубликовано<br>Должник | Crarvo<br>Финальный<br>Финансовое оздоровление<br>$\boxed{m}$ no<br>c.<br>Третьяков И. Т. | <b>Опубликованные</b><br>E<br>$\boxed{2}$<br>同<br><b>Р поиск</b><br>$Q$ очистить                        | Форма поиска отчетов<br>Перечень отчетов в<br>соответствии с введенными<br>значениями в форме поиска |                         |                         | Ссылка - «Создать<br>новый отчет»<br>Создать новый отчёт |             |
|----------------------------------------------------------------------------------------------------|-------------------------------------------------------------------------------------------|----------------------------------------------------------------------------------------------------|----------------------------------------------------------------------------------------------------|-------------------------|-------------------------|----------------------------------------------------------|-------------|
| Дата создания                                                                                                    | Дата публикации                                                                           | <b>Должник</b>                                                                                          |                                                                                                    | Тип отчёта              | Процедура               |                                                          |             |
| 11.01.2013 19:59:13                                                                                                 | 15.05.2014 11:53:13                                                                       | Открытое акционерное общество "Тортики в кофейню"                                                       |                                                                                                    | Финальный               | Финансовое оздоровление | Заказать выписку                                         | Аннулироват |
| 27.07.2012 14:41:53                                                                                                 | 15.05.2014 11:53:13                                                                       | Открытое акционерное общество «"Информационные спутниковые системы" имени академика М. Ф.<br>Решетнёва» | Финальный                                                                                            | Финансовое оздоровление | Заказать выписку        | Аннулироват                                              |             |
| 25.07.2012 12:40:01                                                                                                 | 15.05.2014 11:53:13                                                                       | Открытое акционерное общество «"Информационные спутниковые системы" имени академика М. Ф.<br>Решетнёва» | Финальный                                                                                            | Финансовое оздоровление | Заказать выписку        | Аннулироват                                              |             |
| 23.07.2012 21:23:22                                                                                                 | 15.05.2014 11:53:13                                                                       | Открытое акционерное общество «"Информационные спутниковые системы" имени академика М. Ф.<br>Решетнёва» | Финальный                                                                                            | Финансовое оздоровление | Заказать выписку        | Аннулироват                                              |             |

Перечень отчетов. Рис.2

В перечне отчетов, по каждому отчету отображается следующая информация:

- Дата создания. Дата создания (сохранения) отчета.
- Дата публикации. Отображается по факту оплаты сообщения.
- Должник. Отображается имя/наименование должника.
- Тип отчета. Отображается параметр типа отчета.
- Процедура. Отображается процедура по отчету.
- Действия с отчетами:

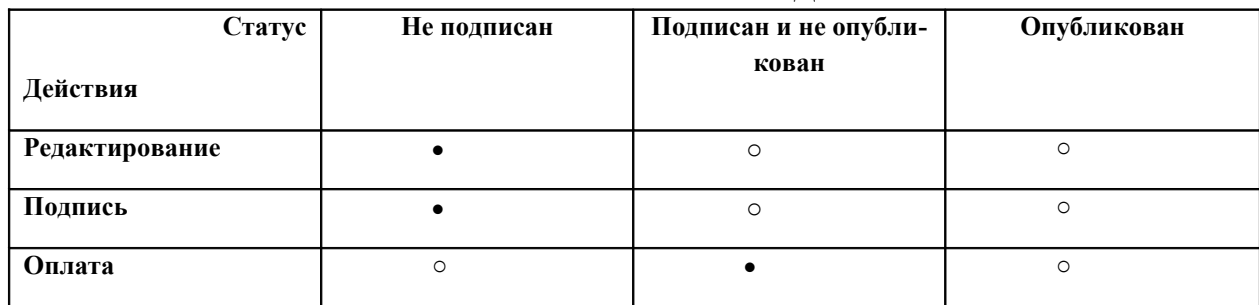

#### «Действия с отчетами». Таблица 8.

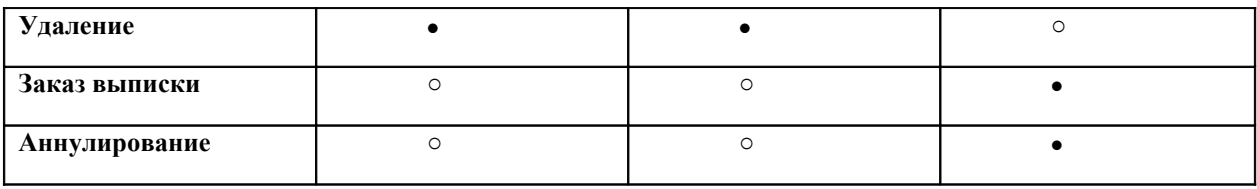

- Действие выполняется
- o Действие не выполняется

#### **5.2. Тип отчета – Финальный.**

Между формой поиска и перечнем отображаемых отчетов, в правой стороне расположена ссылка – «Создать новый отчет», путь от главного меню: АИС «Единый Федеральный реестр сведений о банкротстве» => Отчеты => *Создать новый отчет.*

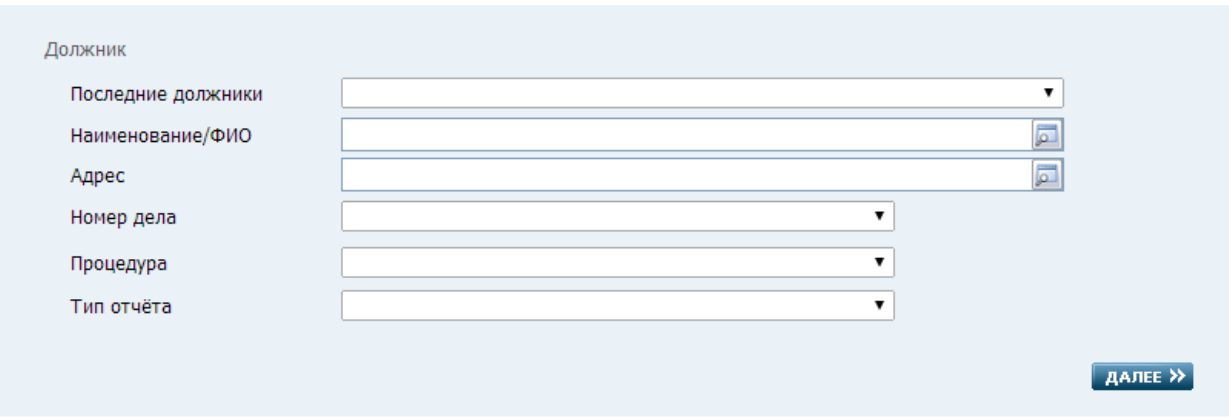

Форма создания отчета. Рис.3

В форме создания отчета отображены следующие атрибуты:

 Последние должники. Выбор осуществляется при помощи клика левой кнопки мыши по полю один раз. В раскрывшемся перечне отображаются последние шесть должников, по которым формировались прежде отчеты. При выборе должника автоматически заполняются значения атрибутов: Наименование/ФИО и Адрес.

В случае отсутствия в представленном перечне необходимого должника, необходимо перейти к заполнению следующего атрибута.

- Наименование/ФИО. При помощи клика левой кнопки мыши по полю один раз открывается форма выбора должника (физического, юридического лица). Описание заполнения атрибутов данной формы см. Таблицу 8.
- Адрес. Заполняется автоматически, при выборе значений атрибутов: «Последние должники» или «Наименование/ФИО»
- Номер дела. Значение атрибута задается из списка заведенных дел либо создания нового дела. Для этого необходимо кликнуть левой кнопкой мыши по полю один раз и откроется список регистрированных дел, при необходимости выбрать значение – «Создать новое дело…». См. Рис.4.

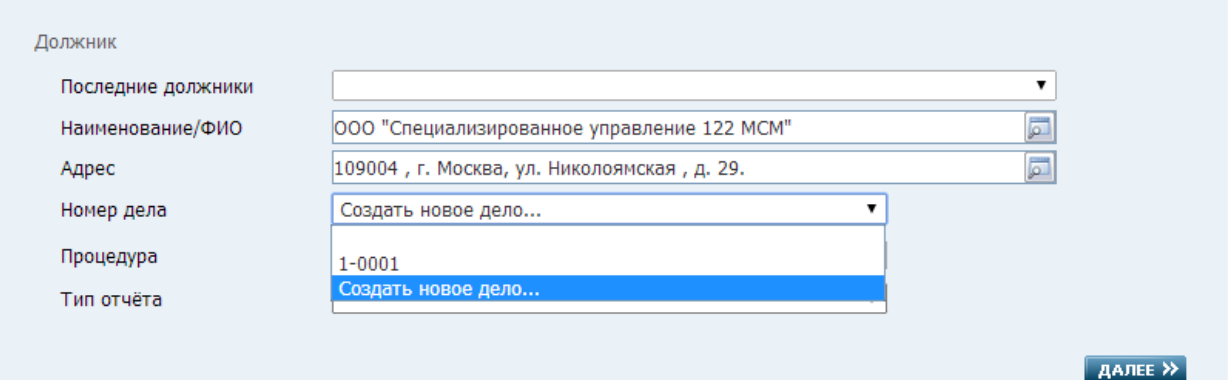

# Выбор дела. Рис.4

Кликнув по записи «Создать новое дело…» открывается карточка – «Карточка судебного дела по должнику». В карточке отображены следующие атрибуты:

Создание нового дела. Таблица 9.

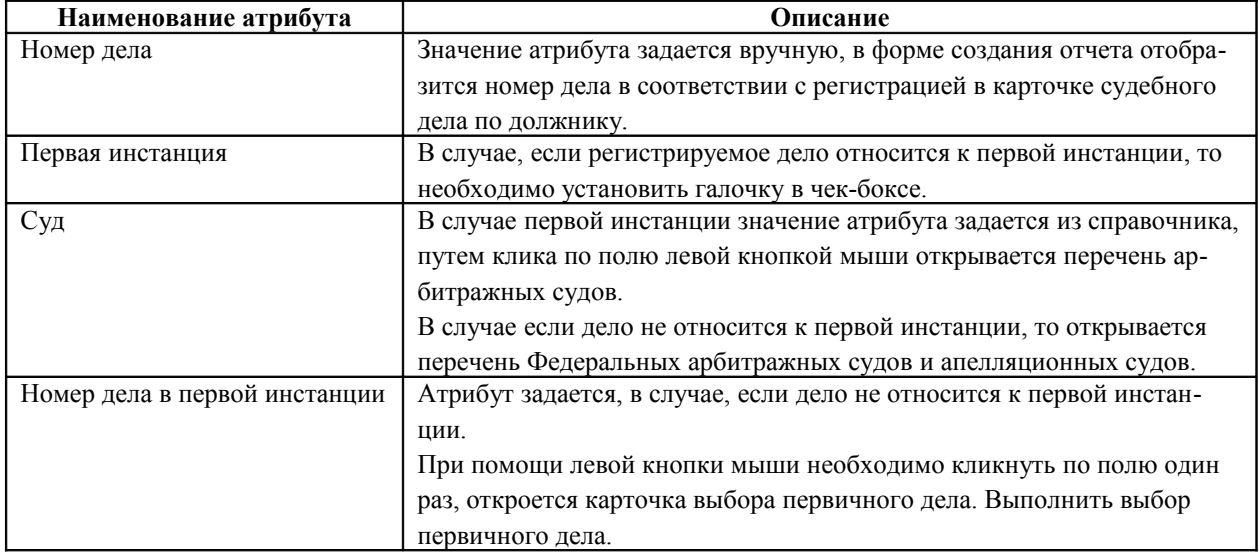

Нажав на кнопку сохранения «Сохранить», в системе зарегистрируется номер нового судебного дела.

Кнопка «Отмена» отменяет процесс создания нового дела и закрывает карточку судебного дела по должнику.

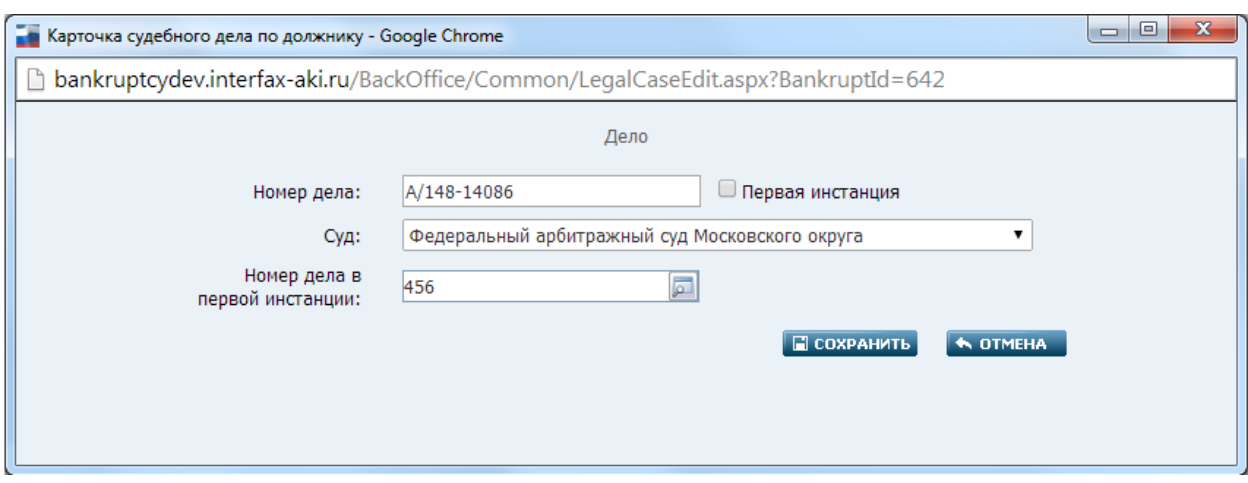

Карточка судебного дела по должнику. Рис.5

 Процедура. Левой кнопкой мыши необходимо кликнуть по полю один раз, значение атрибута выбирается из выпадающего списка процедур. См. Рис.6

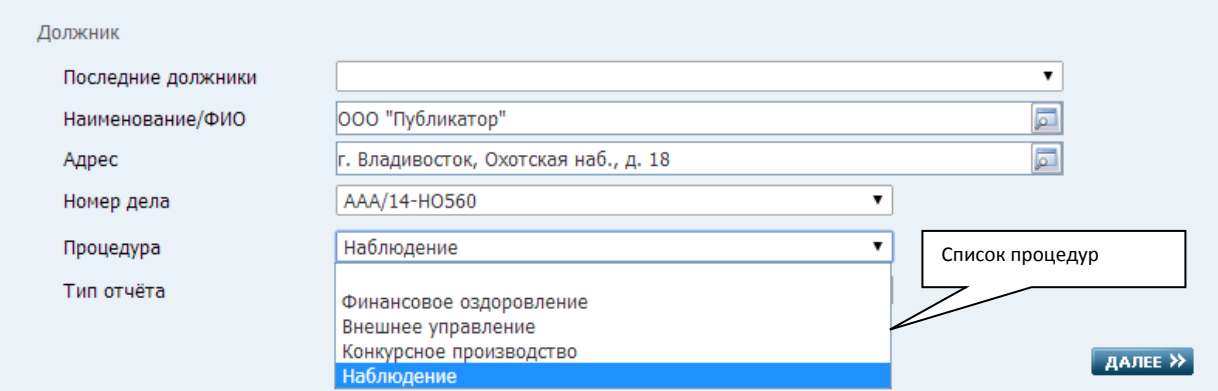

Выбор процедуры. Рис.6

 Тип отчета. Левой кнопкой мыши необходимо кликнуть по полю один раз, значение атрибута выбирается из выпадающего списка типов отчетов.

Для перехода формирования отчета, необходимо нажать на кнопку «Далее».

## **5.2.1. Процедура – Наблюдение.**

Отчет состоит из трех листов, на каждом из листов расположены блоки, соответствующие выбранной процедуре.

## **Лист 1.**

На Листе №1, процедуры Наблюдения отображены следующие блоки с атрибутами:

**Должник**

#### Финальный отчёт временного управляющего

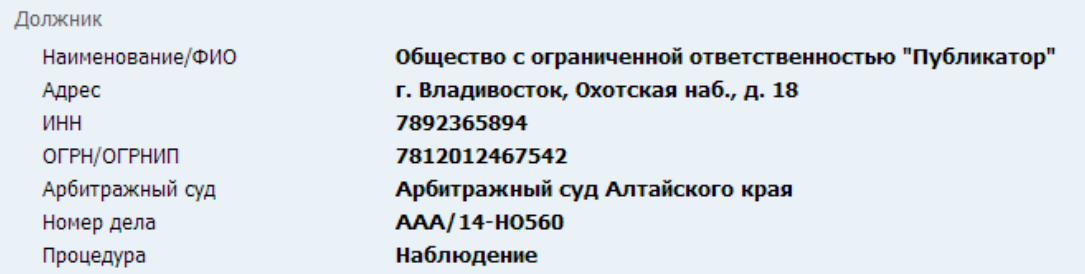

Блок «Должник». Рис.7

## Атрибуты блока «Должник». Таблица 10.

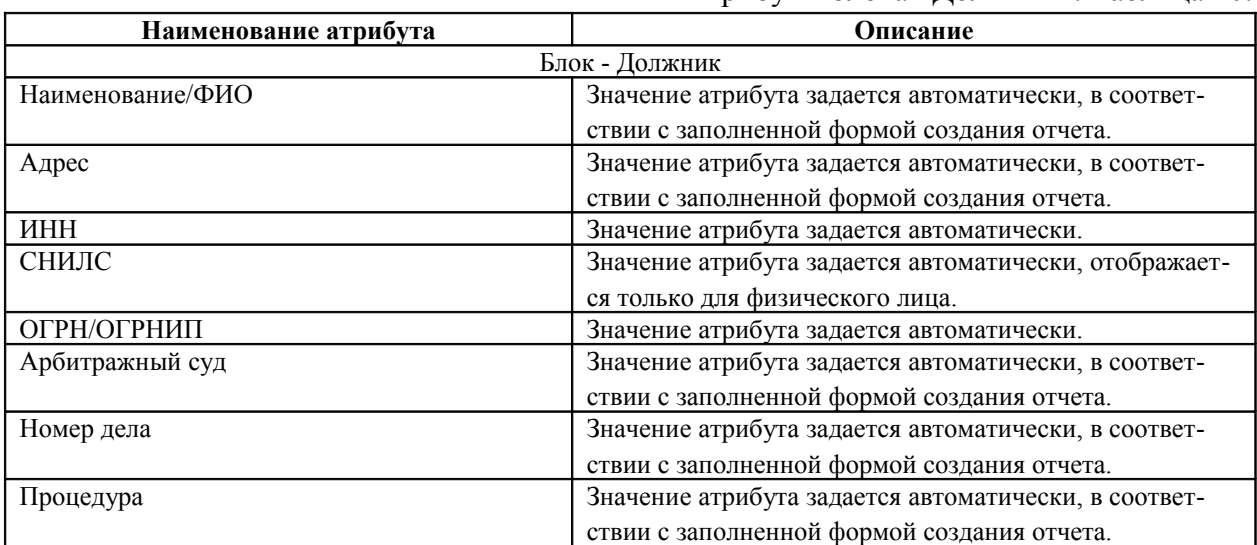

# **Арбитражный управляющий**

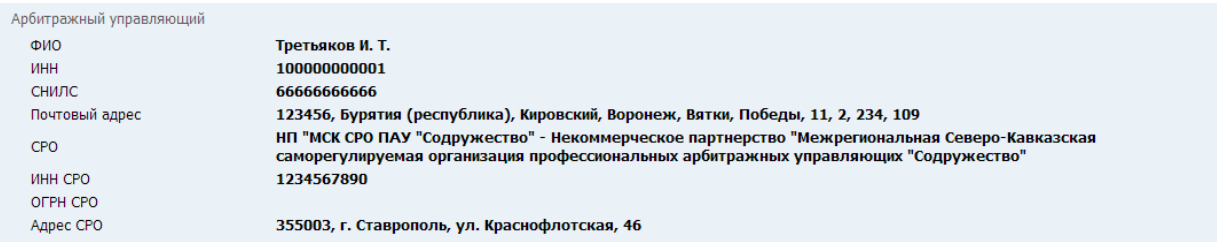

Блок «Арбитражный управляющий». Рис.8

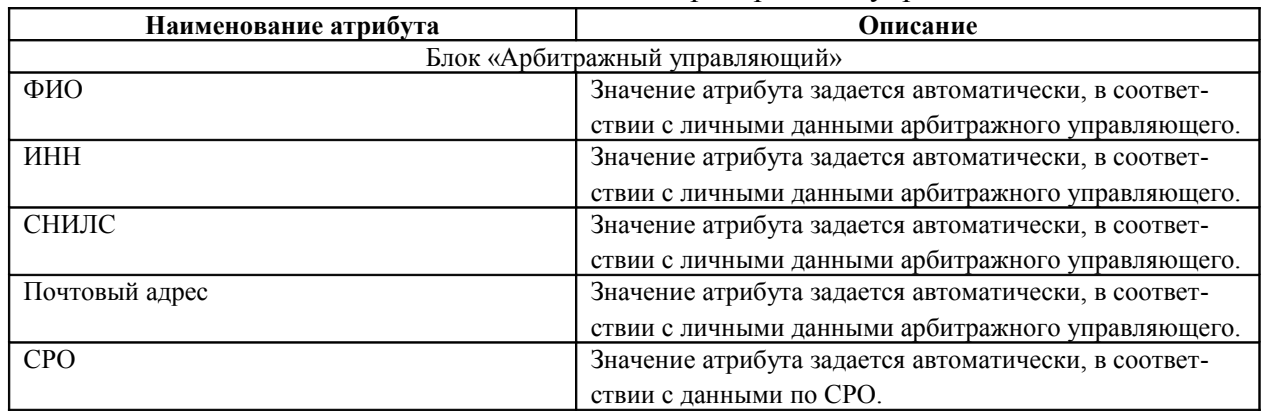

#### Блок «Арбитражный управляющий». Таблица 11.

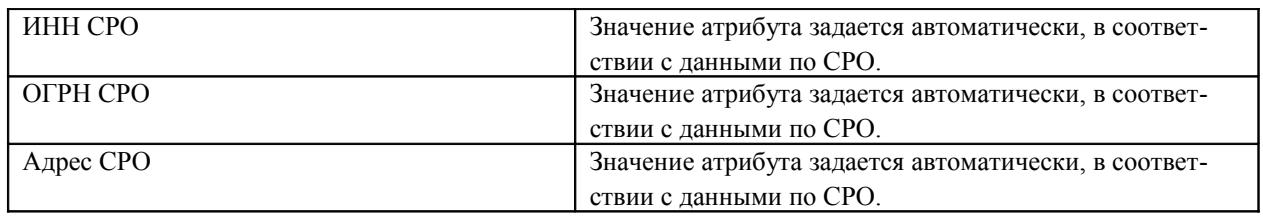

# **Срок процедуры**

В блоке задаются даты начала и окончания процедуры.

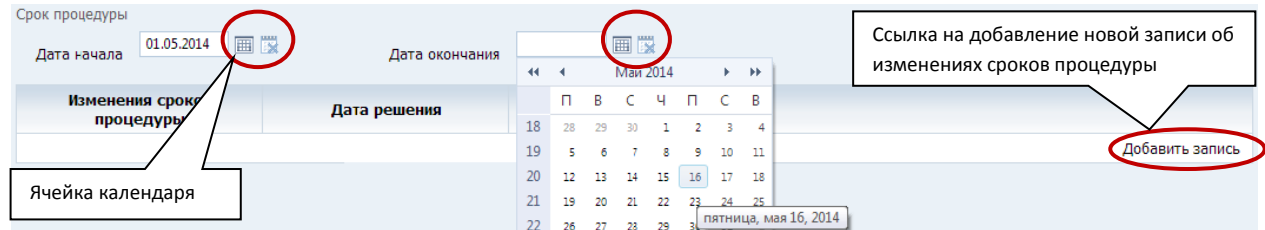

Блок «Срок процедуры». Рис.9

## Блок «Срок процедуры». Таблица 12.

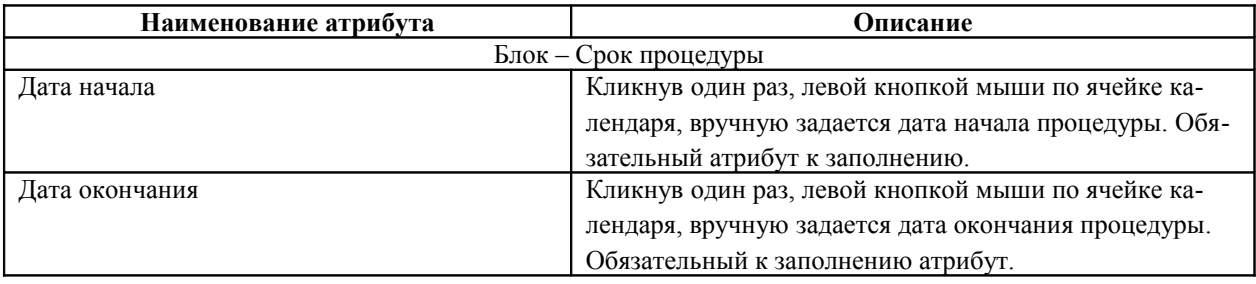

В таблице изменений сроков процедуры, в случае необходимости продления процедуры по ссылке «Добавить запись» заполняем карточку изменения сроков процедуры:

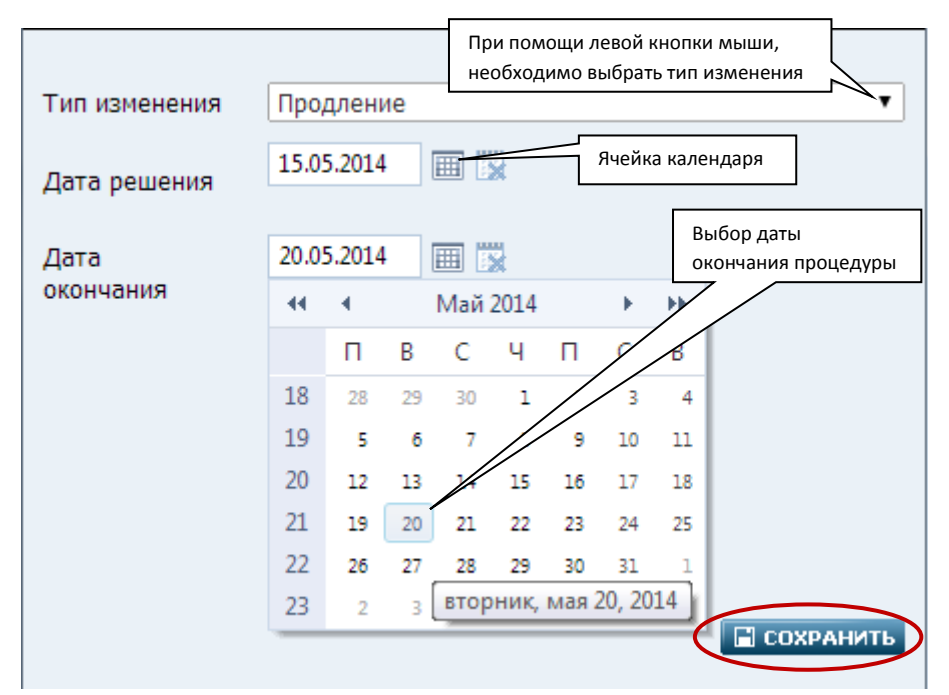

Изменений сроков процедуры. Рис.10.

#### Изменение сроков процедуры. Таблица 13.

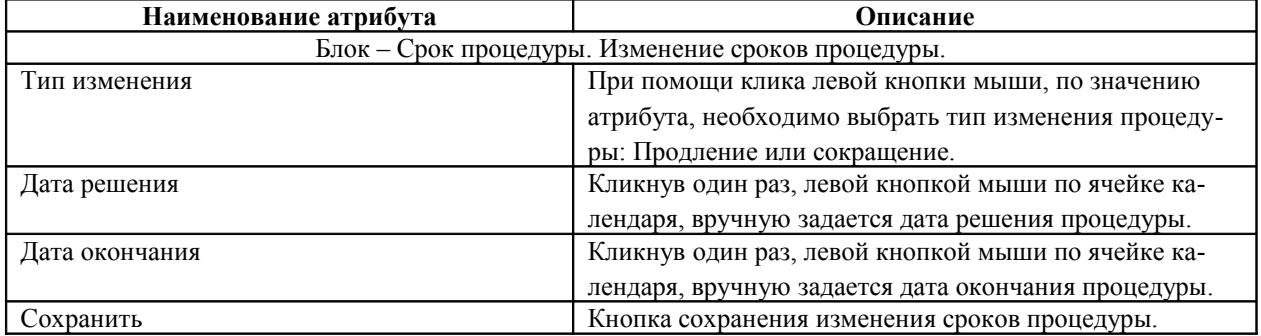

В соответствии с введенными данными на примере Рис.10, значение атрибута «Дата окончания» сроков процедуры изменилась:

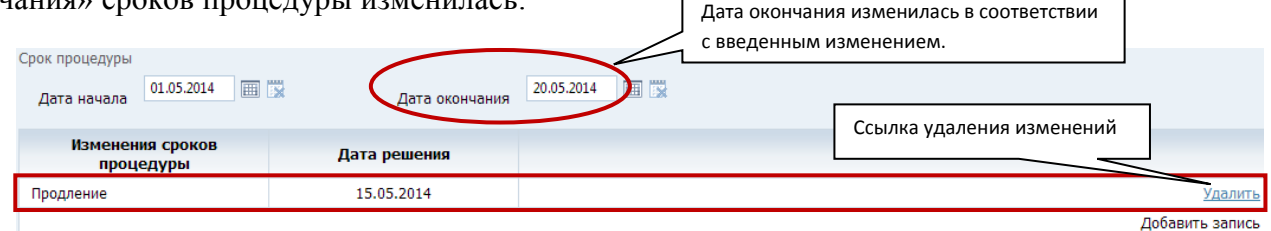

Просмотр записи изменения сроков процедуры. Рис.11

В случае необходимости, сохраненное изменение возможно удалить по ссылке «Удалить», а также добавить новую запись на продление сроков процедуры.

 **Количество ходатайств, поданных арбитражным управляющим в ходе процедуры**

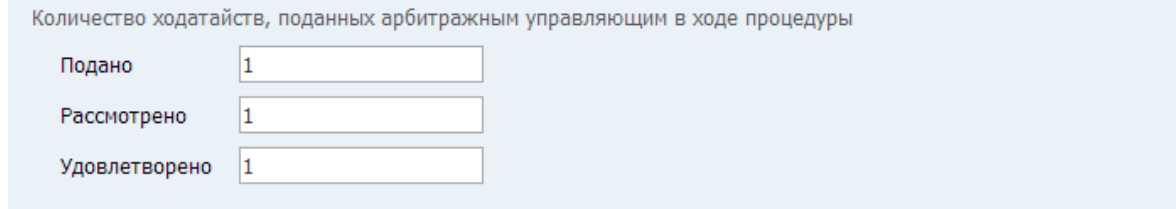

Блок «Количество ходатайств, поданных арбитражным управляющим в ходе процедуры». Рис.12

Блок «Количество ходатайств, поданных арбитражным управляющим в ходе процедуры». Таблица 14.

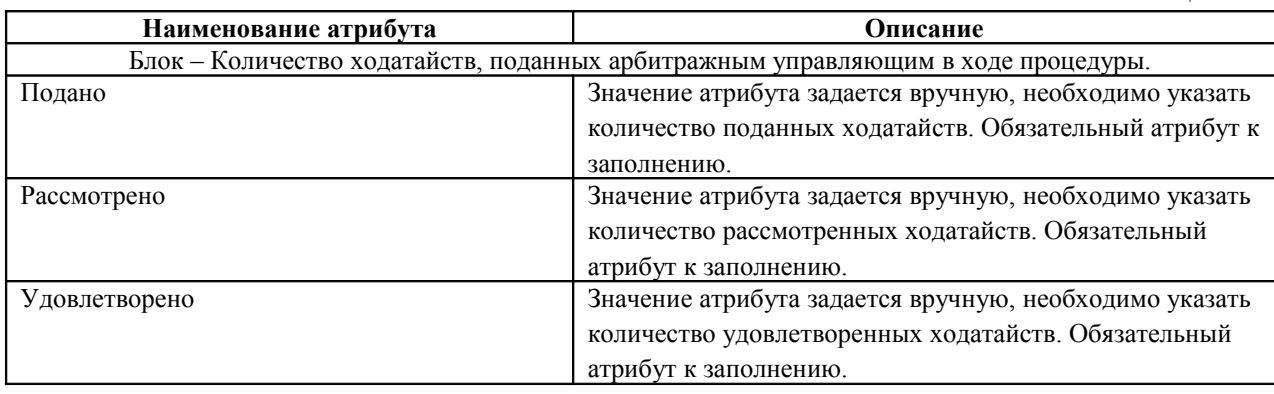

#### **Заявления о признании сделок недействительными и об оспаривании сделок**

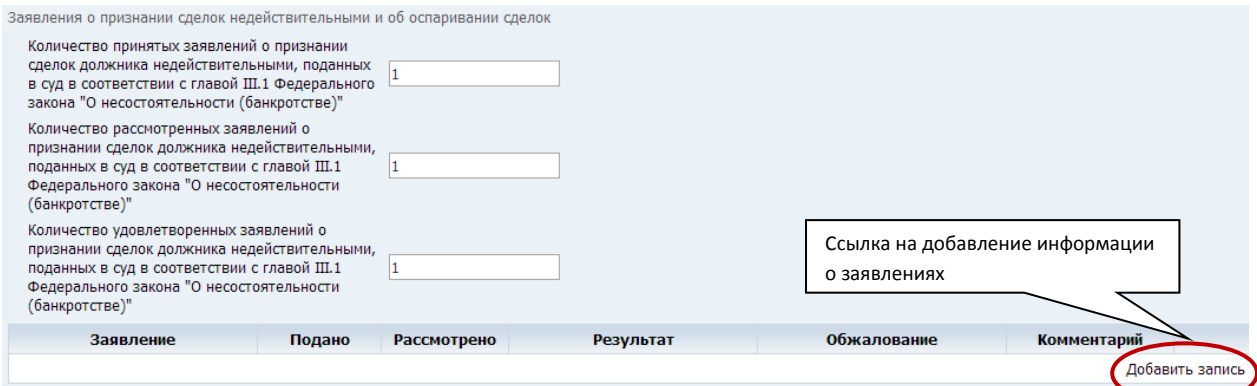

Блок «Заявления о признании сделок недействительными и об оспаривании сделок». Рис.13

Блок «Заявления о признании сделок недействительными и об оспаривании сделок». Та-

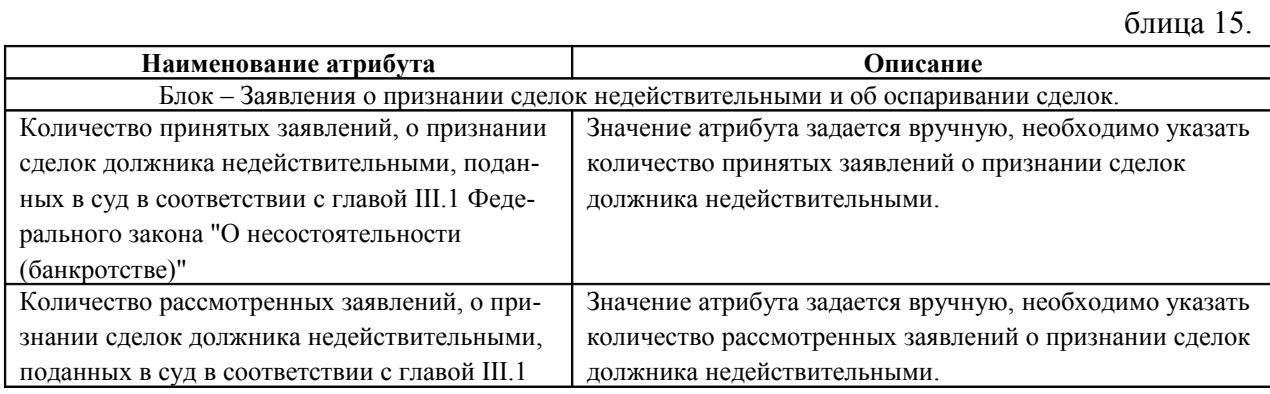

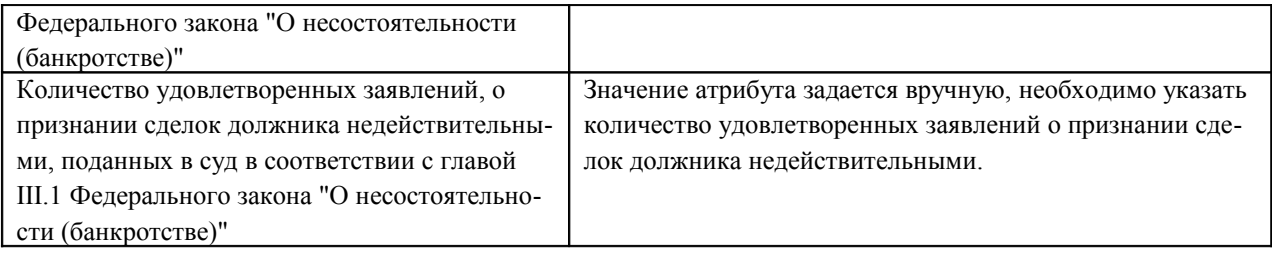

В таблице, по ссылке – «Добавить запись» открывается карточка «Заявление» с атрибутами к заполнению:

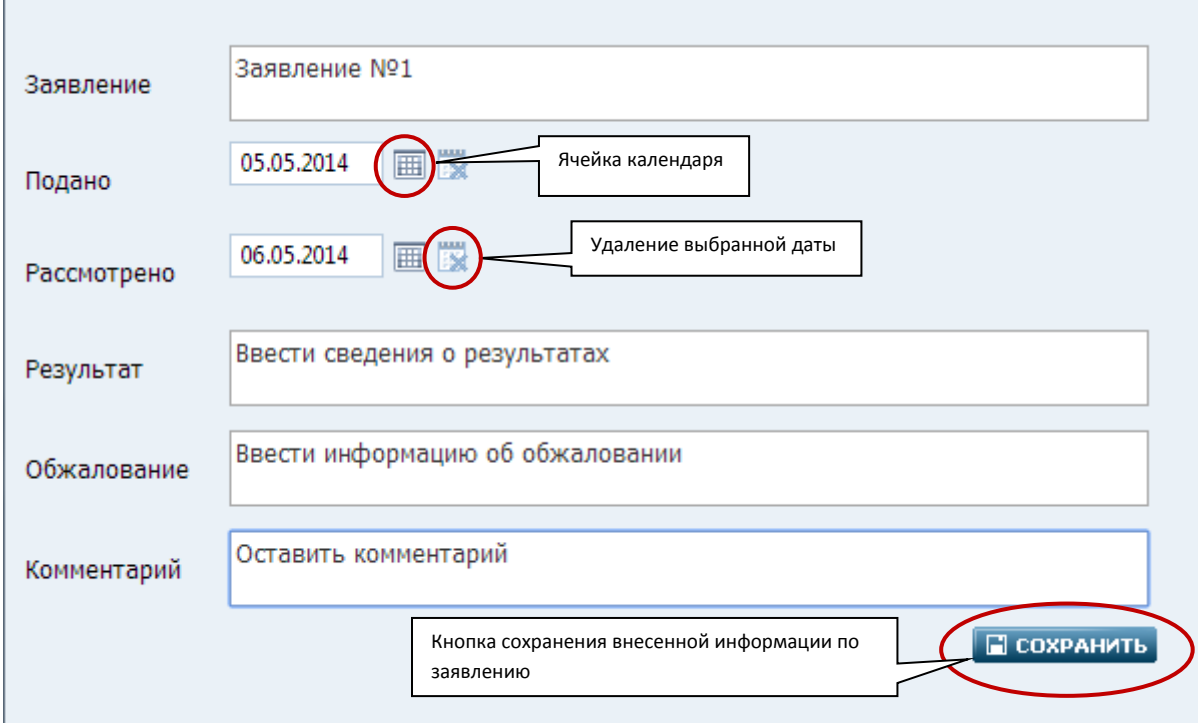

Добавление записи о заявлении. Рис. 14

J.

## Добавление записи о заявлении. Таблица 16.

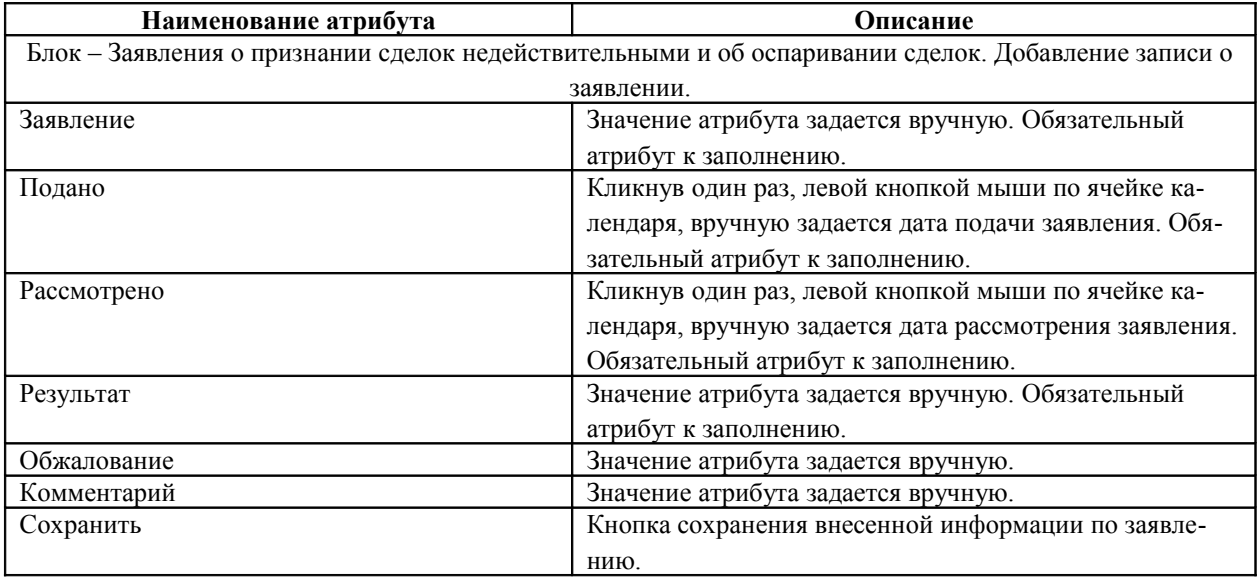

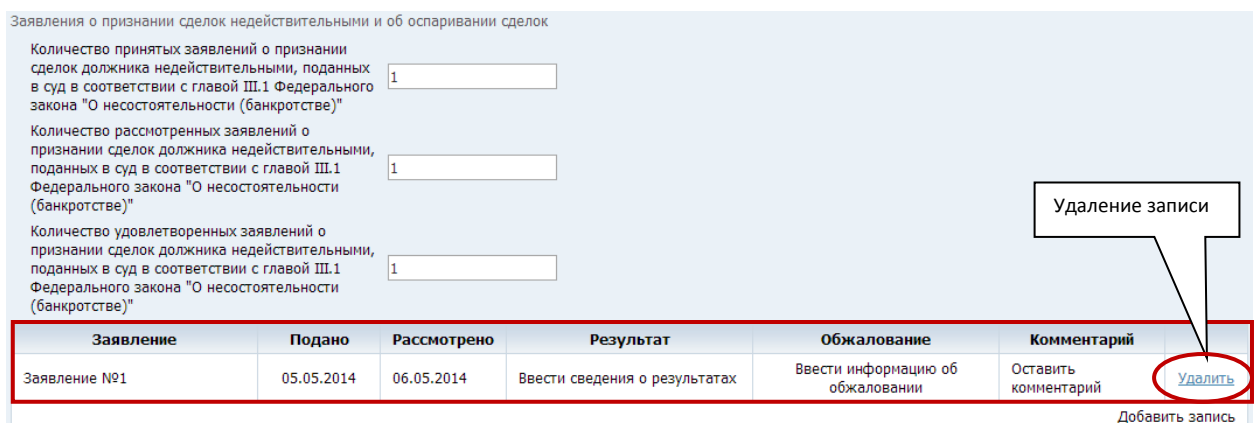

Отображение добавленной записи. Рис.15

В случае необходимости, сохраненную запись о заявлении, возможно, удалить по ссылке «Удалить», а также добавить новую запись по ссылке «Добавить запись».

Для редактирования записи кликните по ней один раз левой кнопкой мыши, откроется заполненная карточка «Заявление», после редактирования записи необходимо выполнить сохранение.

#### **Жалобы на деятельность арбитражного управляющего**

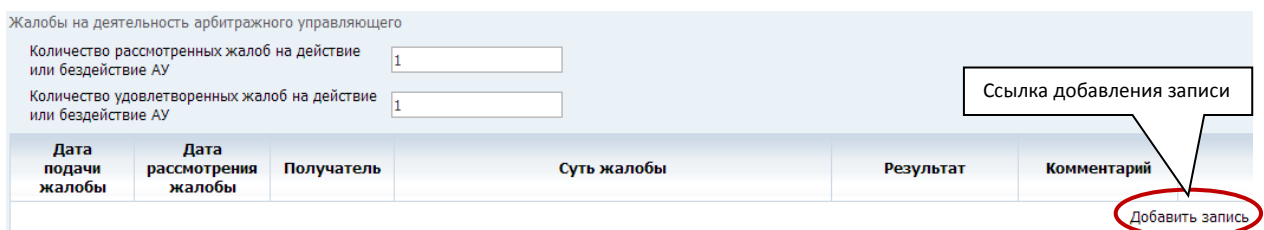

Блок «Жалобы на деятельность арбитражного управляющего». Рис.16

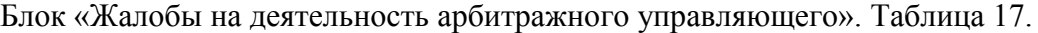

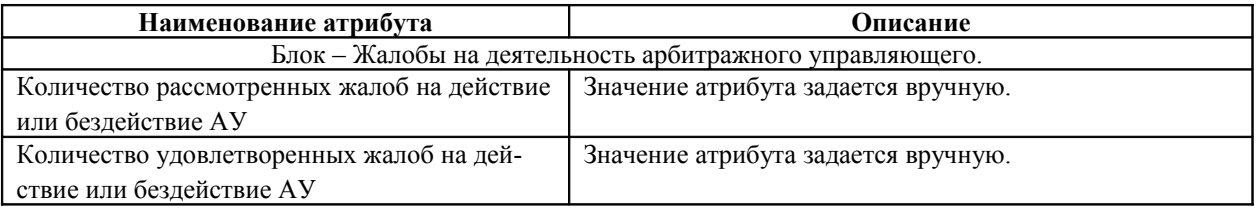

В таблице, по ссылке – «Добавить запись» открывается карточка «Жалоба» с атрибутами к заполнению:

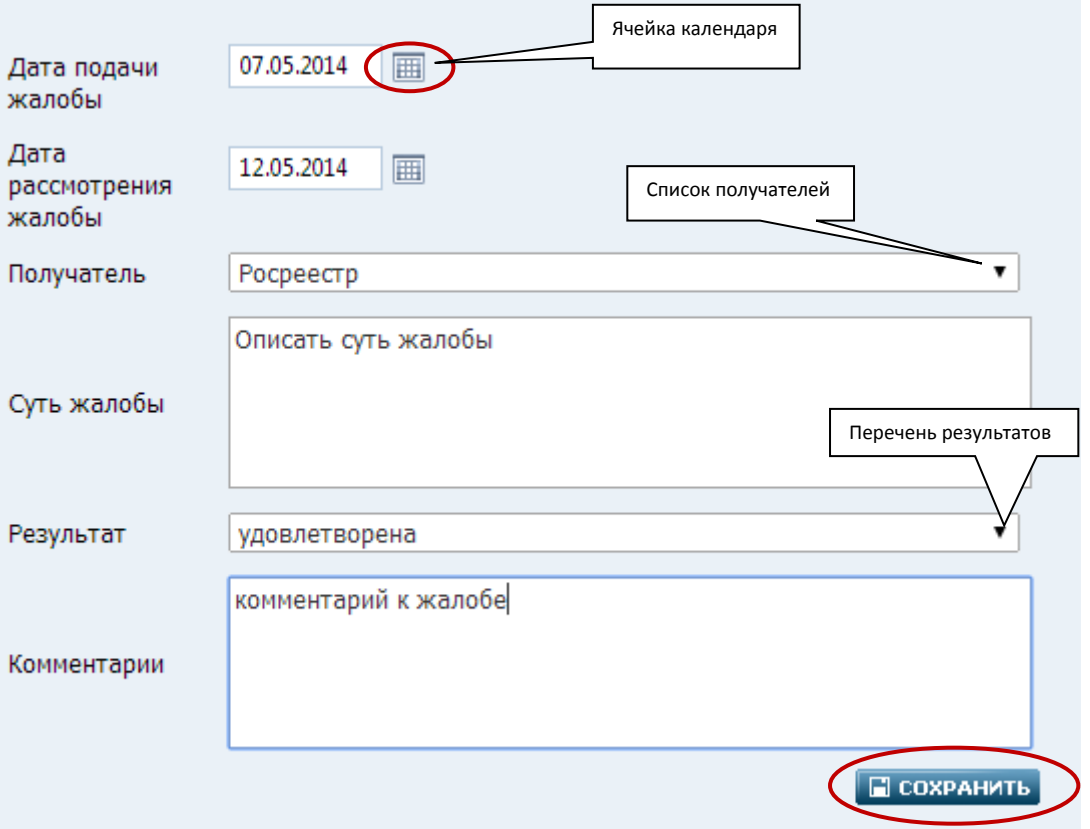

Добавление записи «жалобы». Рис. 17

# Добавление записи «жалобы». Таблица 18.

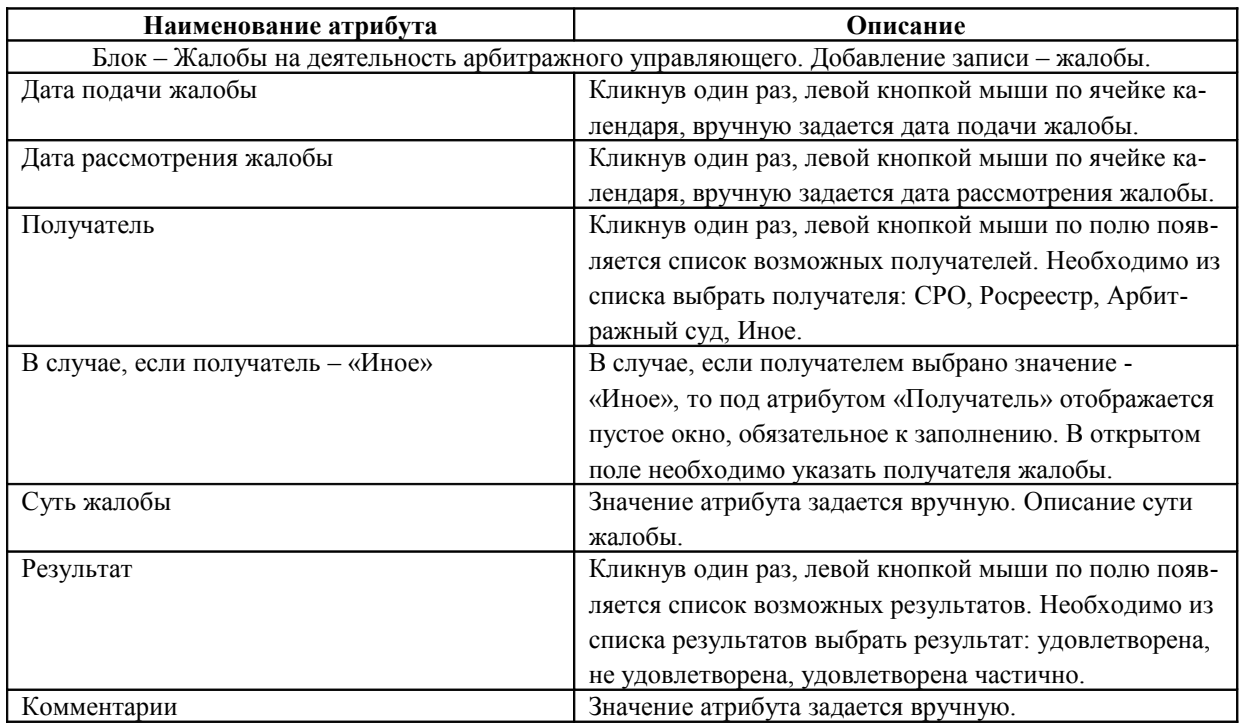

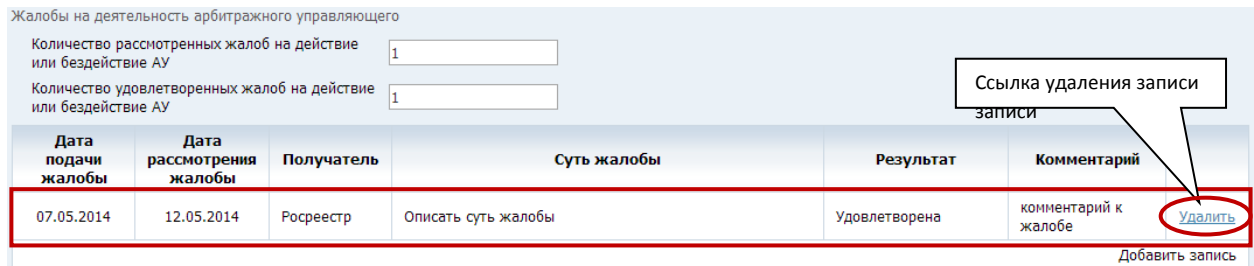

Отображение добавленной записи. Рис. 18

В случае необходимости, сохраненную запись о жалобе, возможно, удалить по ссылке «Удалить», а также добавить новую запись по ссылке «Добавить запись».

Для редактирования записи кликните по ней один раз левой кнопкой мыши, откроется заполненная карточка «Жалоба», после редактирования необходимо выполнить сохранение.

**Документ**

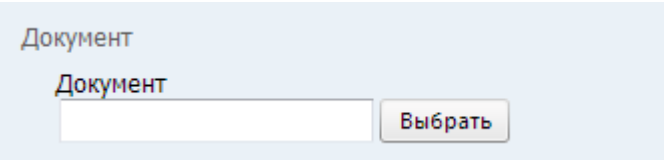

Блок «Документ». Рис. 19

Блок «Документ». Таблица 19.

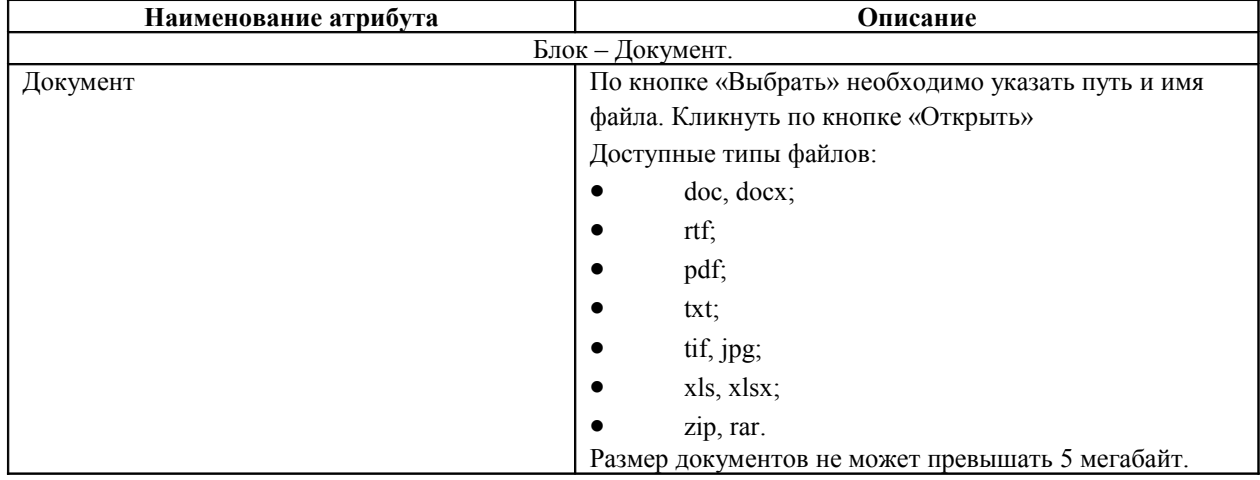

Прикрепленный файл, возможно, удалить, просмотреть на 3-ем листе отчета.

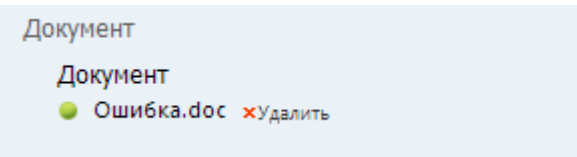

Прикрепленный документ. Рис. 20

## **Сохранение**

1. Перед переходом на другую страницу или прерывания формирования отчета на неопределенное время необходимо выполнить сохранение.

При открытии отчета в следующий раз сохраненные ранее данные отобразятся в отчете.

Для этого необходимо нажать на кнопку «Сохранить». Кнопка сохранения расположена на каждом листе, в конце открытой страницы:

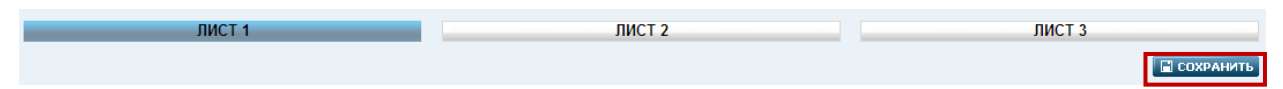

#### Кнопка сохранения. Рис. 21

Система выдаст уведомление о подтверждении действия, необходимо нажать на кнопку «ОК».

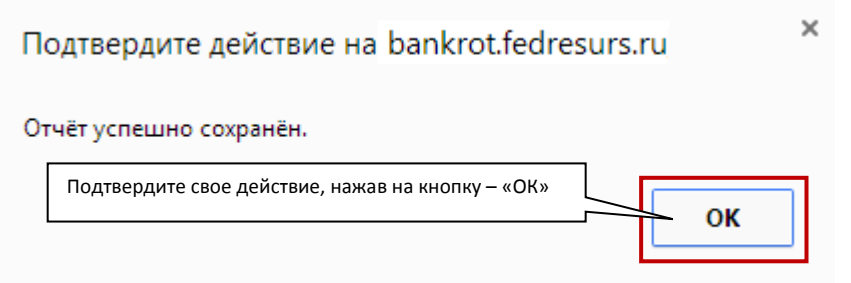

Подтверждение действия. Рис. 22

2. При нажатии между страницами на кнопки: «Лист 1», «Лист 2» или «Лист 3» происходит сохранение состояния отчета.

#### **Лист 2.**

На Листе №2, процедуры Наблюдения отображены следующие блоки с атрибутами:

**Должник**

Описание блока смотри в описании [Листа №1,](#page-22-0) процедуры Наблюдение.

 **Баланс (на последнюю отчетную дату, предшествующую дате начала процедуры)**

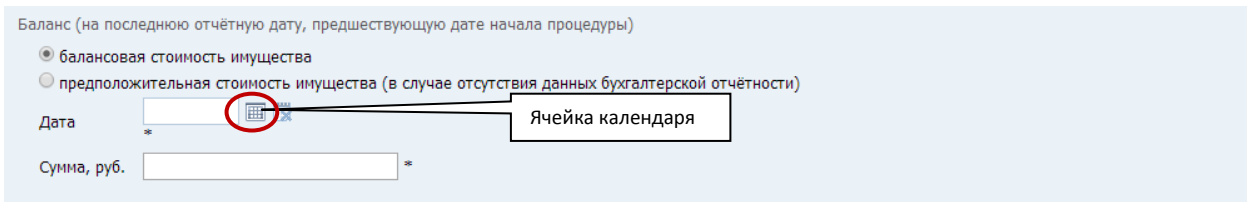

Блок «Баланс». Рис. 23

<span id="page-22-0"></span>Блок «Баланс». Таблица 20.

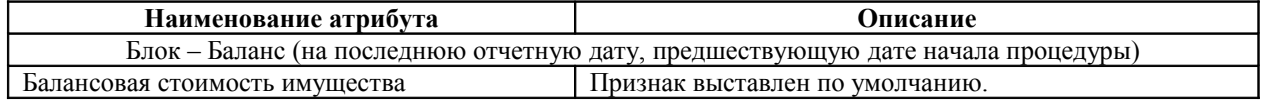

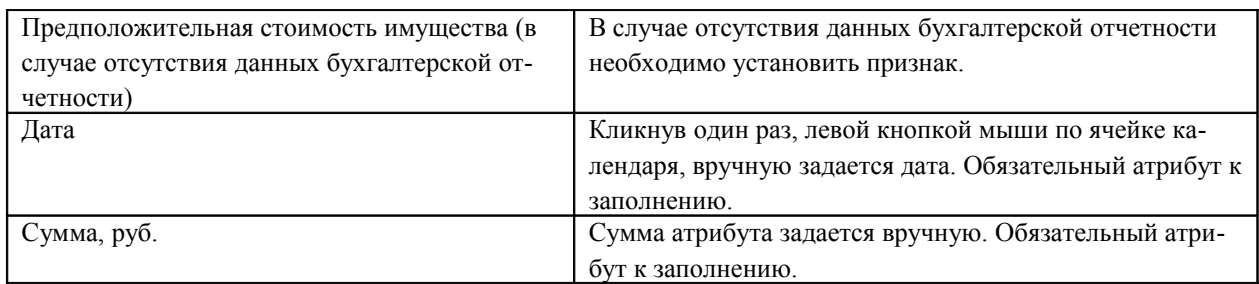

Баланс (на последнюю отчётную дату, предшествующую дате начала процедуры)

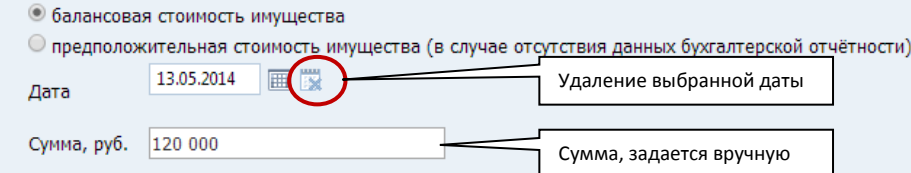

Просмотр данных, блока «Баланс». Рис.24

# **Инвентаризация**

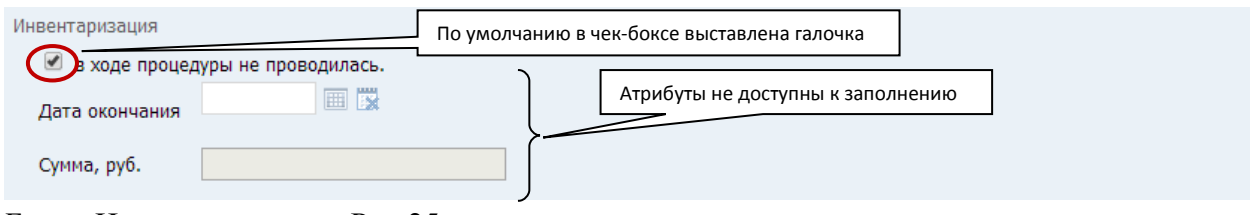

Блок «Инвентаризация». Рис.25

## Блок «Инвентаризация». Таблица 21.

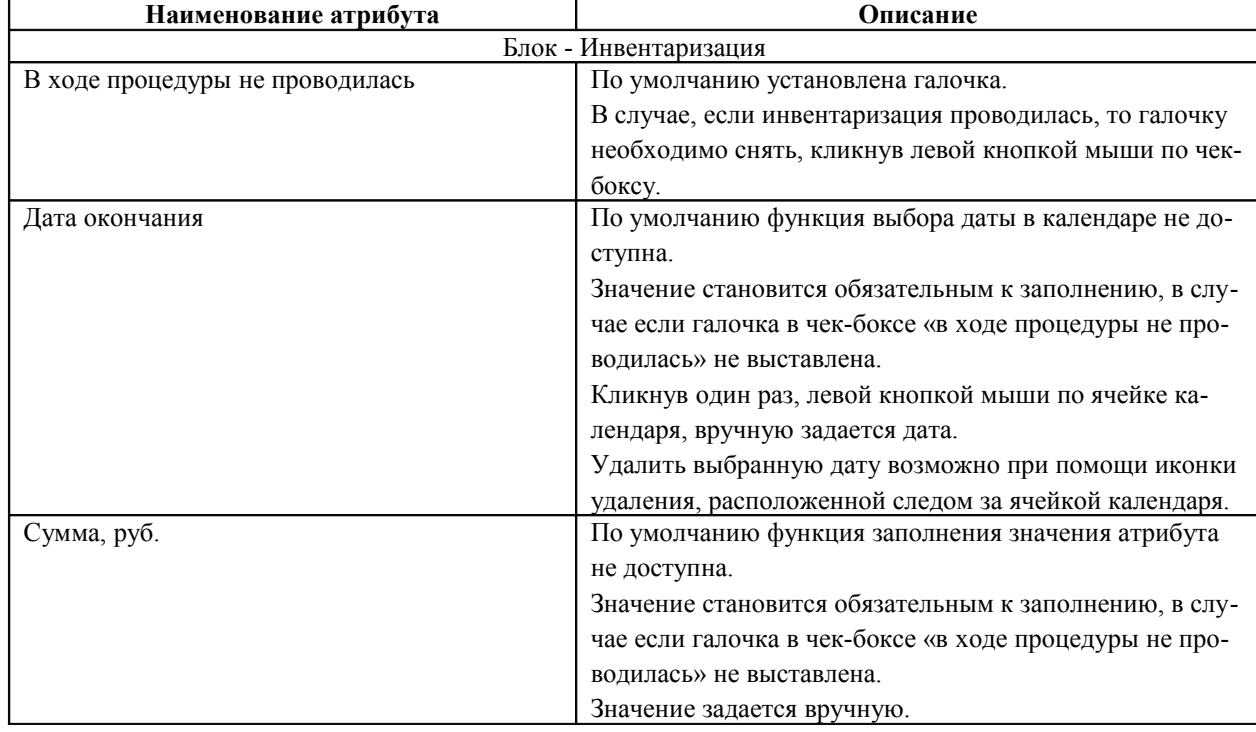

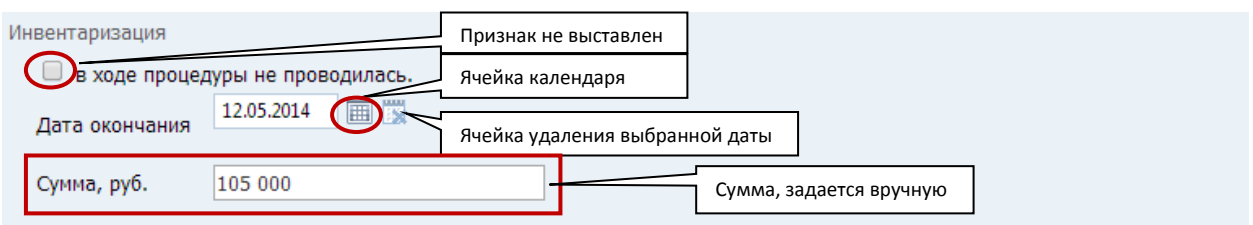

Блок «Инвентаризация». Рис. 26

## **Реестр требований**

Блок «Реестр требований» является обязательным к заполнению. Блок состоит из трех очередей, по каждой очереди могут быть определены суммы предъявленных требований и суммы удовлетворенных требований, в разрезе основного долга и финансовых санкций. Все суммы задаются вручную.

Значения полей «Всего» подсчитываются автоматически, суммируя введенные значения по каждой очереди по сумме предъявленных требований и сумме удовлетворенных требований.

Значения полей «Итого» подсчитываются автоматически, суммируя все введенные значения по всем очередям по сумме предъявленных требований и сумме удовлетворенных требований.

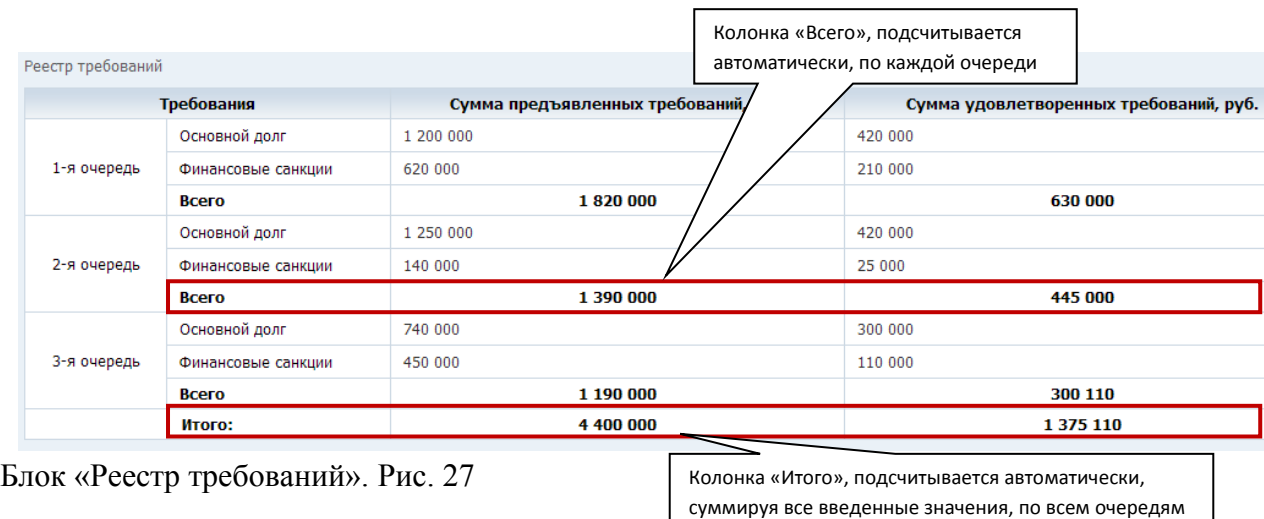

#### **Расходы на проведение процедуры**

Блок «Расходы на проведение процедуры» является обязательным к заполнению.

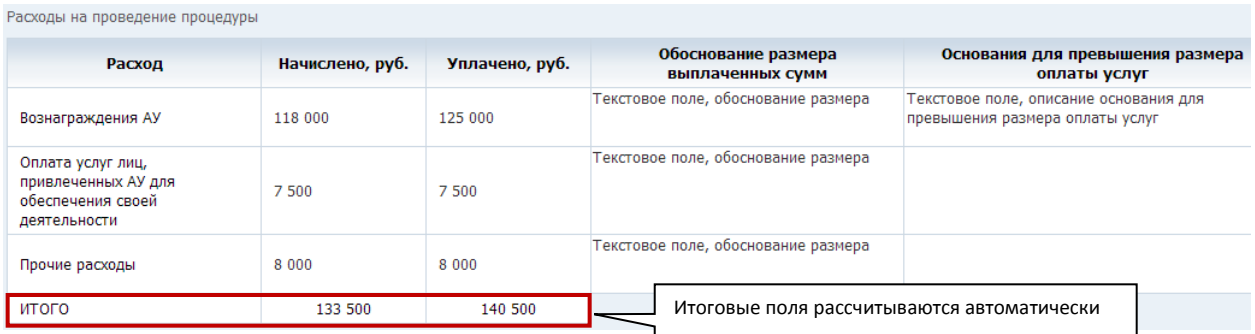

Блок «Расходы на проведение процедуры». Рис. 28

#### Блок «Расходы на проведение процедуры». Таблица 22.

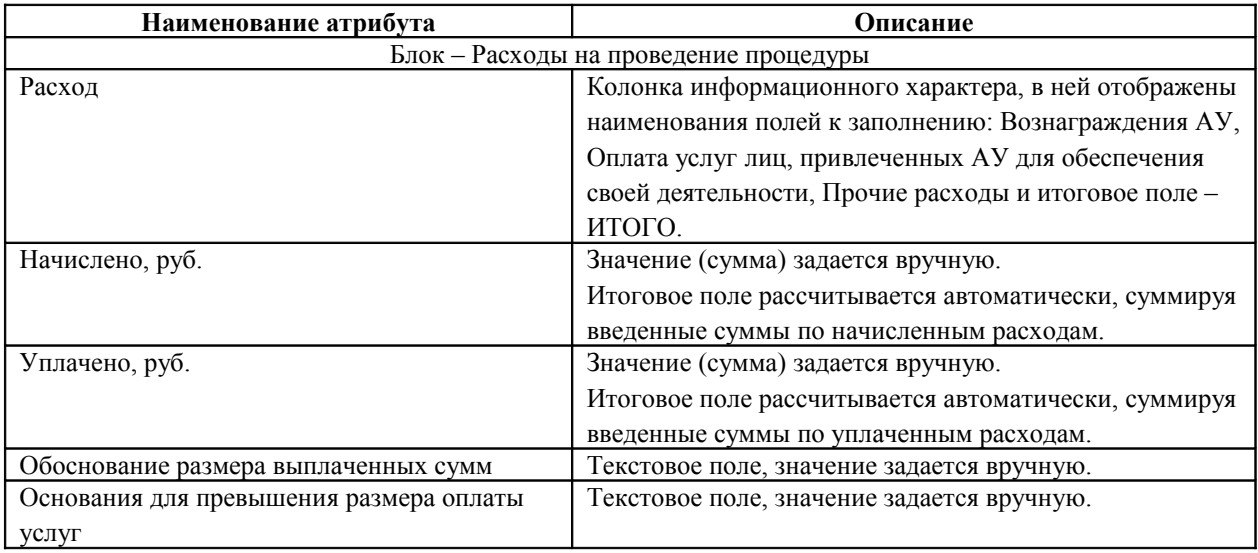

## **Документ**

<span id="page-25-2"></span>Описание блока смотри в описании [Листа №1,](#page-25-2) процедуры Наблюдение.

## **Сохранение**

<span id="page-25-1"></span>Описание функции сохранения смотри в описании [Листа №1,](#page-25-1) процедуры Наблюдение.

## **Лист 3.**

На Листе №3, процедуры Наблюдения отображены следующие блоки с атрибутами:

## **Должник**

<span id="page-25-0"></span>Описание блока смотри в описании [Листа №1,](#page-25-0) процедуры Наблюдение.

## **Результаты анализа финансового состояния**

Результаты анализа финансового состояния

#### Средств должника для покрытия судебных расходов и расходов на выплату вознаграждения АУ

**О достаточно** • недостаточно

Восстановить платёжеспособность должника

© возможно • невозможно

Целесообразно ходатайствовать перед арбитражным судом о введении процедуры банкротства

**• финансовое оздоровление;** 

- © внешнее управление;
- © конкурсное производство;

• прекращение производства по делу.

#### Признаки преднамеренного банкротства

**Выявлены** • не выявлены

#### Признаки фиктивного банкротства

○ выявлены • не выявлены

#### Блок «Результаты анализа финансового состояния». Рис. 29

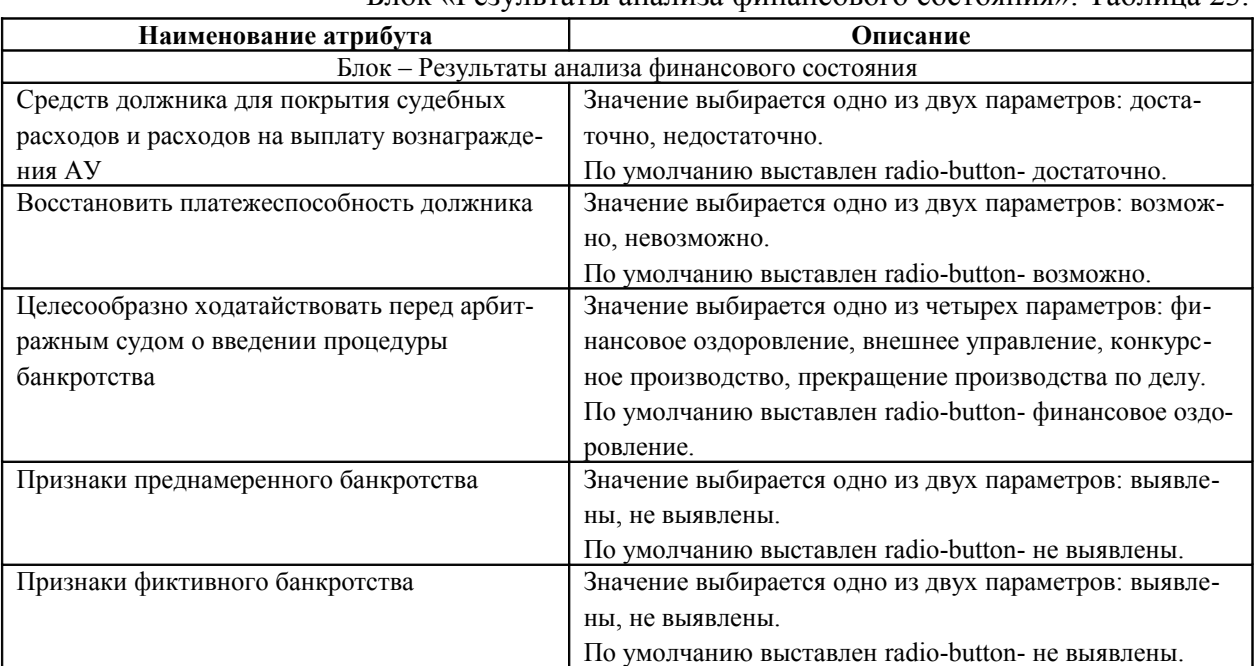

#### Блок «Результаты анализа финансового состояния». Таблица 23.

#### **Источник покрытия судебных расходов**

В блоке «Источник покрытия судебных расходов» значение выбирается одно из двух параметров: средства должника или средства иного лица. По умолчанию выставлен radio-button – средства должника:

© средства должника

○ средства иного лица

Источник покрытия судебных расходов

Блок – Источник покрытия судебных расходов. Рис. 30

В случае выставления radio-button – средства иного лица, в блоке отображается таблица, которая является обязательной к заполнению:

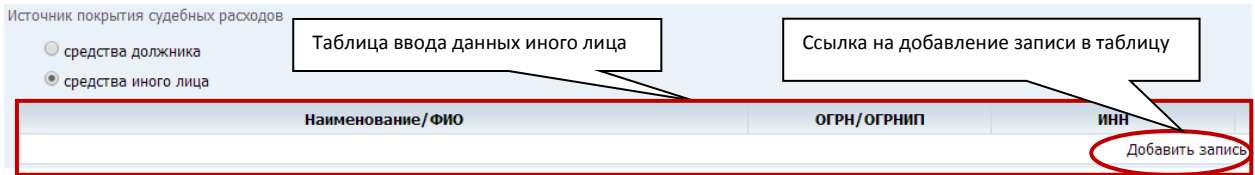

Таблица добавлений записей по иному лицу. Рис. 31

При помощи клика левой кнопки мыши по ссылке «Добавить запись» откроется карточка заполнения иного лица:

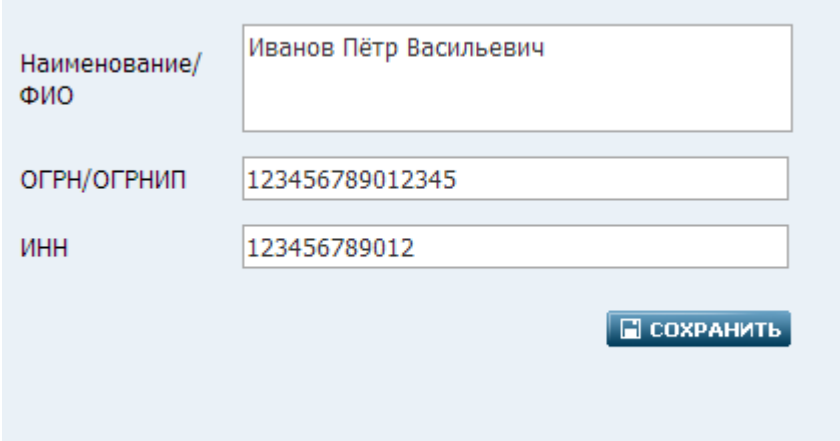

Карточка заполнения иного лица. Рис. 32

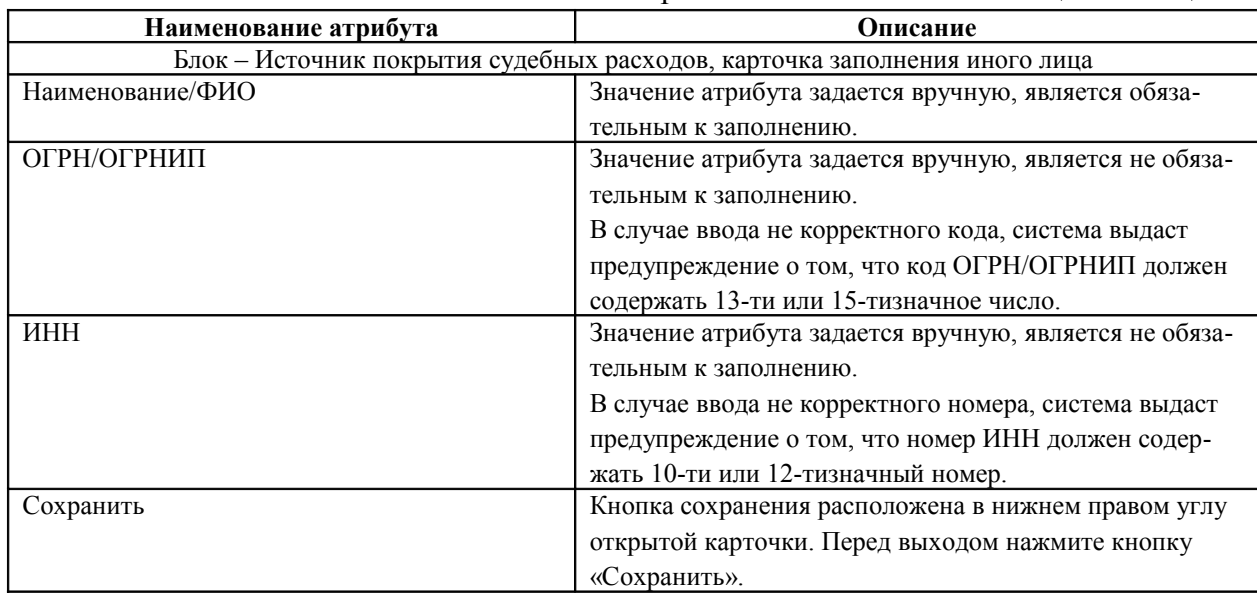

Карточка заполнения иного лица. Таблица 24.

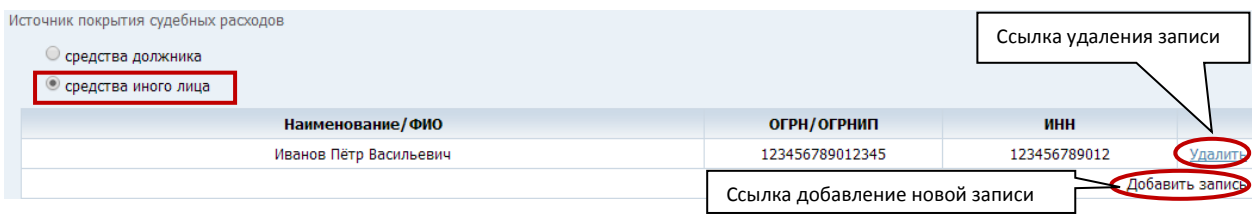

Просмотр записи иного лица. Рис. 33

Сохраненную запись можно удалить и отредактировать.

Для удаления записи необходимо кликнуть левой кнопкой мыши один раз по ссылке «Удалить», расположенной в конце записи.

Для редактирования записи кликните по ней один раз левой кнопкой мыши, откроется заполненная карточка иного лица, после редактирования необходимо выполнить сохранение.

В таблице предусмотрена возможность добавления новых записей иных лиц. Для добавления новой записи кликните левой кнопкой мыши один раз по ссылке «Добавить запись».

## **Признак завершения производства по делу о банкротстве**

В блоке «Признак завершения производства по делу о банкротстве» значение выбирается одно из двух параметров: Дело находится в производстве или Дело закрыто. По умолчанию выставлен radio-button – Дело находится в производстве:

Признак завершения производства по делу о банкротстве

© Дело находится в производстве

**Дело закрыто** 

Блок «Признак завершения производства по делу о банкротстве». Рис. 34

#### **Основания для прекращения производства по делу о банкротстве**

В блоке «Основания для прекращения производства по делу о банкротстве» два атрибута не обязательных к заполнению: дата и текст.

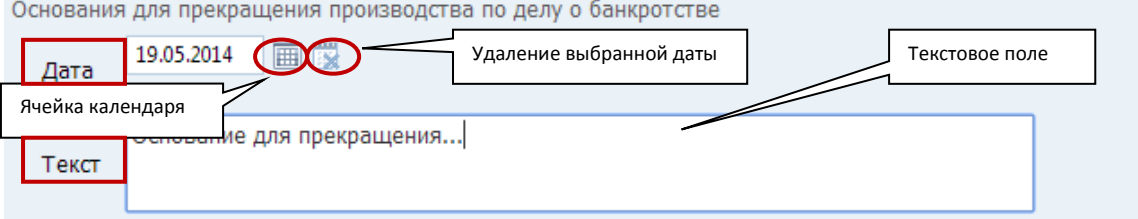

Блок «Основания для прекращения производства по делу о банкротстве». Рис. 35

Блок «Основания для прекращения производства по делу о банкротстве». Таблица 25.

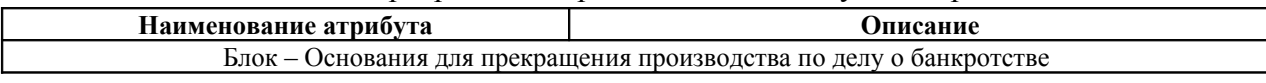

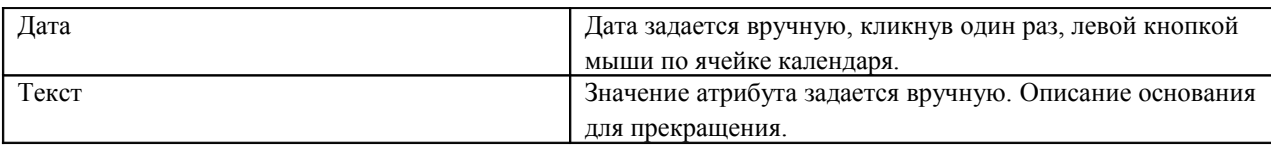

## **Решение собрания кредиторов**

В блоке «Решение собрания кредиторов» два атрибута не обязательных к заполнению: дата и текст.

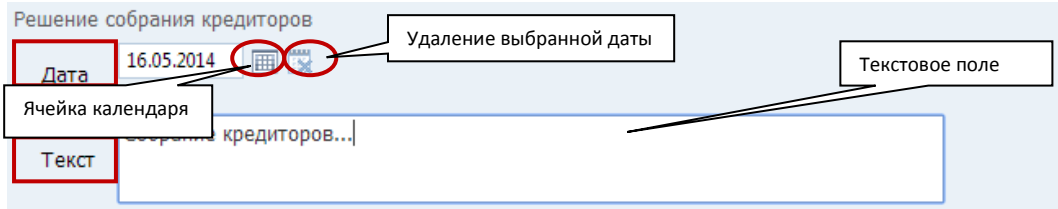

Блок «Решение собрания кредиторов». Рис. 36

#### Блок «Решение собрания кредиторов». Таблица 26.

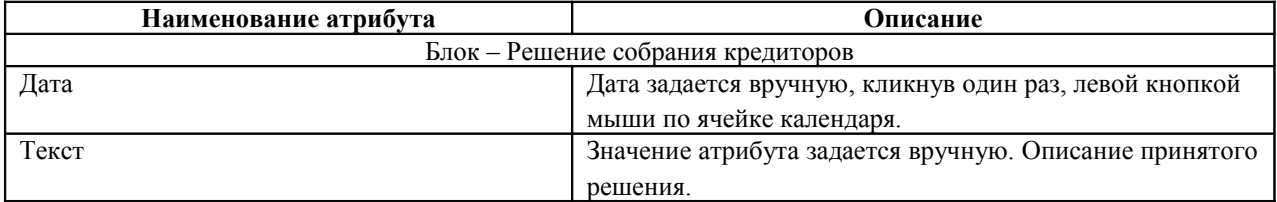

#### **Решение суда**

В блоке «Решение суда» два атрибута обязательных к заполнению: дата и текст.

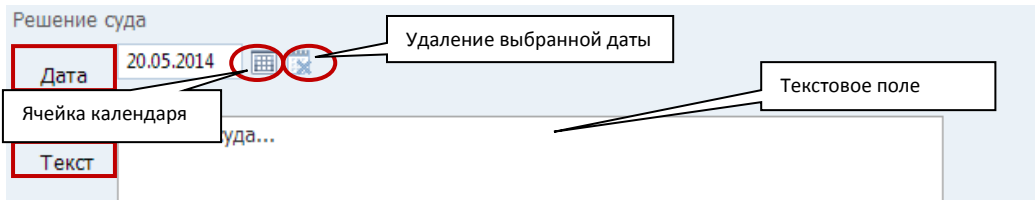

Блок «Решение суда». Рис. 37

<span id="page-29-0"></span>Блок «Решение суда». Таблица 27.

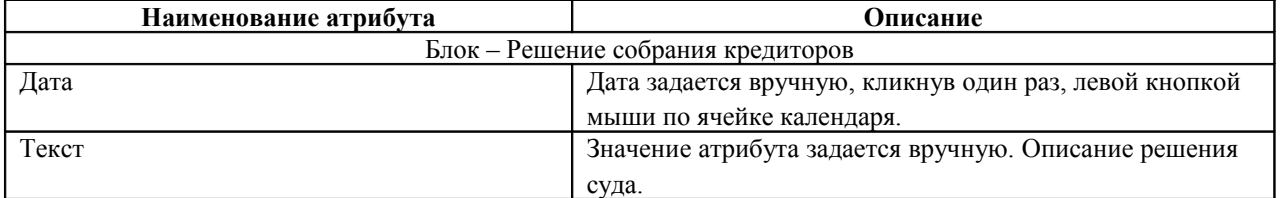

## **Документ**

Описание блока смотри в описании [Листа №1,](#page-29-0) процедуры Наблюдение.

#### **Сохранение**

<span id="page-30-0"></span>Описание функции сохранения смотри в описании [Листа №1,](#page-30-0) процедуры Наблюдение.

#### **5.2.2. Подпись**

После завершения работ над отчетом, необходимо перейти к подписи, для этого нажмите кнопку «К подписи» расположенную на 3-ем листе отчета в нижней части страницы:

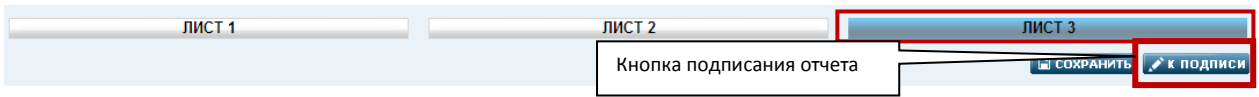

#### Подписание отчета. Рис. 38

Откроется страница просмотра отчета. Каждый блок можно раскрыть, нажав на иконку  $\bullet$  (плюс) перед названием блока, а также свернуть, нажав на иконку  $\bullet$  (минус) перед названием блока.

В верхней правой части страницы и в нижней части после уведомления «Подписанный отчет будет недоступен для редактирования» расположены две кнопки: «Подписать» и «Редактировать».

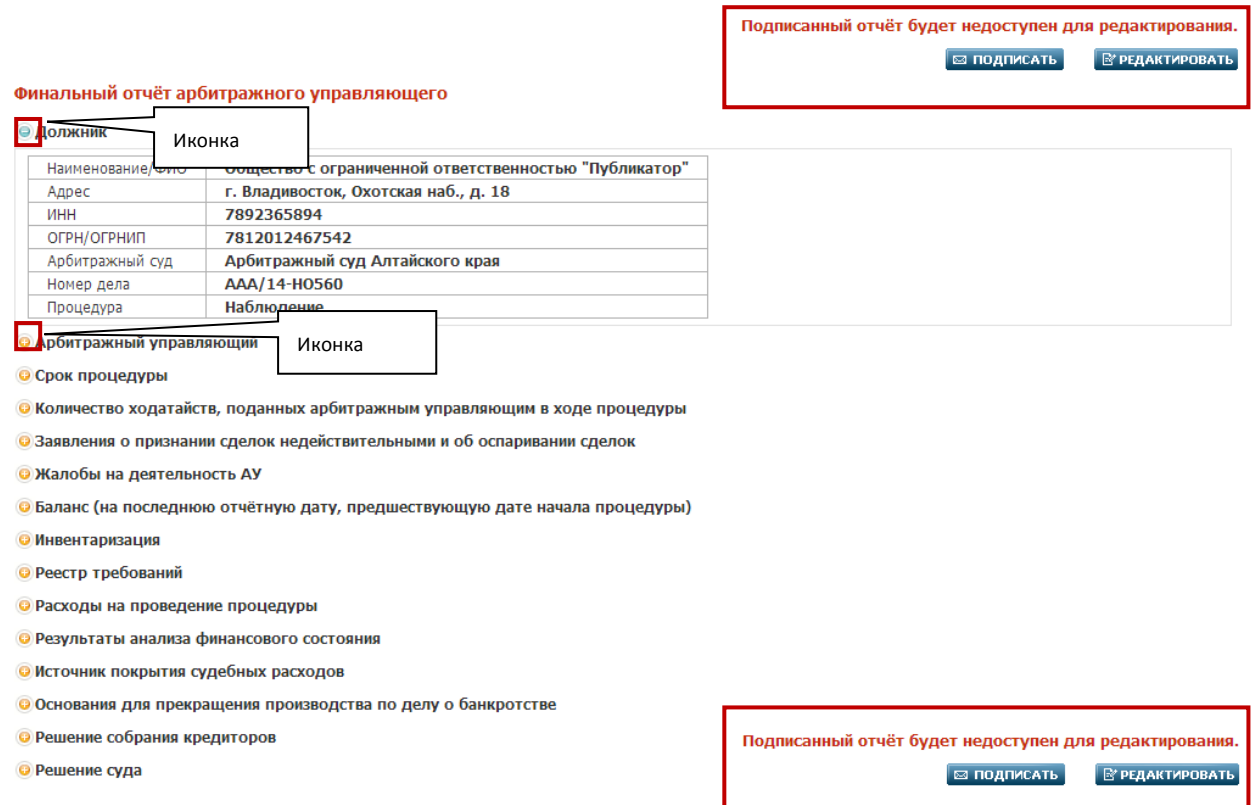

#### Страница просмотра отчета. Рис. 39

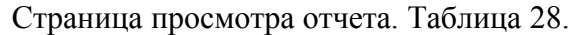

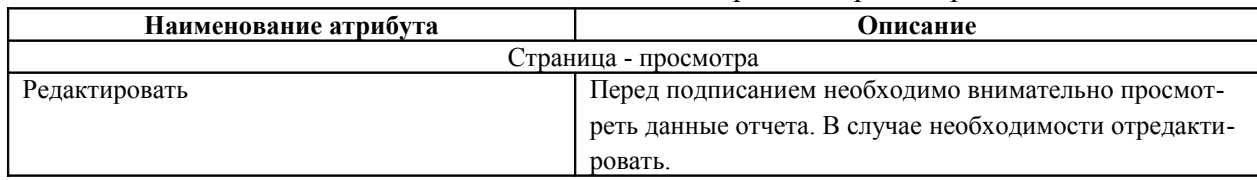

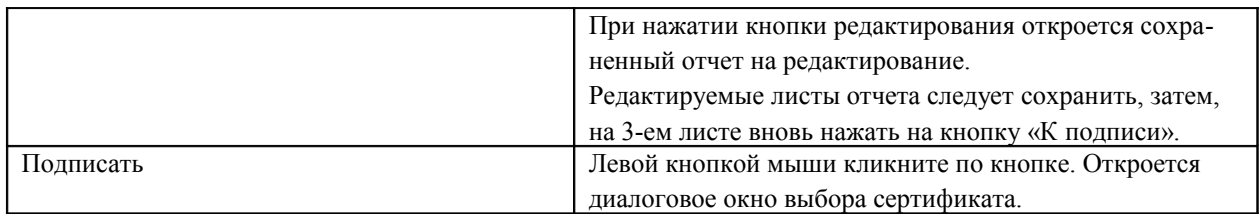

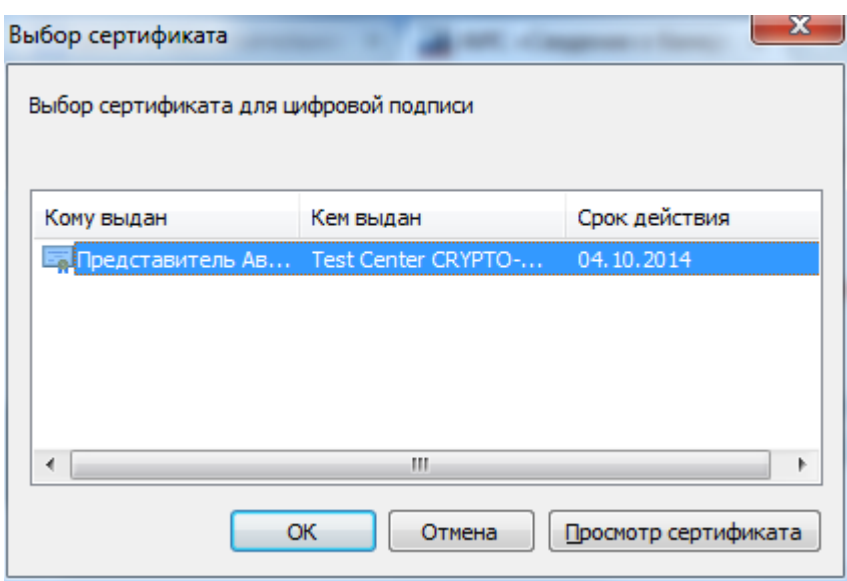

Диалоговое окно выбора сертификата. Рис. 40

Диалоговое окно выбора сертификата. Таблица 29.

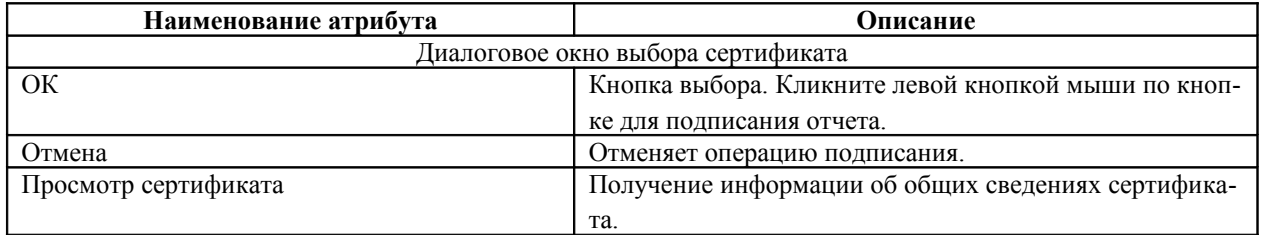

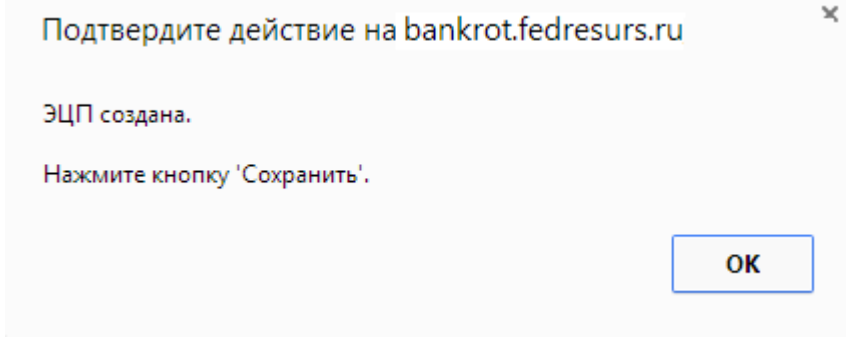

Подтверждение действия. Рис. 41

ЭЦП создана. Подтвердите свое действие, нажав на кнопку «ОК», а затем на «Сохранить» на странице просмотра отчета.

В общем перечне отчетов, на закладке «Отчеты» появиться запись о созданном отчете со ссылками – «Оплатить», «Удалить».

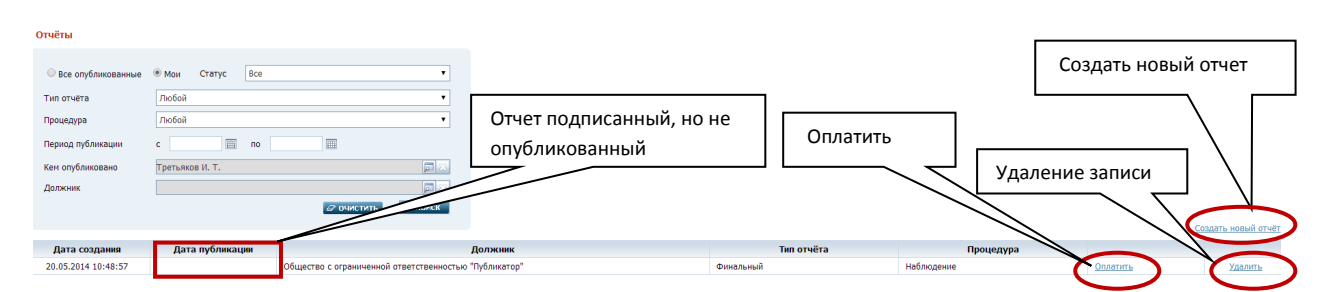

Просмотр записи подписанного отчета в общем перечне отчетов. Рис. 42

## **5.2.3. Оплата отчета**

Оплатить отчет возможно только подписанный, в общем перечне отчетов у такого отчета должна быть отображена ссылка в записи «Оплатить», путь от главного меню: АИС «Единый Федеральный реестр сведений о банкротстве» => Отчеты => Оплатить.

Кликните по ссылке «Оплатить» левой кнопкой мыши один раз, отобразиться небольшое окно с вариантами: «С лицевого счета», «Банковским переводом».

#### **Оплата способом: С лицевого счета**

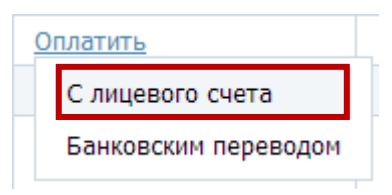

Выбор способа оплаты подписанного отчета. Рис. 43

| Наименование атрибута                 | Описание                                              |  |  |  |  |  |
|---------------------------------------|-------------------------------------------------------|--|--|--|--|--|
| Оплата публикации с лицевого счета -1 |                                                       |  |  |  |  |  |
| Сумма на лицевом счете                | Значение атрибута отображает сумму остатка на лице-   |  |  |  |  |  |
|                                       | вом счете. Данные заполняются автоматически.          |  |  |  |  |  |
| Должник                               | Наименование/Ф.И.О. должника (данные отображаются     |  |  |  |  |  |
|                                       | из подписанного отчета). Данные заполняются автомати- |  |  |  |  |  |
|                                       | чески.                                                |  |  |  |  |  |
| № отчета                              | Номер отчета, данные заполняются автоматически.       |  |  |  |  |  |
| Сумма к оплате                        | Сумма к оплате за публикацию отчета, данные заполня-  |  |  |  |  |  |
|                                       | ются автоматически.                                   |  |  |  |  |  |
| Далее                                 | Кнопка перехода. Кликните левой кнопкой мыши один     |  |  |  |  |  |
|                                       | раз.                                                  |  |  |  |  |  |

Оплата публикации с лицевого счета 1. Таблица 30.

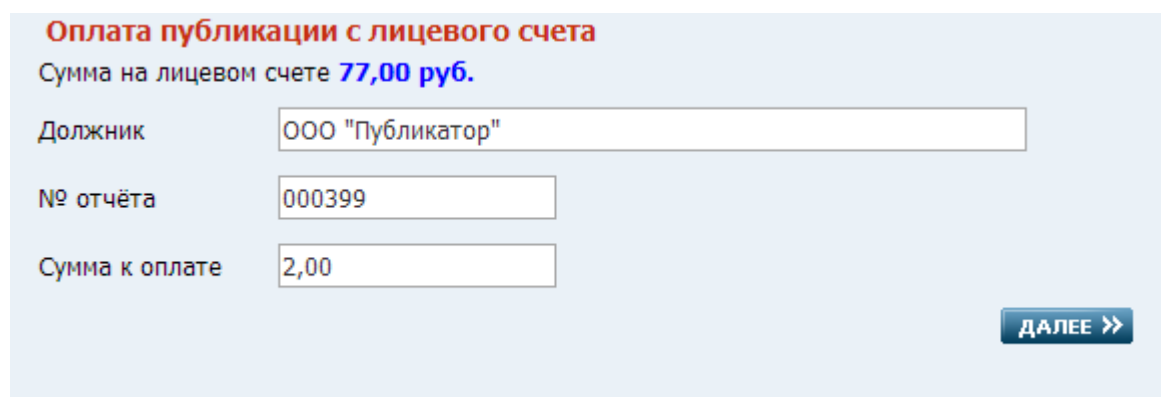

Оплата публикации с лицевого счета 1. Рис. 44

В открывшемся окне отображаются платежи для списания, представленная информация по приходу и остатку денежных средств по платежам не редактируема.

#### Оплата публикации с лицевого счета 2. Таблица 31.

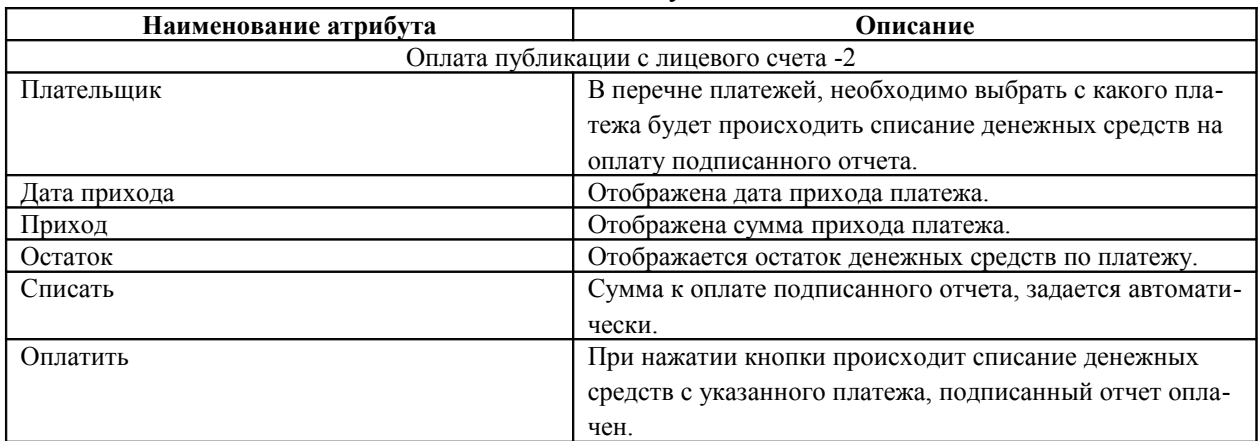

#### Оплата публикации с лицевого счета

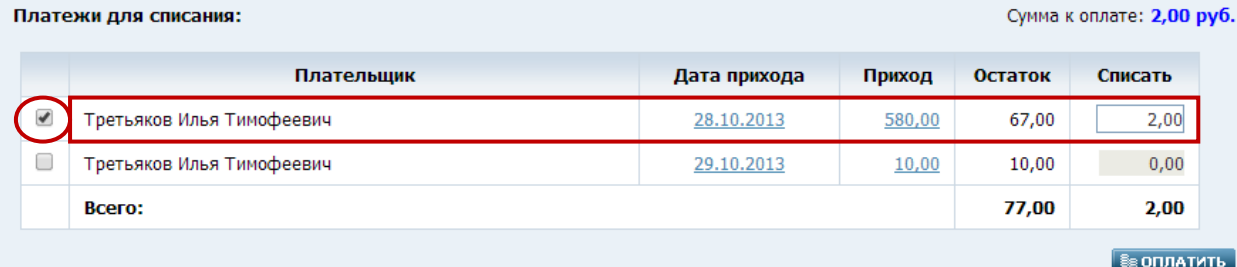

Оплата публикации с лицевого счета 2. Рис. 45

При оплате публикации система выдаст уведомление об успешно оплаченном счете:

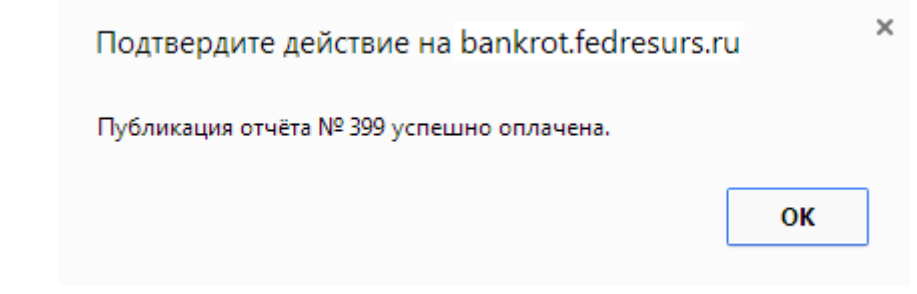

Уведомление успешно оплаченного счета. Рис. 46

Нажмите кнопку «ОК».

#### **Оплата способом: Банковским переводом**

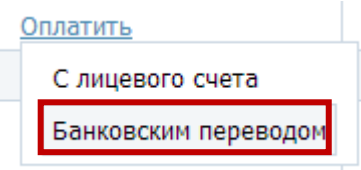

Выбор способа оплаты подписанного отчета. Рис. 47

В случае оплаты публикации банковским переводом необходимо заполнить карточку создания счета на оплату. Кликните левой кнопкой мыши по варианту «Банковским переводом», откроется карточка «Создание счета».

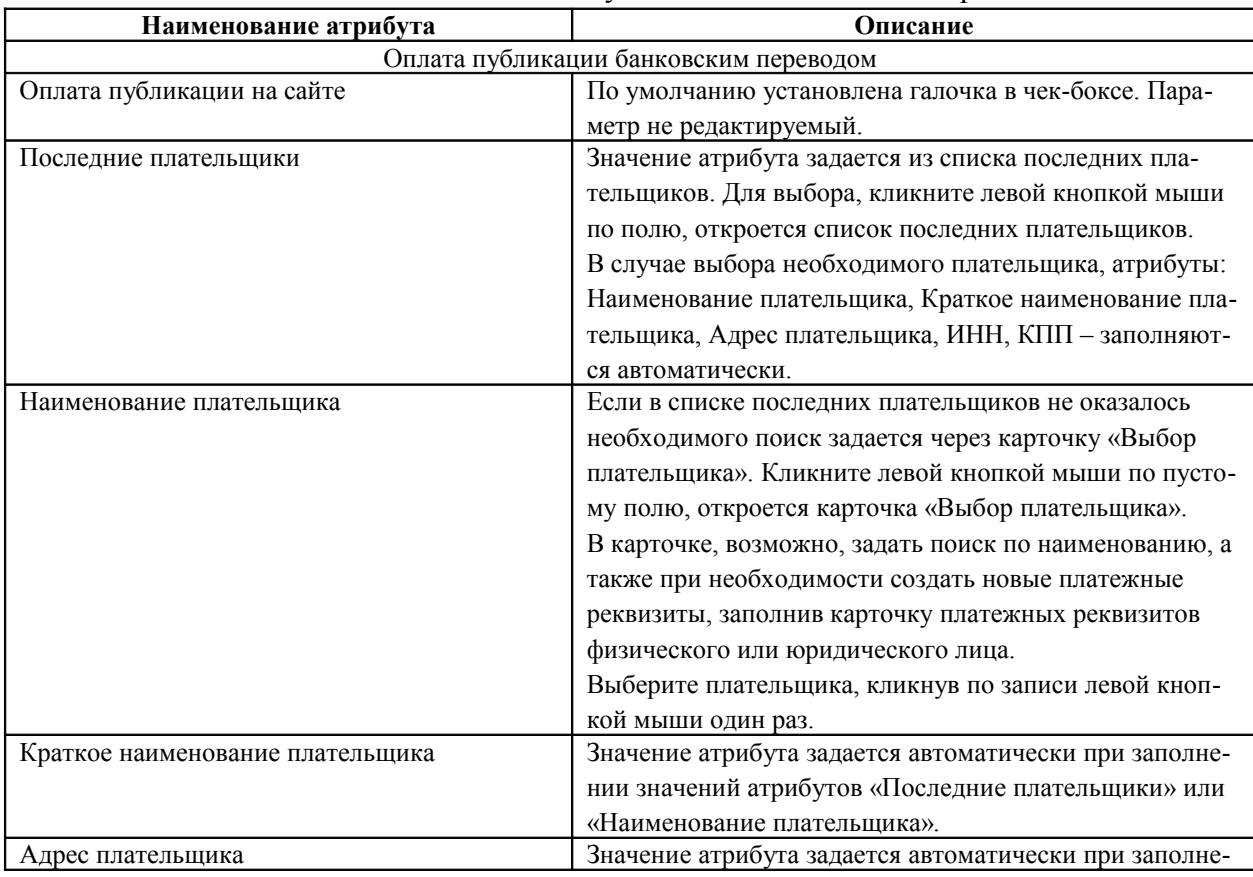

#### Оплата публикации банковским переводом. Таблица 32.

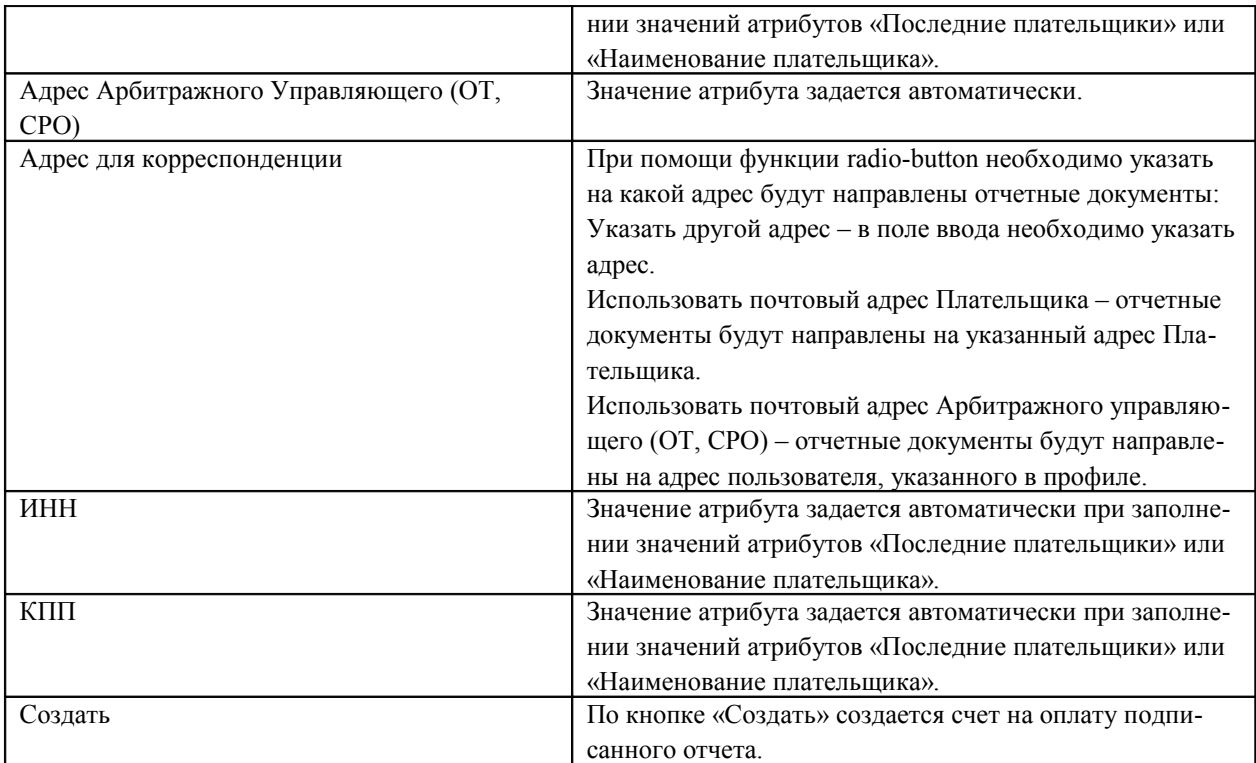

#### Создание счета

■ Оплата публикации на сайте

#### Уважаемый пользователь ЕФРСБ!

В качестве плательщика в создаваемом счете необходимо указывать юридическое (физическое) лицо, которое будет оплачивать выставленный счет. Счет-фактура и акт будут выставлены на Приобретателя услуг (Арбитражного Управляющего, Организатора торгов и т.д., от имени которых сформировано сообщение). Если счет оплатит лицо, отличное от указанного, услуги по счету не будут выполнены автоматически.

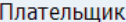

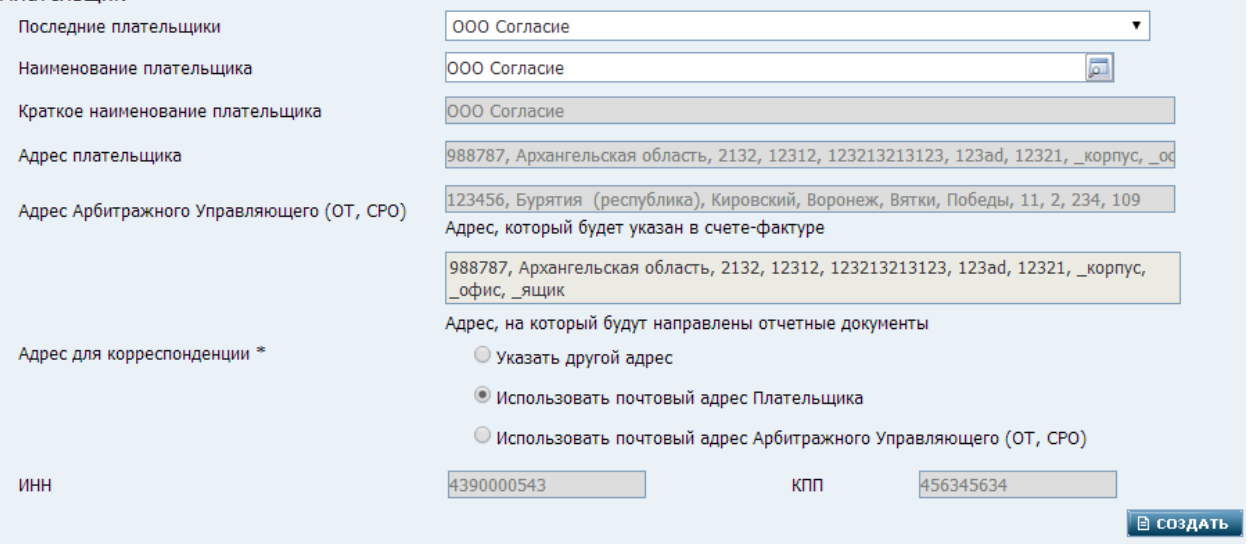

Карточка создания счета. Рис. 48

Результатом успешного сохранения будет являться уведомление успешного сохранения со ссылками созданных документов: квитанции на оплату, счет.

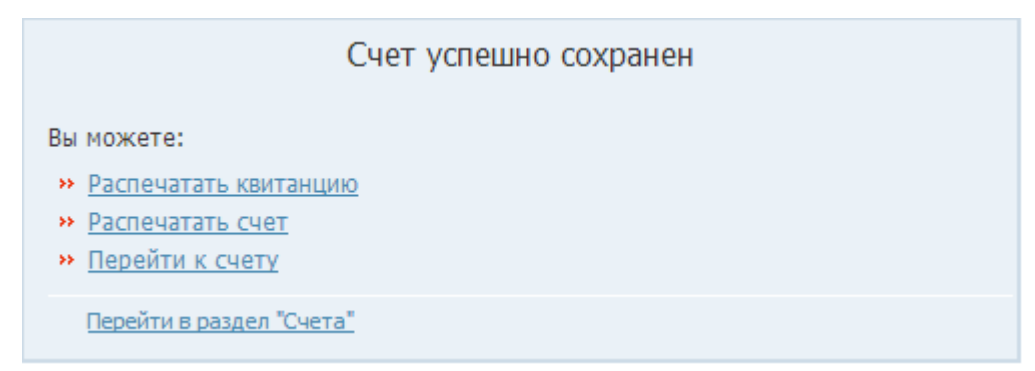

Уведомление успешного сохранения. Рис. 49

При необходимости, счет можно посмотреть через закладку «Счета», путь от главного меню:АИС «Единый Федеральный реестр сведений о банкротстве» => Оплата =>Счета.

По выпадающему списку статусов, возможно, отфильтровать вывод счетов на экран по: оплаченные, неоплаченные и все. Кликните по полю левой кнопкой мыши один раз, откроется список.

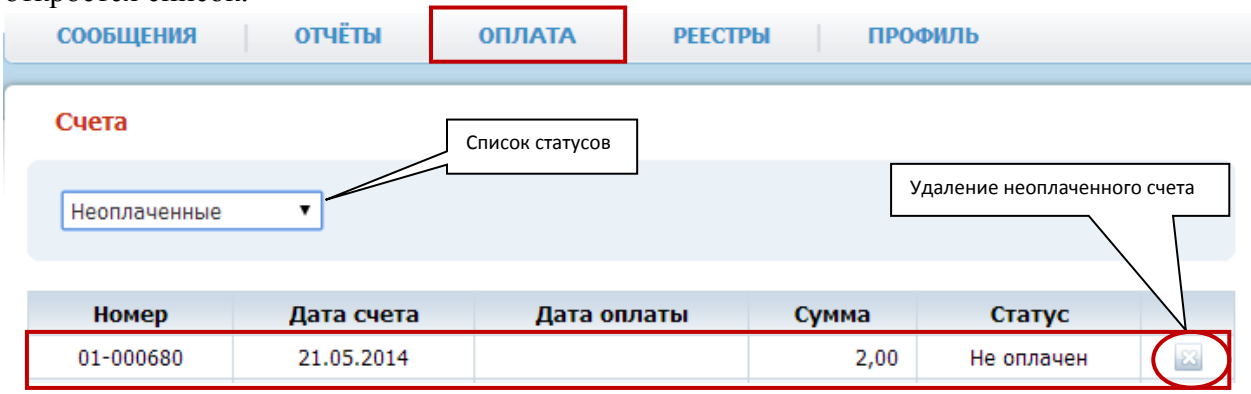

Список счетов. Рис. 50

Удалить неоплаченный счет возможно при помощи иконки удаления, расположенной в записи счета с правой стороны. При нажатии необходимо подтвердить действие, нажав в повествовательном сообщении кнопку «ОК», в случае изменения решения «Отмена».

У оплаченного отчета в общем перечне отчетов появится ссылка «Заказать выписку», такой отчет можно аннулировать при помощи ссылки «Аннулировать». Ссылка «Аннулировать» расположена в отображенной записи отчета в правой части. Для аннулирования оплаченного отчета создается отдельный отчет «Аннулирование ранее опубликованного отчета».

## **5.2.4. Процедура – Финансовое оздоровление**

## **Лист 1.**

На Листе №1, процедуры Финансовое оздоровление отображены следующие блоки с атрибутами:

## **Должник**

<span id="page-37-10"></span>Описание блока смотри в описании [листа №1,](#page-37-10) процедуры Наблюдение.

## **Арбитражный управляющий**

<span id="page-37-9"></span>Описание блока смотри в описании писта №1, процедуры Наблюдение.

#### **Срок процедуры**

<span id="page-37-8"></span>Описание блока смотри в описании [листа №1,](#page-37-8) процедуры Наблюдение.

 **Количество ходатайств, поданных арбитражным управляющим в ходе процедуры**

Описание блока смотри в описании листа №1, процедуры Наблюдение.

#### **Заявления о признании сделок недействительными и об оспаривании сделок**

<span id="page-37-7"></span>Описание блока смотри в описании [листа №1,](#page-37-7) процедуры Наблюдение.

#### **Жалобы на деятельность АУ**

<span id="page-37-6"></span>Описание блока смотри в описании [листа №1,](#page-37-6) процедуры Наблюдение.

#### **Документ**

<span id="page-37-5"></span>Описание блока смотри в описании [листа №1,](#page-37-5) процедуры Наблюдение.

#### **Лист 2.**

На Листе №2, процедуры Финансовое оздоровление отображены следующие блоки с атрибутами:

## **Должник**

<span id="page-37-4"></span>Описание блока смотри в описании [листа №1,](#page-37-4) процедуры Наблюдение.

#### **Баланс (на последнюю дату, предшествующую дате начала процедуры)**

<span id="page-37-3"></span>Описание блока смотри в описании [листа №2,](#page-37-3) процедуры Наблюдение.

#### **Инвентаризация**

<span id="page-37-2"></span>Описание блока смотри в описании [листа №2,](#page-37-2) процедуры Наблюдение.

#### **Реестр требований**

<span id="page-37-1"></span>Описание блока смотри в описании [листа №2,](#page-37-1) процедуры Наблюдение.

#### **Расходы на проведение процедуры**

<span id="page-37-0"></span>Описание блока смотри в описании [листа №2,](#page-37-0) процедуры Наблюдение.

## **Документ**

<span id="page-38-1"></span>Описание блока смотри в описании *писта №1*, процедуры Наблюдение.

**Лист 3.**

На Листе №3, процедуры Финансовое оздоровление отображены следующие блоки с атрибутами:

#### **Должник**

<span id="page-38-0"></span>Описание блока смотри в описании [листа №1,](#page-38-0) процедуры Наблюдение.

# **Предложение административного управляющего**

В блоке отображены следующие атрибуты:

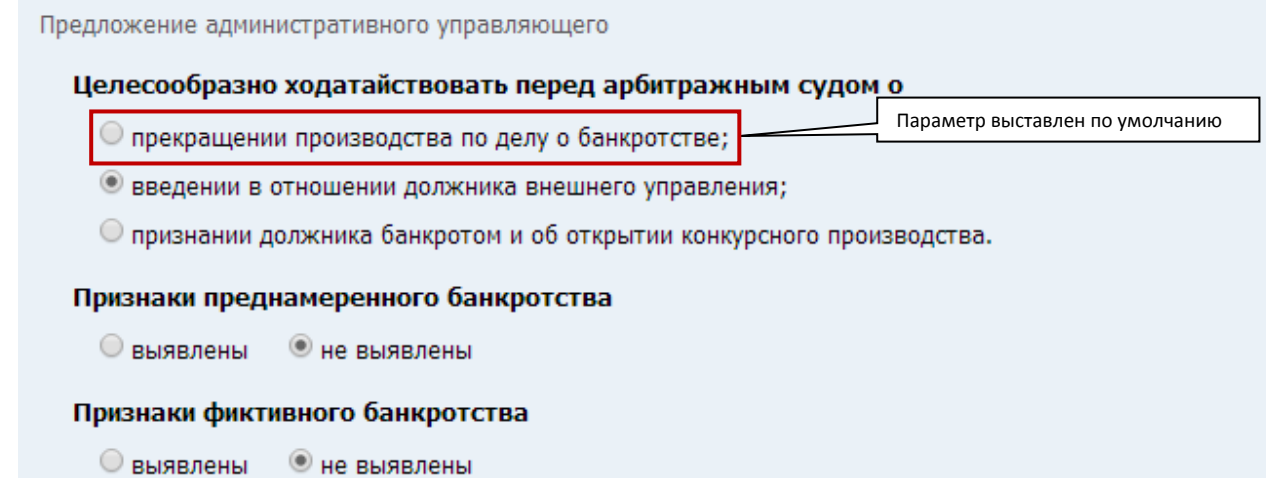

Блок «Предложение административного управляющего». Рис. 51

Признаки. Таблица 33.

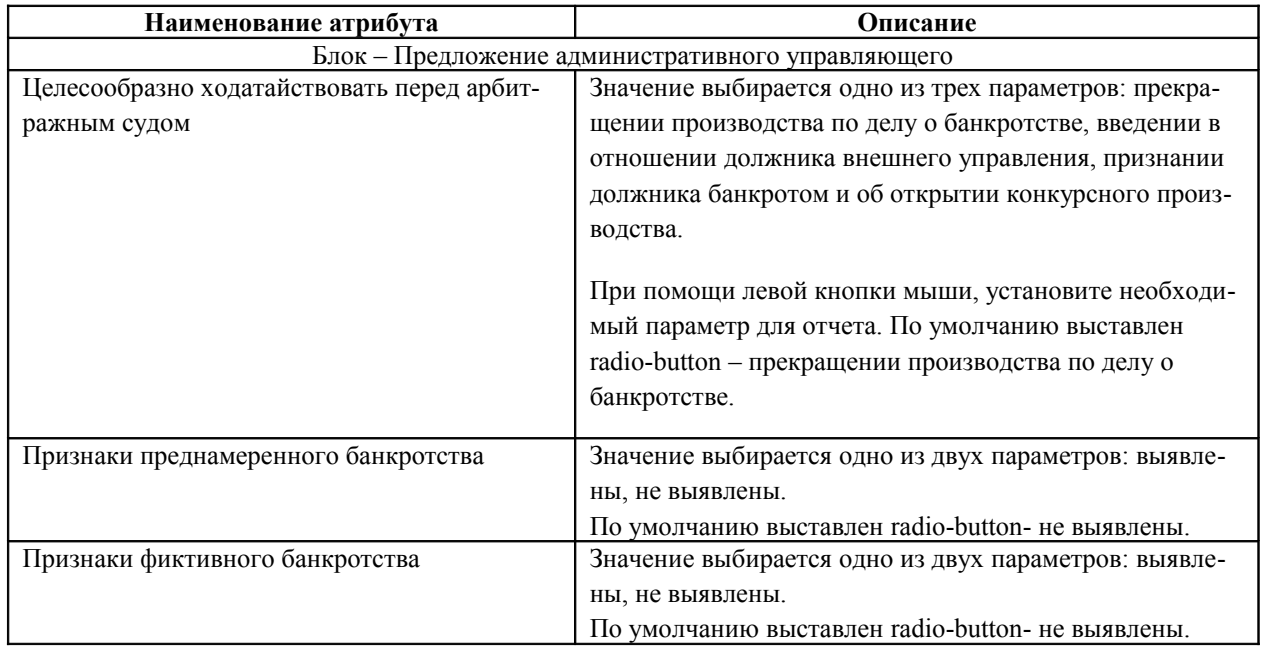

#### **Источник покрытия судебных расходов**

<span id="page-39-8"></span>Описание блока смотри в описании [листа №3,](#page-39-8) процедуры Наблюдение.

#### **Признак завершения производства по делу о банкротстве**

<span id="page-39-7"></span>Описание блока смотри в описании [листа №3,](#page-39-7) процедуры Наблюдение.

# **Основания для прекращения производства по делу о банкротстве**

<span id="page-39-6"></span>Описание блока смотри в описании [листа №3,](#page-39-6) процедуры Наблюдение.

#### **Решение собрания кредиторов**

<span id="page-39-5"></span>Описание блока смотри в описании [листа №3,](#page-39-5) процедуры Наблюдение.

#### **Решение суда**

<span id="page-39-4"></span>Описание блока смотри в описании [листа №3,](#page-39-4) процедуры Наблюдение.

**Документ**

<span id="page-39-3"></span>Описание блока смотри в описании [листа №1,](#page-39-3) процедуры Наблюдение.

## **5.2.5. Процедура – Внешнее управление**

#### **Лист 1.**

На Листе №1, процедуры Внешнее управление отображены следующие блоки с атрибутами:

## **Должник**

<span id="page-39-2"></span>Описание блока смотри в описании [листа №1,](#page-39-2) процедуры Наблюдение.

#### **Арбитражный управляющий**

<span id="page-39-1"></span>Описание блока смотри в описании [листа №1,](#page-39-1) процедуры Наблюдение.

#### **Срок процедуры**

<span id="page-39-0"></span>Описание блока смотри в описании [листа №1,](#page-39-0) процедуры Наблюдение.

#### **Собрание кредиторов, утвердившее план внешнего управления**

В блоке «Собрание кредиторов, утвердивших план внешнего управления» задается атрибут – «Дата». Атрибут является обязательным к заполнению.

Дата задается вручную, кликнув один раз, левой кнопкой мыши по ячейке календаря.

При редактировании атрибута, удаление ранее выбранной даты осуществляется по ячейке удаления.

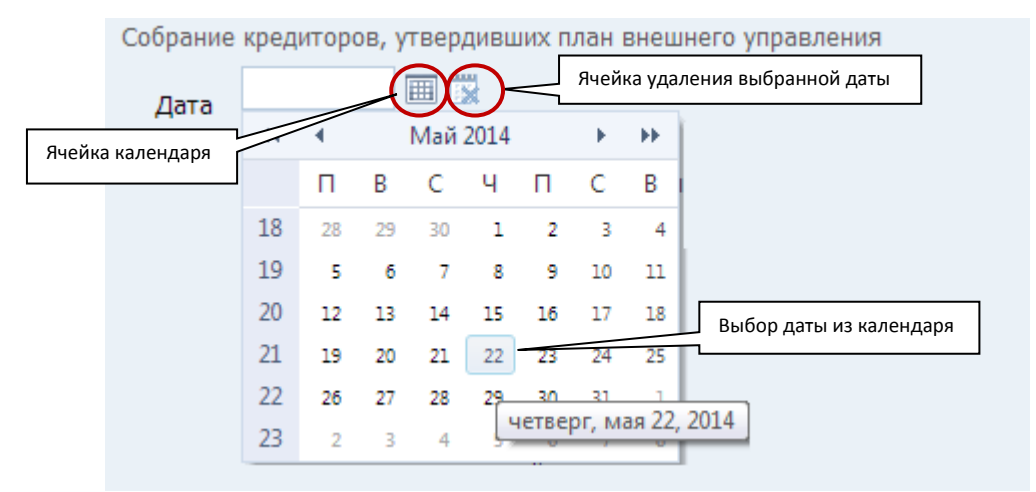

Блок «Собрание кредиторов, утвердивших план внешнего управления». Рис. 52

 **Количество ходатайств, поданных арбитражным управляющим в ходе процедуры**

<span id="page-40-5"></span>Описание блока смотри в описании [листа №1,](#page-40-5) процедуры Наблюдение.

**Заявления о признании сделок недействительными и об оспаривании сделок**

<span id="page-40-4"></span>Описание блока смотри в описании [листа №1,](#page-40-4) процедуры Наблюдение.

**Жалобы на деятельность АУ**

<span id="page-40-3"></span>Описание блока смотри в описании [листа №1,](#page-40-3) процедуры Наблюдение.

**Документ**

<span id="page-40-2"></span>Описание блока смотри в описании [листа №1,](#page-40-2) процедуры Наблюдение.

#### **Лист 2.**

На Листе №2, процедуры Внешнее управление отображены следующие блоки с атрибутами:

**Должник**

<span id="page-40-1"></span>Описание блока смотри в описании [листа №1,](#page-40-1) процедуры Наблюдение.

 **Баланс (на последнюю отчетную дату, предшествующую дате начала процедуры)**

<span id="page-40-0"></span>Описание блока смотри в описании [листа №2,](#page-40-0) процедуры Наблюдение.

#### **Сделки, не включенные в план, влекущие увеличение задолженности на 20%**

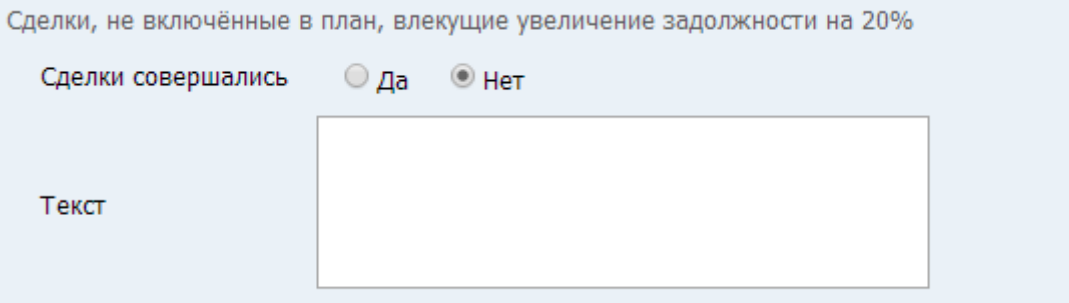

Блок «Сделки, не включенные в план, влекущие увеличение задолженности на 20%». Рис. 53

Блок «Сделки, не включенные в план, влекущие увеличение задолженности на 20%». Таблица 34.

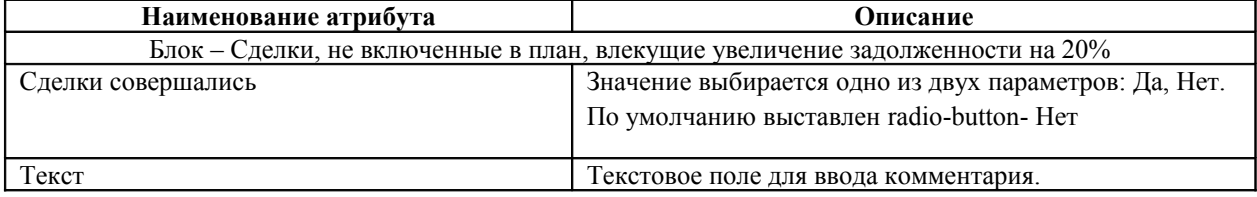

#### **Инвентаризация**

<span id="page-41-0"></span>Описание блока смотри в описании [листа №2,](#page-41-0) процедуры Наблюдение.

#### **О накоплении**

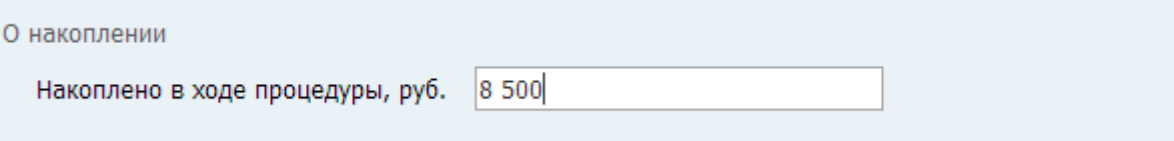

Блок «О накоплении». Рис. 54

В блоке «О накоплении» задается значение одного атрибута: «Накоплено в ходе процедуры, руб.». Значение атрибута является обязательным к заполнению. Укажите в пустом поле сумму накоплений в ходе процедуры в рублях.

#### **Оценка имущества**

В блоке «Оценка имущества» в таблицу добавляются параметры имущества, для добавления информации по имуществу необходимо кликнуть левой кнопкой мыши по ссылки «Добавить запись» в таблице:

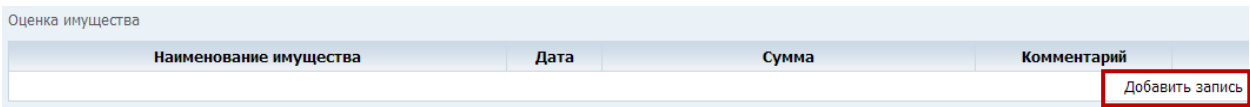

Блок «Оценка имущества». Рис. 55

Откроется окно «Оценка имущества», заполните значения атрибутов открытого окна:

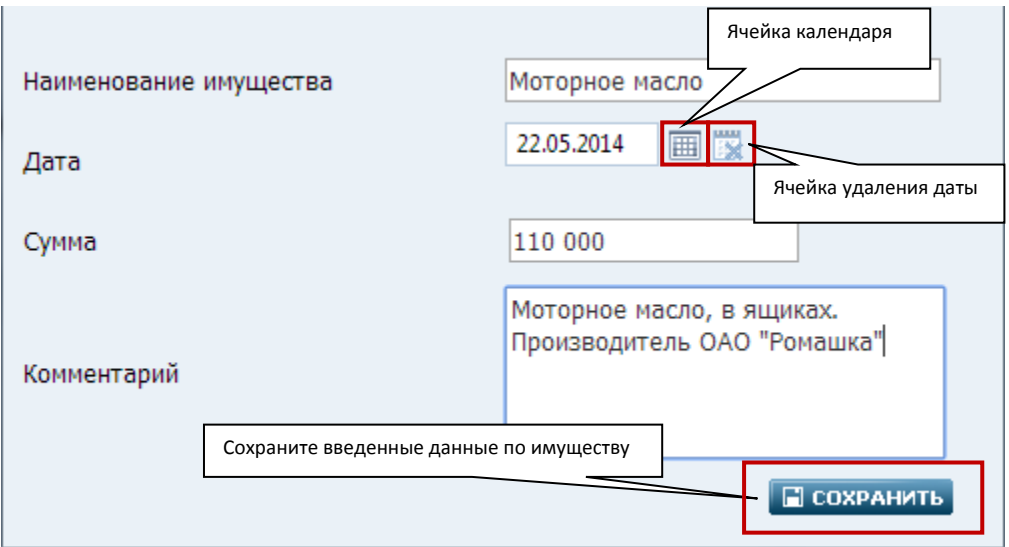

Окно «Оценка имущества». Рис. 56

Окно «Оценка имущества». Таблица 35.

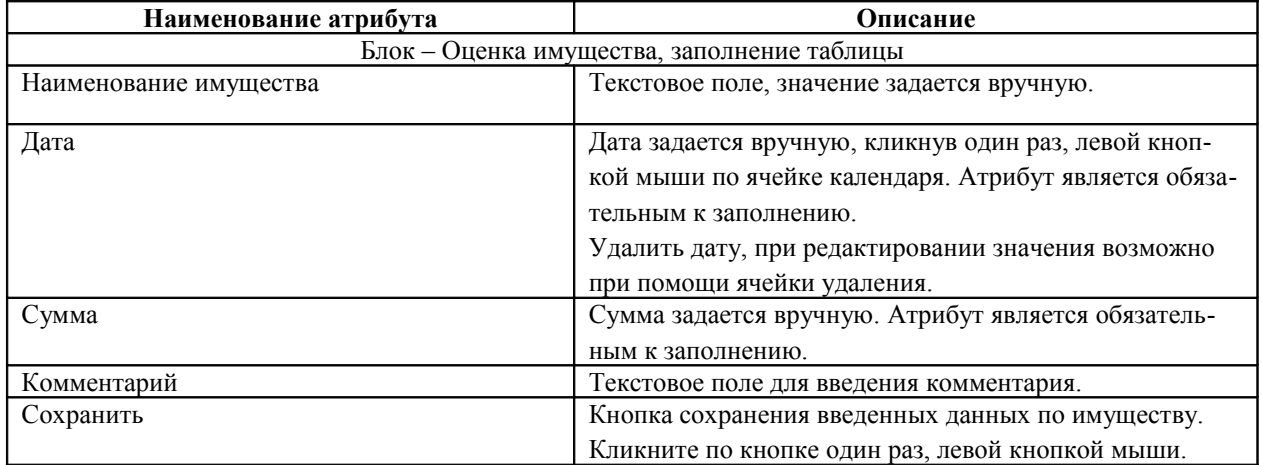

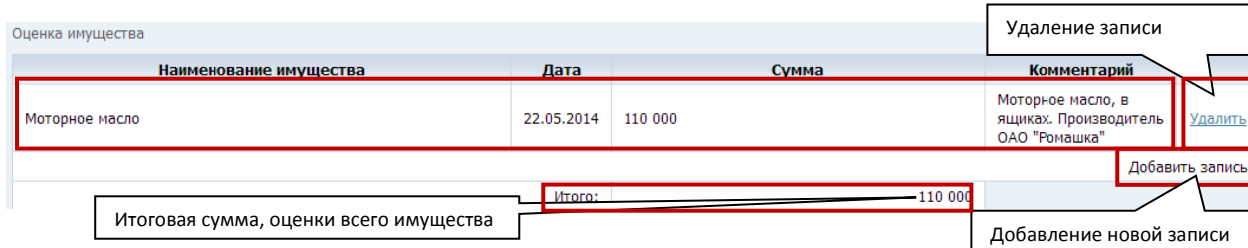

Введенные данные по оценке имущества. Рис. 57

В блоке «Оценка имущества» в таблице отобразятся сохраненные параметры имущества. По ссылки «Добавить запись» возможно добавление новых записей по имуществу. При добавлении новых записей итоговая сумма по сохраненным данным будет автоматически суммироваться.

Удаление записи из таблицы возможно при помощи ссылки «Удалить» в правой части записи. Кликните по ссылки левой кнопкой мыши один раз.

## **Реестр требований**

<span id="page-43-3"></span>Описание блока смотри в описании [листа №2,](#page-43-3) процедуры Наблюдение.

#### **Расходы на проведение процедуры**

<span id="page-43-2"></span>Описание блока смотри в описании [листа №2,](#page-43-2) процедуры Наблюдение.

#### **Документ**

<span id="page-43-1"></span>Описание блока смотри в описании [листа №1,](#page-43-1) процедуры Наблюдение.

#### **Лист 3.**

На Листе №3, процедуры Внешнее управление отображены следующие блоки с атрибутами:

#### **Должник**

<span id="page-43-0"></span>Описание блока смотри в описании [листа №1,](#page-43-0) процедуры Наблюдение.

#### **Предложение внешнего управляющего**

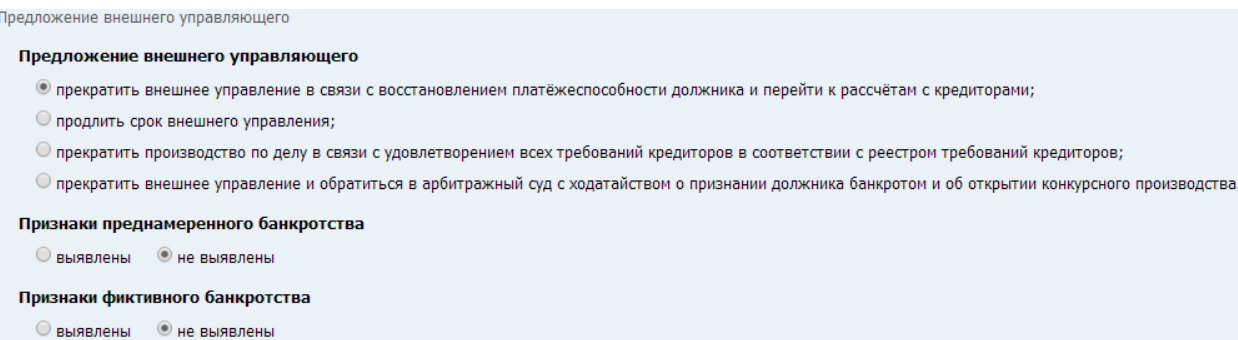

Блок «Предложение внешнего управляющего». Рис. 58

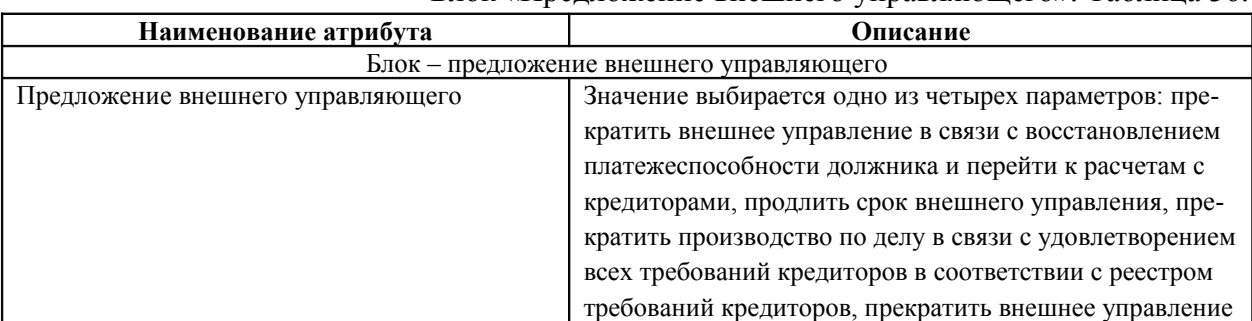

#### Блок «Предложение внешнего управляющего». Таблица 36.

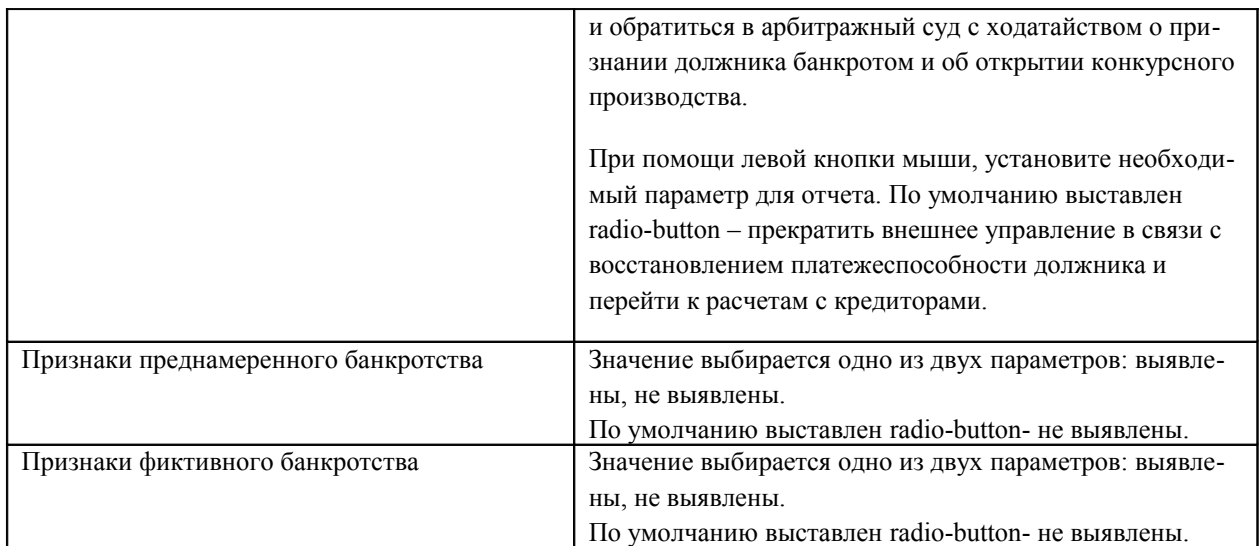

## **Источник покрытия судебных расходов**

<span id="page-44-6"></span>Описание блока смотри в описании [листа №3,](#page-44-6) процедуры Наблюдение.

## **Признак завершения производства по делу о банкротстве**

<span id="page-44-5"></span>Описание блока смотри в описании [листа №3,](#page-44-5) процедуры Наблюдение.

## **Основания для прекращения производства по делу о банкротстве**

<span id="page-44-4"></span>Описание блока смотри в описании [листа №3,](#page-44-4) процедуры Наблюдение.

## **Решение собрания кредиторов**

<span id="page-44-3"></span>Описание блока смотри в описании [листа №3,](#page-44-3) процедуры Наблюдение.

## **Решение суда**

<span id="page-44-2"></span>Описание блока смотри в описании [листа №3,](#page-44-2) процедуры Наблюдение.

## **Документ**

<span id="page-44-1"></span>Описание блока смотри в описании *листа №1*, процедуры Наблюдение.

#### **5.2.6. Процедура – Конкурсное производство**

#### **Лист 1.**

На Листе №1, процедуры Конкурсное производство отображены следующие блоки с атрибутами:

## **Должник**

<span id="page-44-0"></span>Описание блока смотри в описании [листа №1,](#page-44-0) процедуры Наблюдение.

**Арбитражный управляющий**

<span id="page-45-8"></span>Описание блока смотри в описании [листа №1,](#page-45-8) процедуры Наблюдение.

**Срок процедуры**

<span id="page-45-7"></span>Описание блока смотри в описании [листа №1,](#page-45-7) процедуры Наблюдение.

 **Количество ходатайств, поданных арбитражным управляющим в ходе процедуры**

<span id="page-45-6"></span>Описание блока смотри в описании [листа №1,](#page-45-6) процедуры Наблюдение.

**Заявления о признании сделок недействительными и об оспаривании сделок**

<span id="page-45-5"></span>Описание блока смотри в описании [листа №1,](#page-45-5) процедуры Наблюдение.

**Жалобы на деятельность арбитражного управляющего**

<span id="page-45-4"></span>Описание блока смотри в описании [листа №1,](#page-45-4) процедуры Наблюдение.

**Документ**

<span id="page-45-3"></span>Описание блока смотри в описании [листа №1,](#page-45-3) процедуры Наблюдение.

## **Лист 2.**

На Листе №2, процедуры Конкурсное производство отображены следующие блоки с атрибутами:

**Должник**

<span id="page-45-2"></span>Описание блока смотри в описании [листа №1,](#page-45-2) процедуры Наблюдение.

 **Баланс (на последнюю отчетную дату, предшествующую дате начала процедуры)**

<span id="page-45-1"></span>Описание блока смотри в описании [листа №2,](#page-45-1) процедуры Наблюдение.

## **Инвентаризация**

<span id="page-45-0"></span>Описание блока смотри в описании [листа №2,](#page-45-0) процедуры Наблюдение.

## **Стоимость активов, не включенных в конкурсную массу**

В блоке «Стоимость активов, не включенных в конкурсную массу» отображен один атрибут с полем его значения – «Сумма, руб.». Атрибут является обязательным к заполнению.

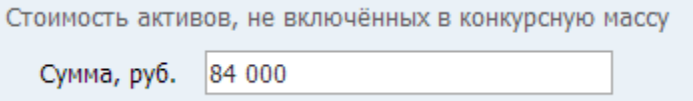

Блок «Стоимость активов, не включенных в конкурсную массу». Рис. 59

## **Субсидиарная ответственность**

В блоке «Субсидиарная ответственность» значение выбирается одно из двух параметров: подавалась, не подавалась. По умолчанию выставлен признак – не подавалась.

```
Субсидиарная ответственность
```
○ подавалась

• не подавалась

Блок «Субсидиарная ответственность». Рис. 60

В случае переключения параметра на – подавалась, в блоке отображается таблица обязательная к заполнению:

| Субсидиарная ответственность |                   |             |           |                    |             |                 |
|------------------------------|-------------------|-------------|-----------|--------------------|-------------|-----------------|
| подавалась<br>не подавалась  | Добавление записи |             |           |                    |             |                 |
| ФИО/Наименование             | Подана            | Рассмотрена | Результат | <b>Обжалование</b> | Комментарий |                 |
|                              |                   |             |           |                    |             | Добавить запись |

Таблица блока «Субсидиарная ответственность». Рис. 61

Кликните левой кнопкой мыши по записи «Добавить запись» откроется окно «Субсидиарная ответственность» с атрибутами и полями их заполнения. Заполните поля.

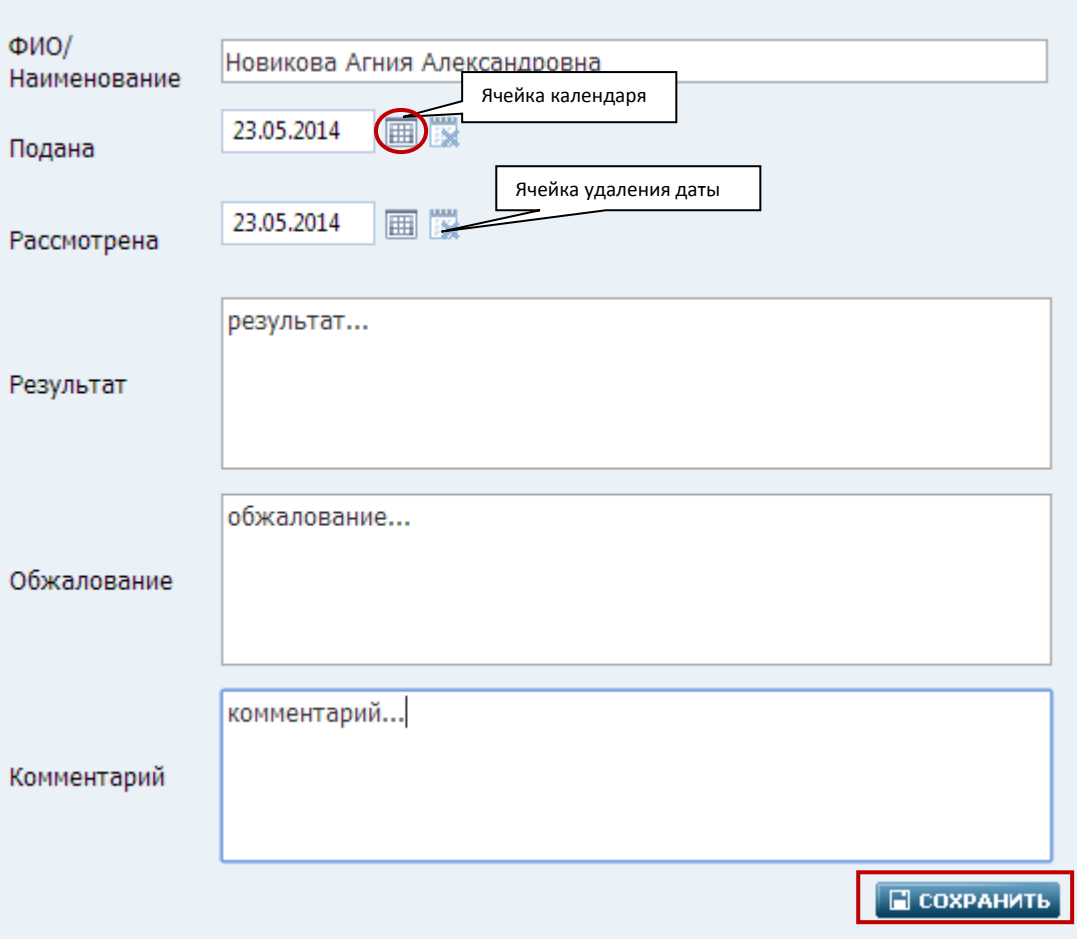

Окно для заполнения субсидиарной ответственности. Рис. 62

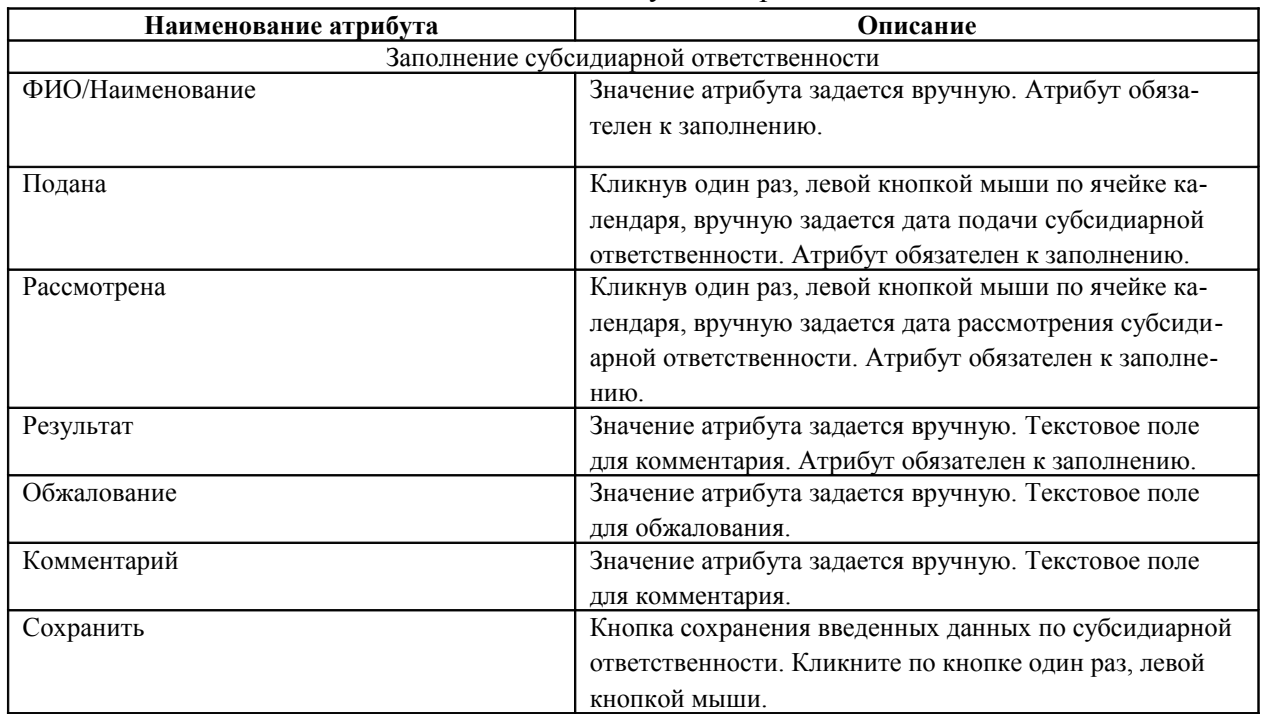

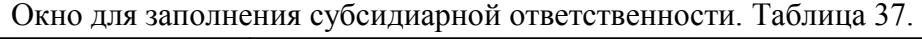

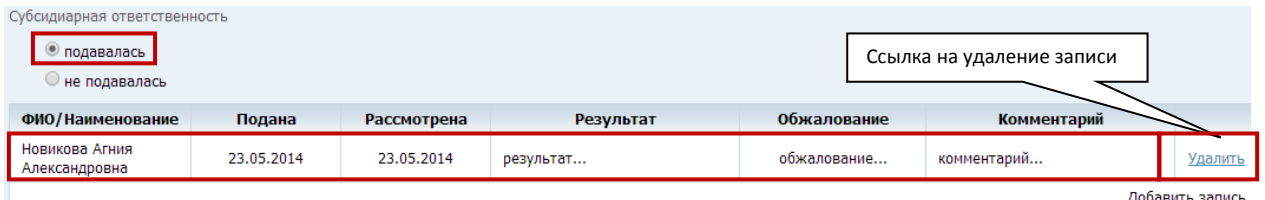

Запись в блоке «Субсидиарная ответственность». Рис. 63

В блоке «Субсидиарная ответственность» в таблице отобразятся сохраненные параметры подачи и рассмотрения субсидиарной ответственности.

Удаление записи из таблицы возможно при помощи ссылки «Удалить» в правой части записи. Кликните по ссылки левой кнопкой мыши один раз.

## **Оценка имущества**

<span id="page-48-4"></span>Описание блока смотри в описании *листа №2*, процедуры Внешнее управление.

## **Реестр требований**

<span id="page-48-3"></span>Описание блока смотри в описании [листа №2,](#page-48-3) процедуры Наблюдение.

## **Расходы на проведение процедуры**

<span id="page-48-2"></span>Описание блока смотри в описании [листа №2,](#page-48-2) процедуры Наблюдение.

## **Документ**

<span id="page-48-1"></span>Описание блока смотри в описании [листа №1,](#page-48-1) процедуры Наблюдение.

## **Лист 3.**

На Листе №3, процедуры Конкурсное производство отображены следующие блоки с атрибутами:

## **Должник**

<span id="page-48-0"></span>Описание блока смотри в описании *листа №1*, процедуры Наблюдение.

## **Предложение конкурсного управляющего**

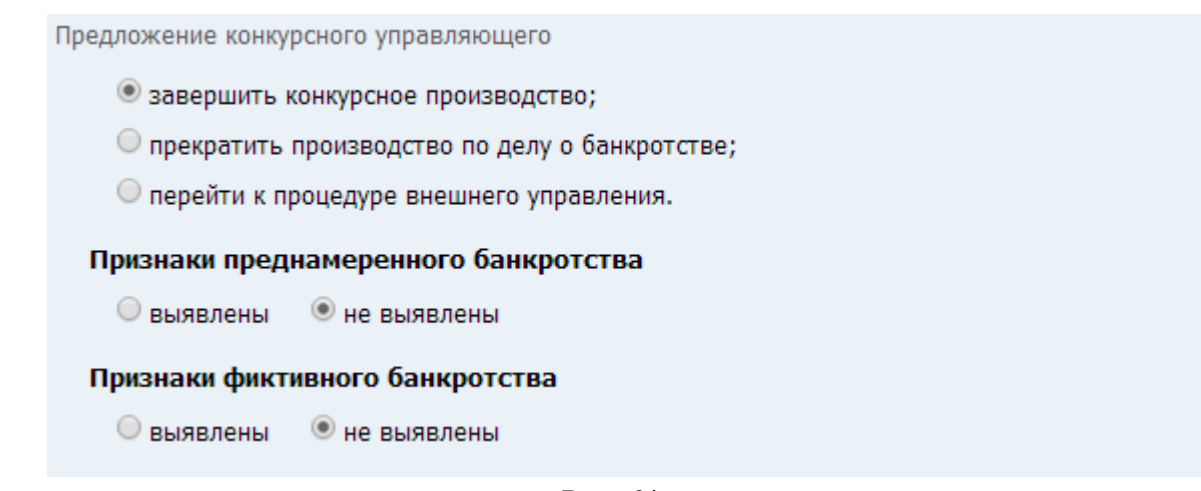

Предложение конкурсного управляющего. Рис. 64

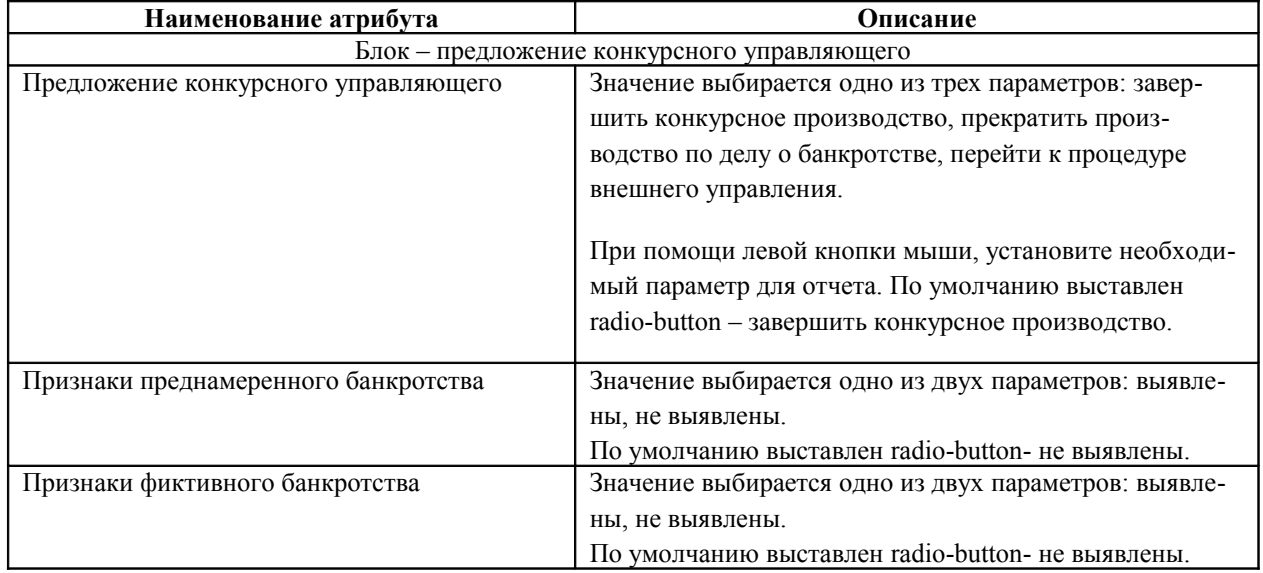

## Блок «Предложение конкурсного управляющего». Таблица 38.

#### **Источник покрытия судебных расходов**

<span id="page-49-3"></span>Описание блока смотри в описании [листа №3,](#page-49-3) процедуры Наблюдение.

#### **Признак завершения производства по делу о банкротстве**

<span id="page-49-2"></span>Описание блока смотри в описании [листа №3,](#page-49-2) процедуры Наблюдение.

**Основания для прекращения производства по делу о банкротстве**

<span id="page-49-1"></span>Описание блока смотри в описании [листа №3,](#page-49-1) процедуры Наблюдение.

#### **Решение собрания кредиторов**

<span id="page-49-0"></span>Описание блока смотри в описании [листа №3,](#page-49-0) процедуры Наблюдение.

## **Решение суда**

<span id="page-50-1"></span>Описание блока смотри в описании *листа №3*, процедуры Наблюдение.

**Документ**

<span id="page-50-0"></span>Описание блока смотри в описании [листа №1,](#page-50-0) процедуры Наблюдение.

## **6. Аннулирование ранее опубликованных отчетов**

Аннулировать ранее опубликованный отчет возможно по ссылке «Аннулировать» в правой части записи:

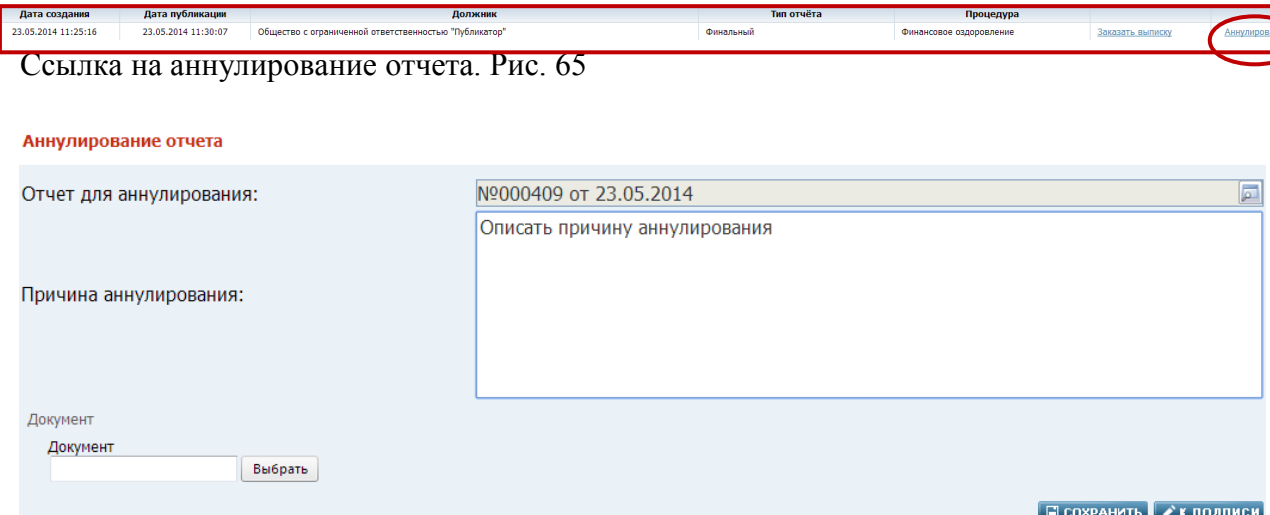

# Карточка аннулирования отчета. Рис.66

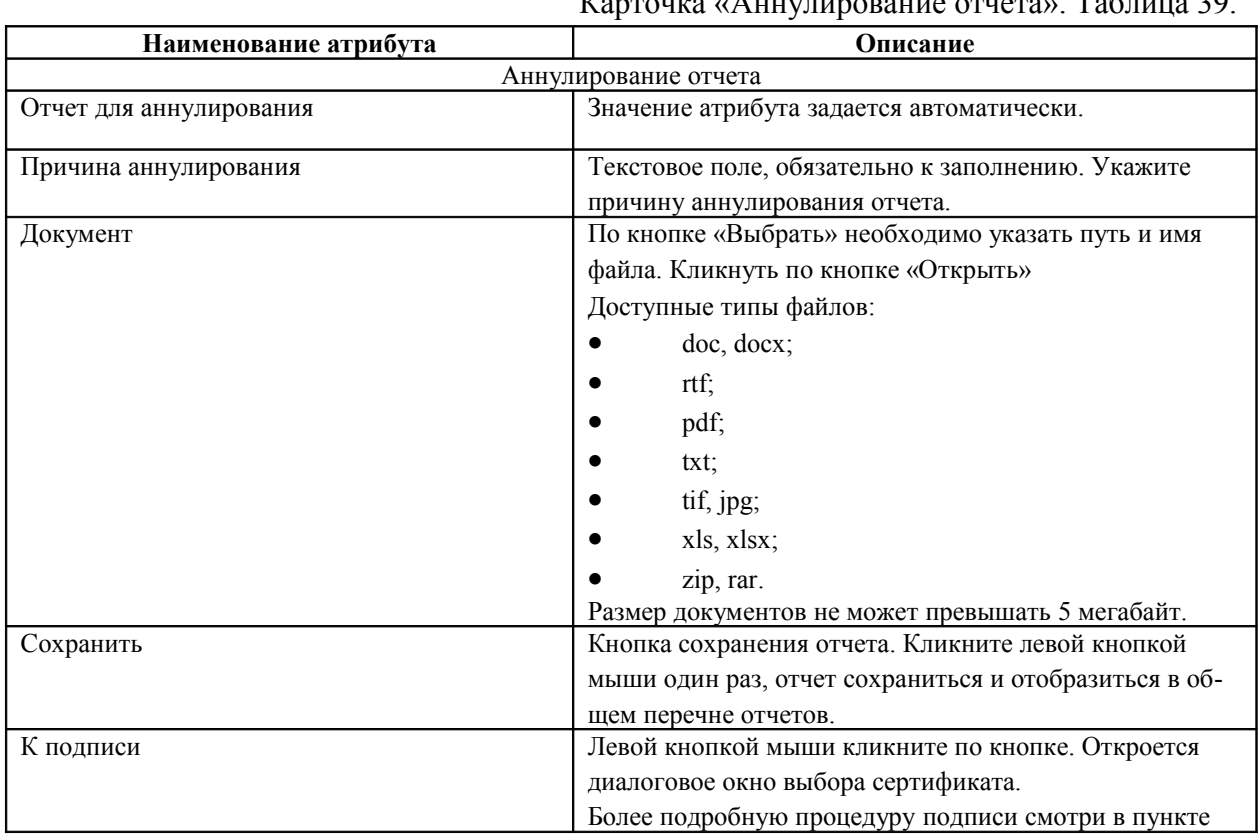

 $V_{\text{OPTOMM}}$  «Аннулирование отчета».  $T_0$ блица 30.

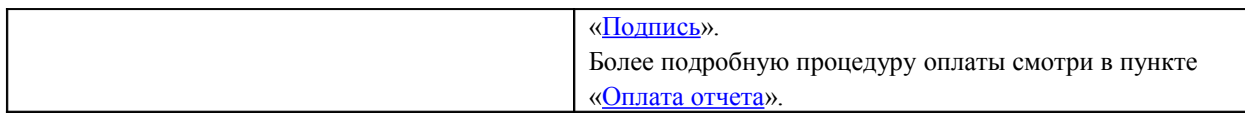

#### **7. Сводные отчеты**

<span id="page-51-1"></span><span id="page-51-0"></span>В соответствии с пунктом 6.6 статьи 28 Федерального закона «О несостоятельности (банкротстве)» Правительство Российской Федерации оператор Единого федерального реестра сведений о банкротстве ежеквартально представляет сводную информацию, в федеральные органы исполнительной власти.

#### Алгоритм расчета:

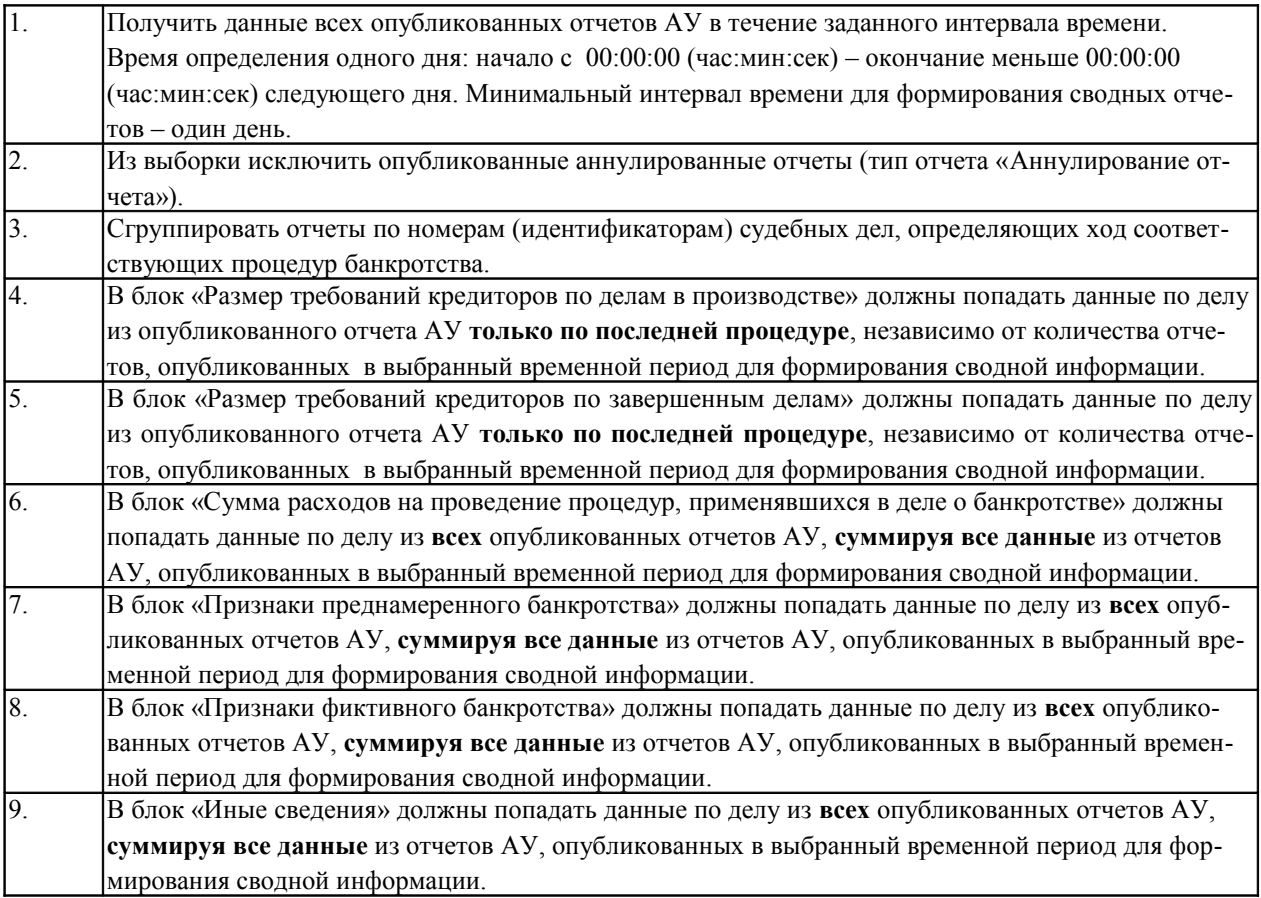

Сводные отчеты о деятельности арбитражных управляющих формируются автоматически в АРМ: Оператора регулирующего органа и сотрудника компании-оператора, отчеты не подлежат редактированию, путь от главного меню: АИС «Единый Федеральный реестр сведений о банкротстве» => АРМ оператора регулирующего органа/АРМ сотрудника компании-оператора => Отчеты => Отчетность АУ.

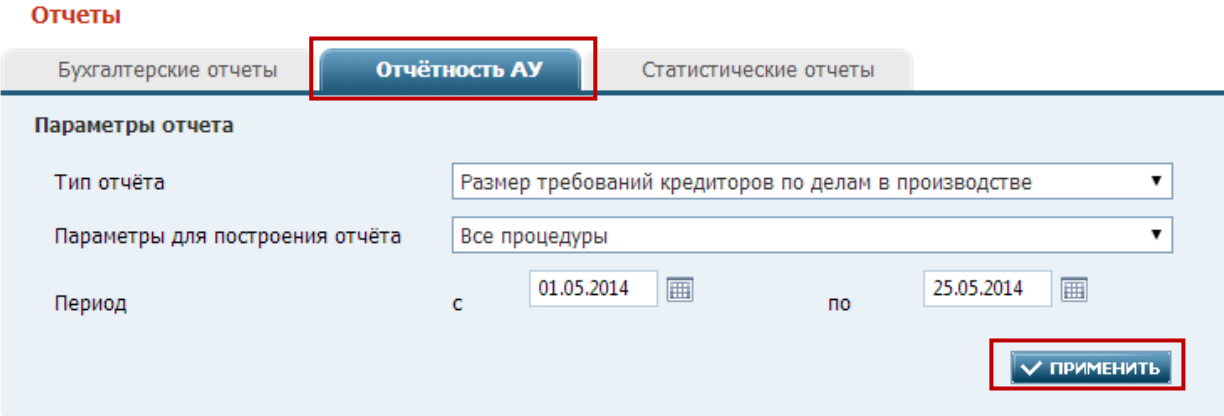

Закладка «Отчетность АУ». Рис. 67

При переходе на закладку «Отчетность АУ» необходимо задать параметры формирования отчета:

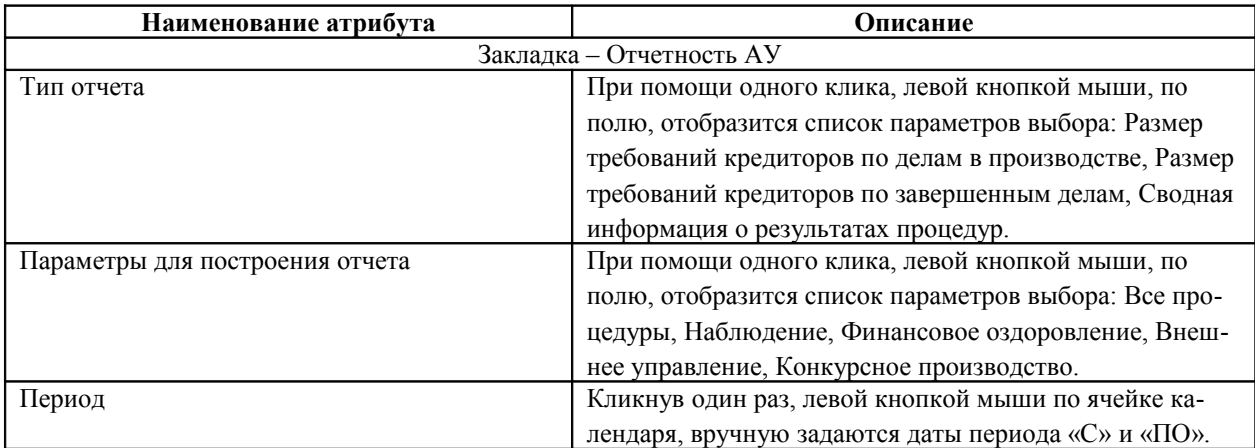

#### Закладка «Отчетность АУ». Таблица 40.

# **7.1. Размер требований кредиторов по делам в производстве**

В сформированном отчете отображены следующие колонки:

#### РАЗМЕР ТРЕБОВАНИЙ КРЕДИТОРОВ ПО ДЕЛАМ В ПРОИЗВОДСТВЕ

-<br>Представление сводной информации за период с 01.05.2014 по 25.05.2014

Размер требований кредиторов по делам в производстве

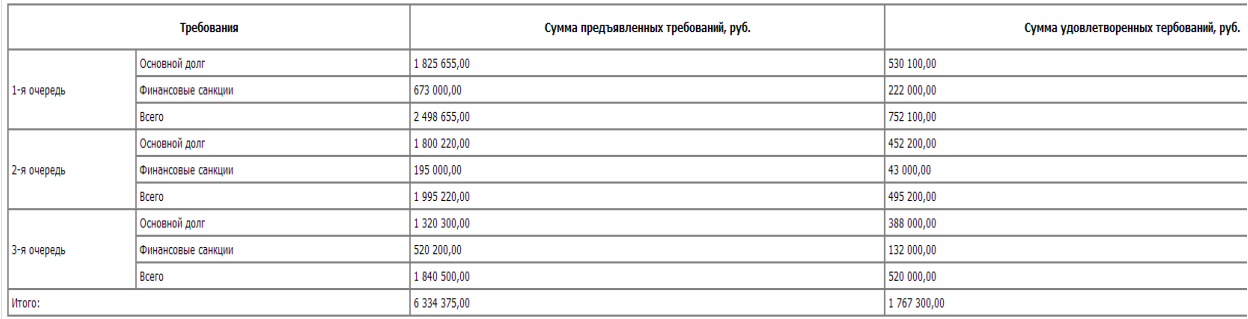

Сформированный отчет, Размер требований кредиторов по делам в производстве. Рис. 68

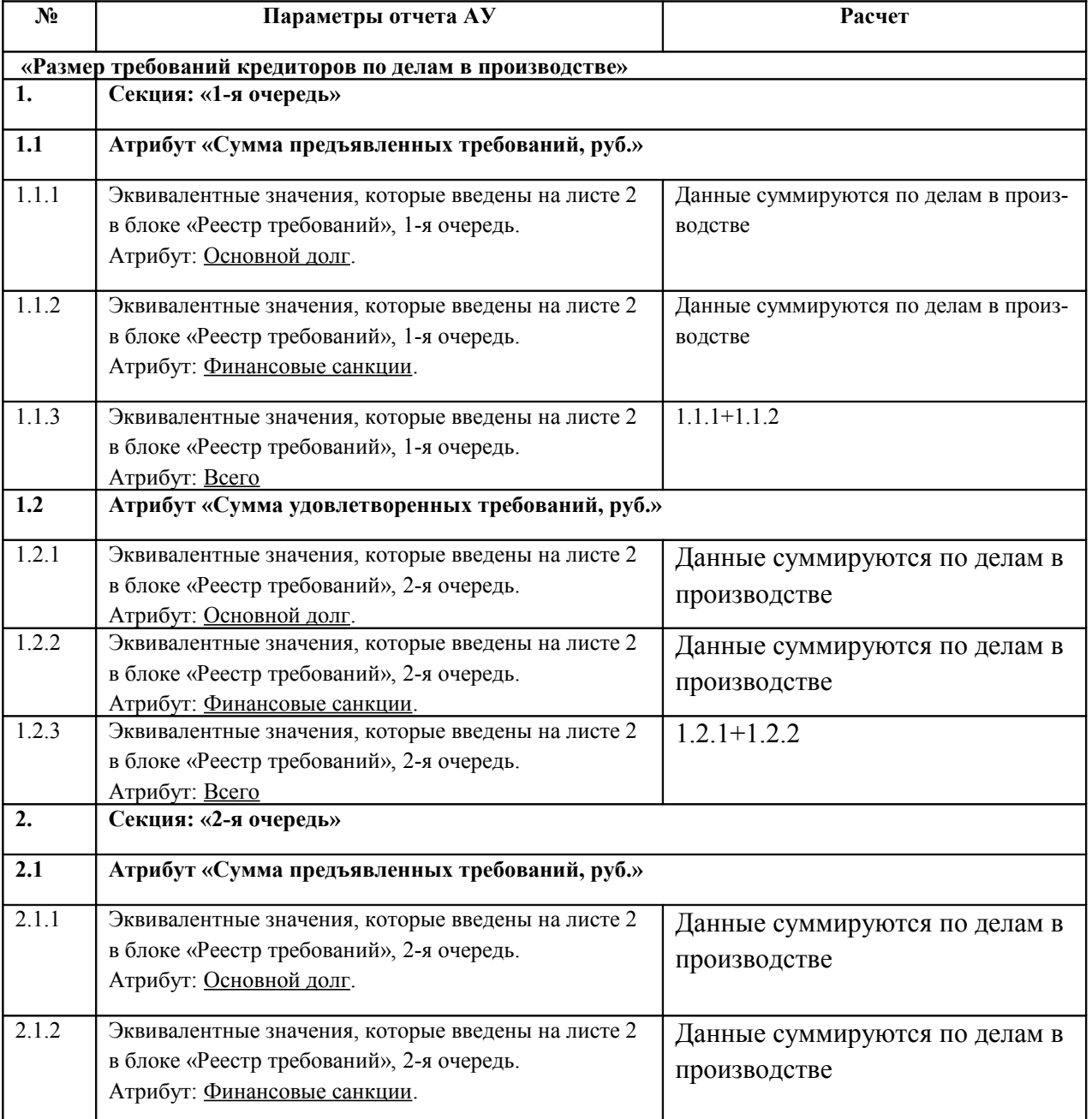

# Блок – «Размер требований кредиторов по делам в производстве». Таблица 41.

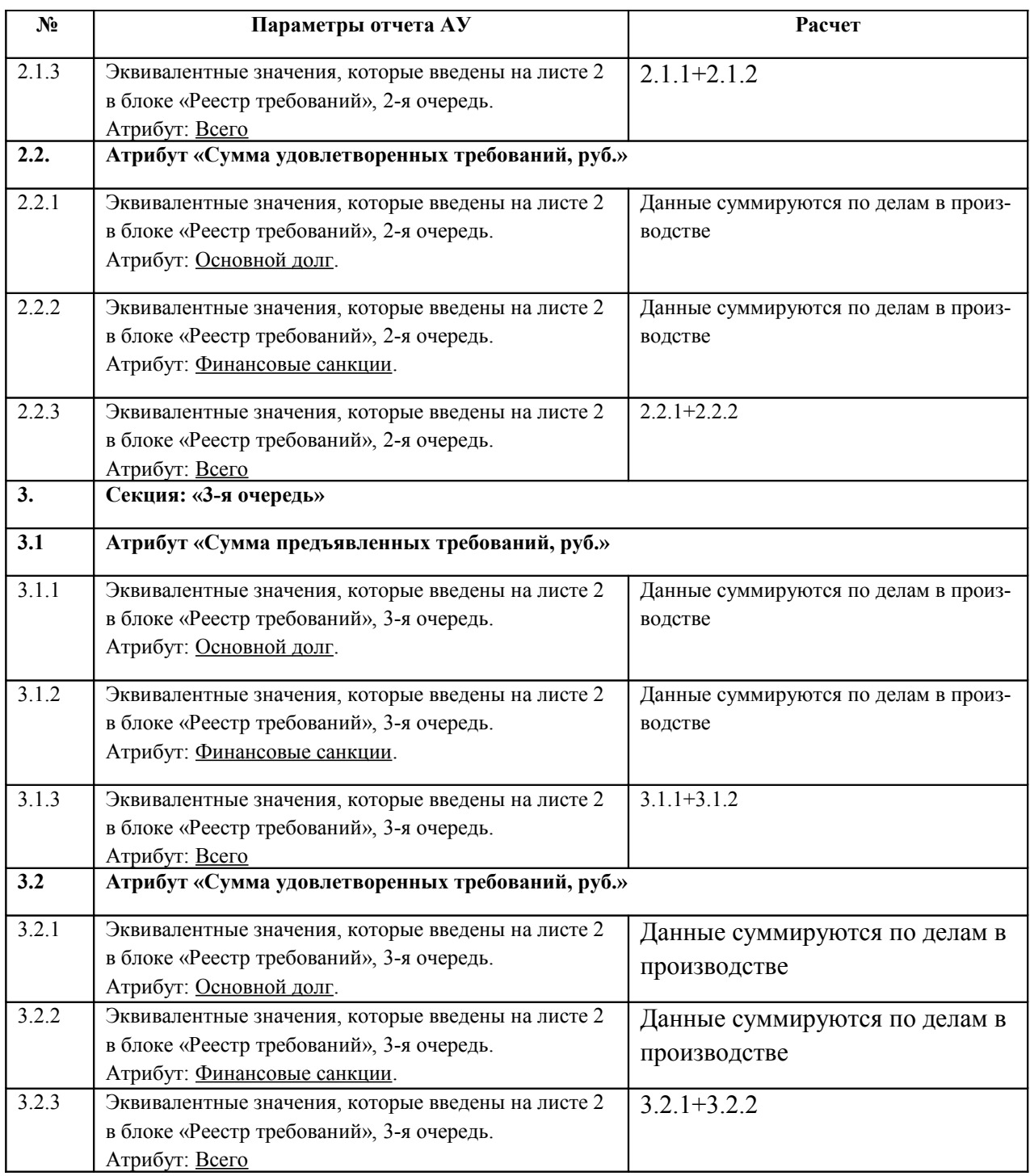

# **7.2. Размер требований кредиторов по завершенным делам**

В сформированном отчете отображаются следующие колонки:

#### РАЗМЕР ТРЕБОВАНИЙ КРЕДИТОРОВ ПО ЗАВЕРШЕННЫМ ДЕЛАМ

Представление сводной информации за период с 01.05.2014 по 26.05.2014

Размер требований кредиторов по завершенным делам

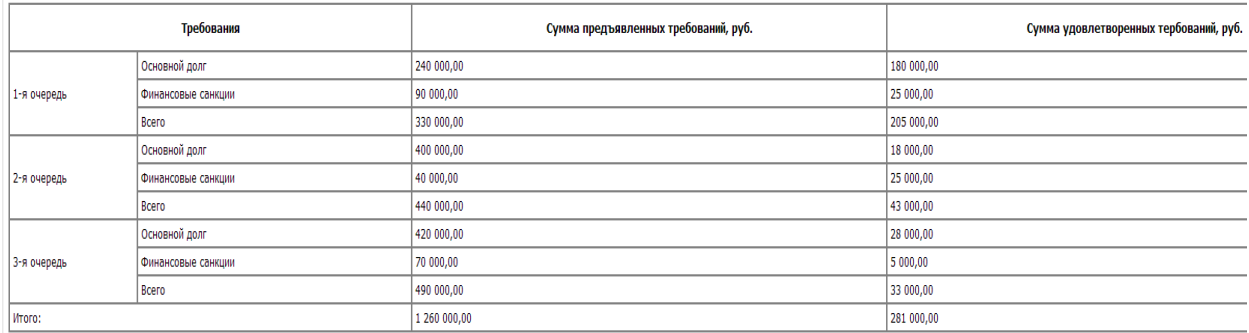

Сформированный отчет «Размер требований кредиторов по завершенным делам». Рис. 69

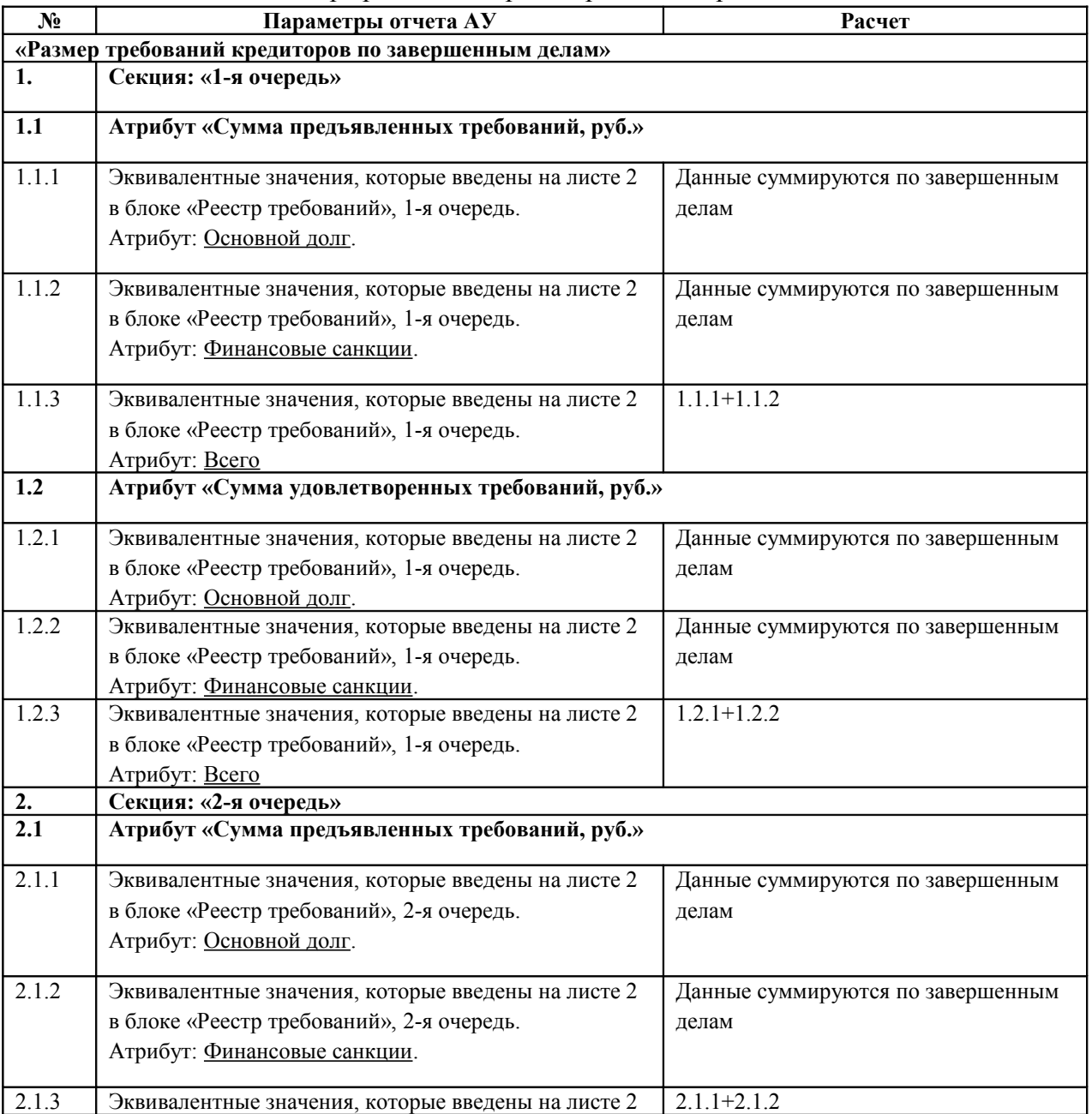

## Блок – «Размер требований кредиторов по завершенным делам». Таблица 42.

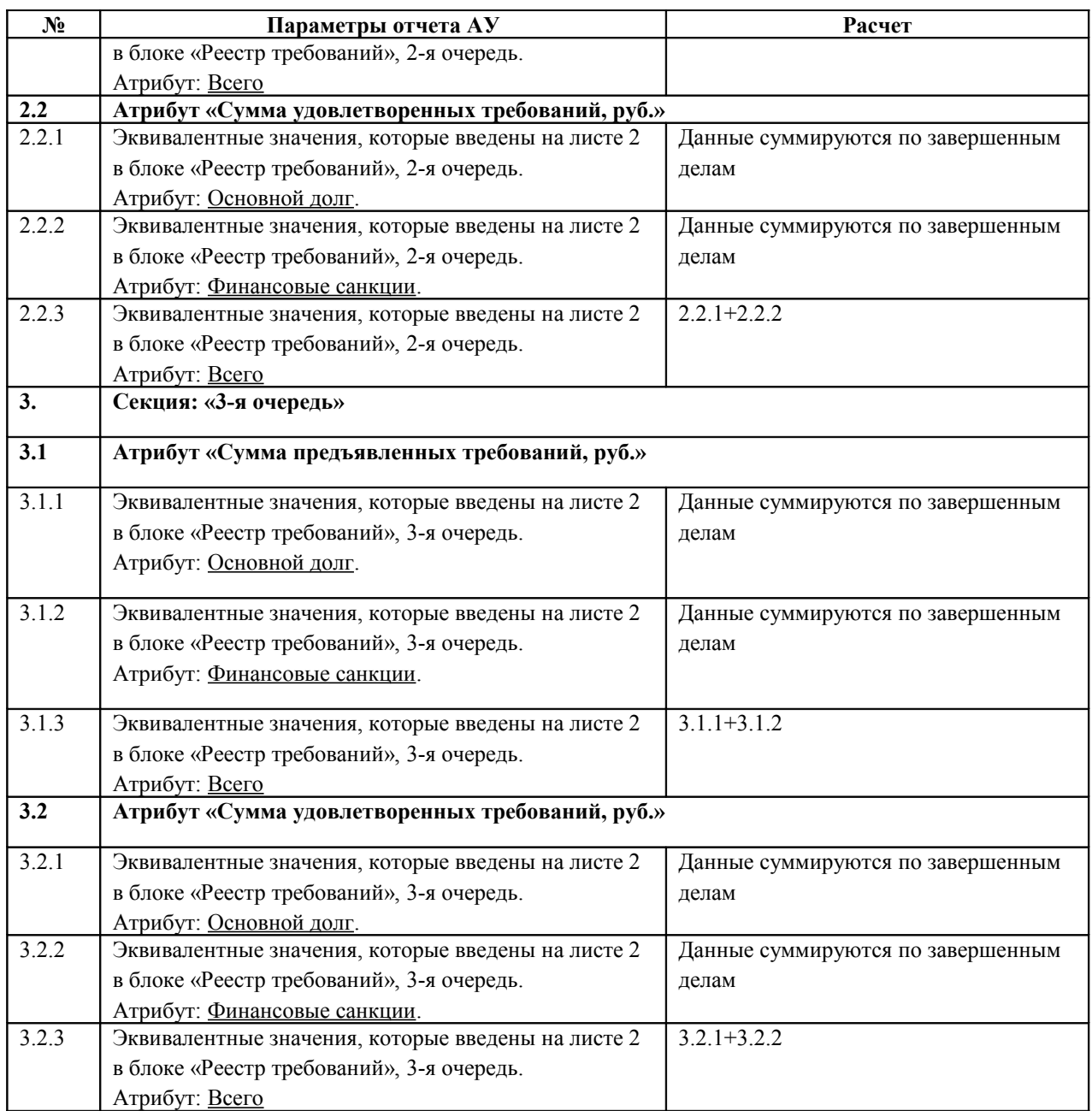

## **7.3. Сводная информация о результатах процедур**

В сводном отчете представлена общая информация деятельности арбитражных управляющих, включающая в себя блоки из отчетов: Размер требований кредиторов по делам в производстве и Размер требований кредиторов по завершенным делам (описание см. в соответствующих пунктах), а также следующие блоки сводной информации:

#### **7.3.1. Сумма расходов на проведение процедур, применявшихся в деле о банкротстве**

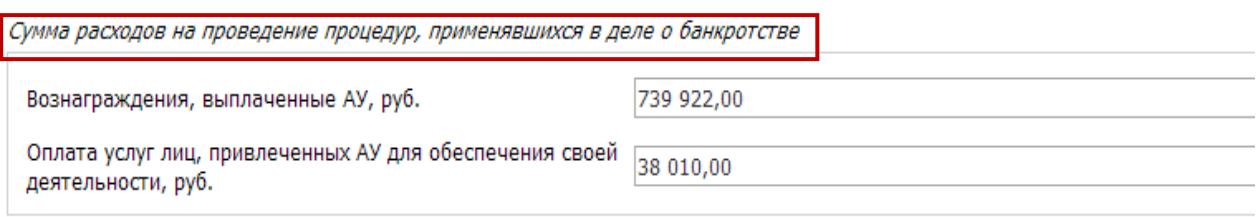

Сводная информация о результатах процедур, сумма расходов на проведение процедур, применявшихся в деле о банкротстве. Рис. 70

Блок «Сумма расходов на проведение процедур, применявшихся в деле о банкротстве». Таблица 43.

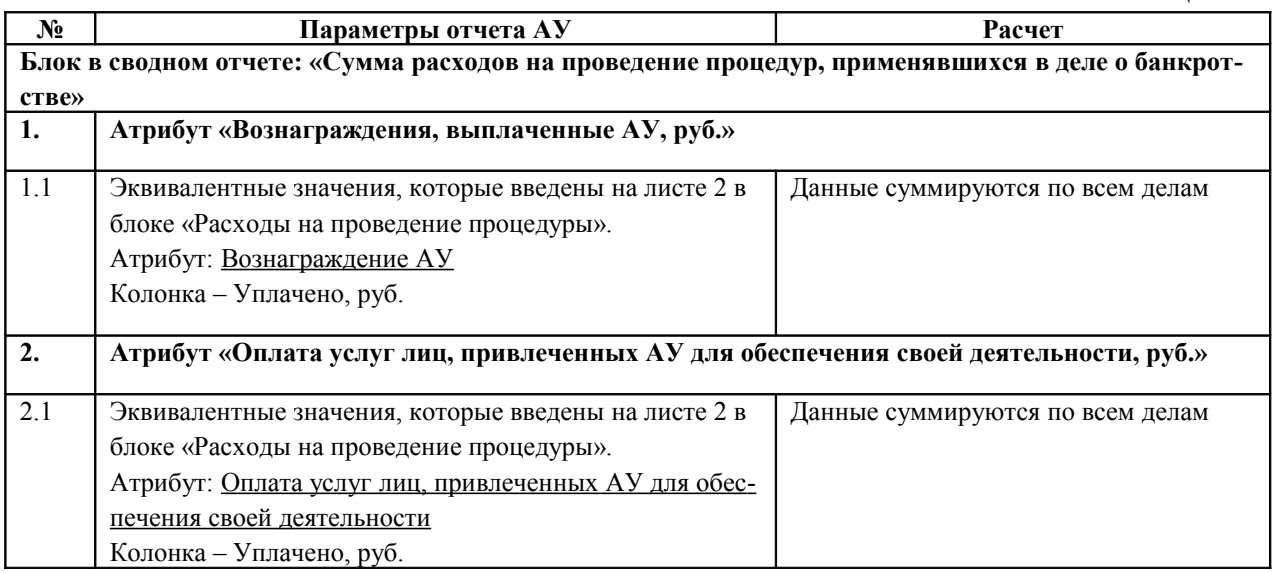

# **7.3.2. Признаки преднамеренного банкротства**

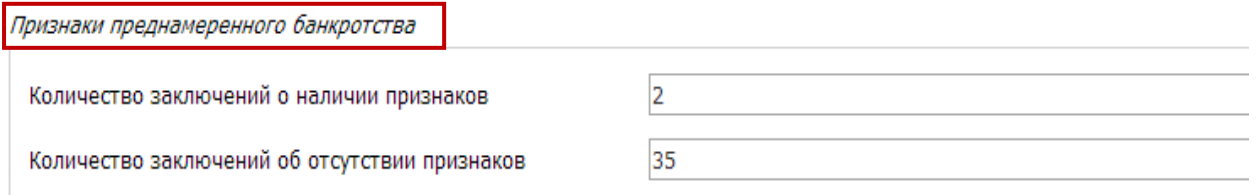

Сводная информация о результатах процедур, блок «Признаки преднамеренного банкротства». Рис. 71

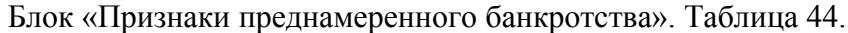

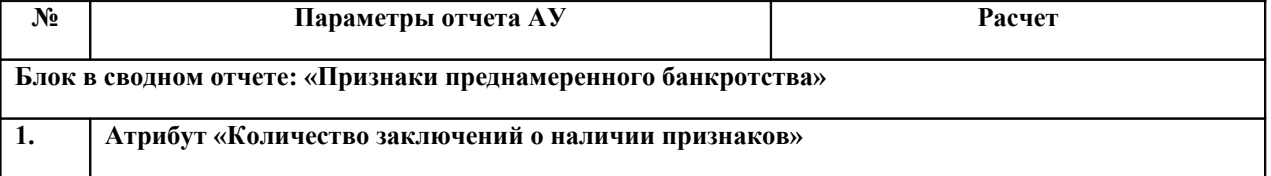

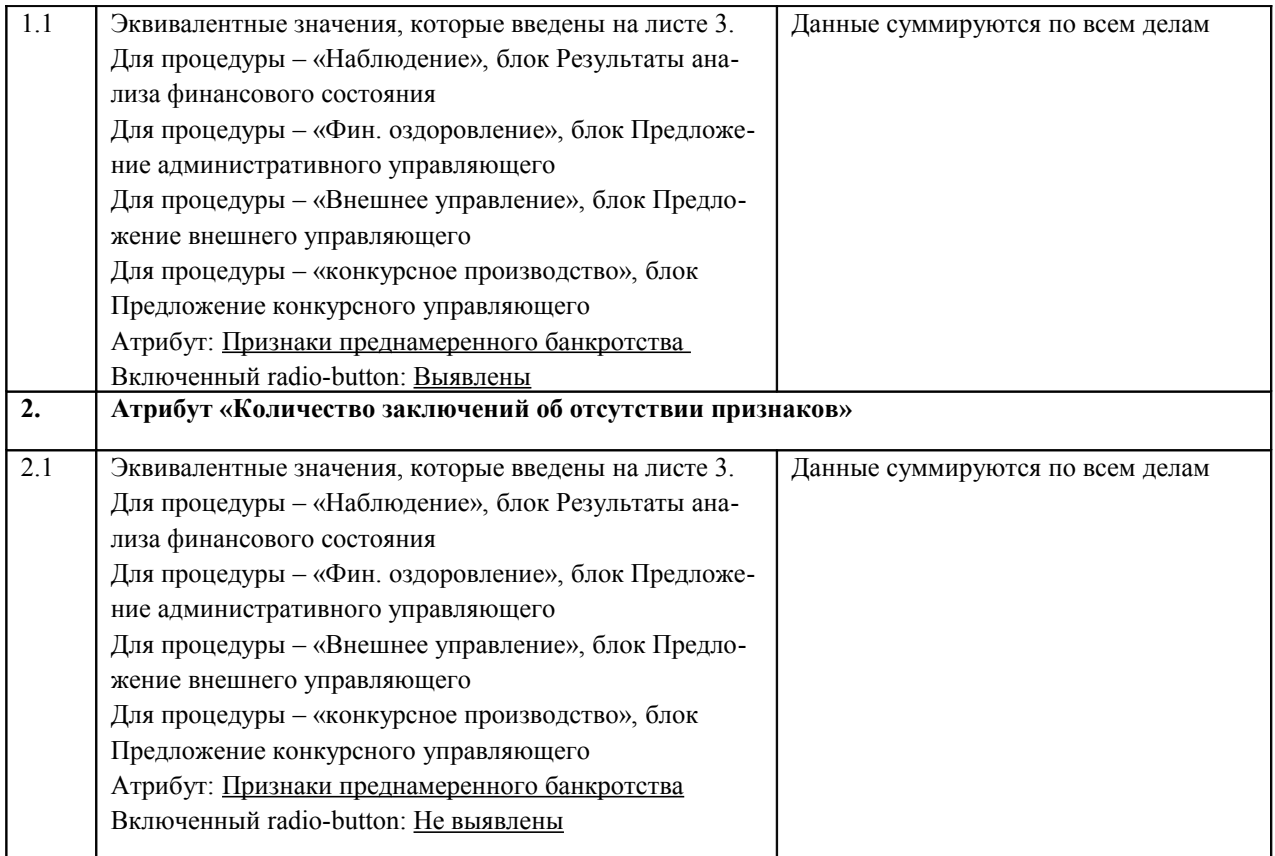

# **7.3.3. Признаки фиктивного банкротства**

٦

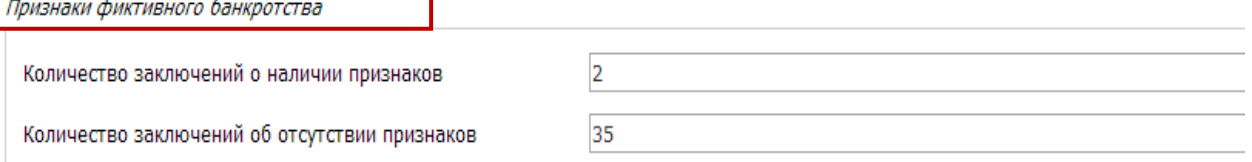

Сводная информация о результатах процедур, блок «Признаки фиктивного банкротства». Рис. 72

# Блок «Признаки фиктивного банкротства». Таблица 45.

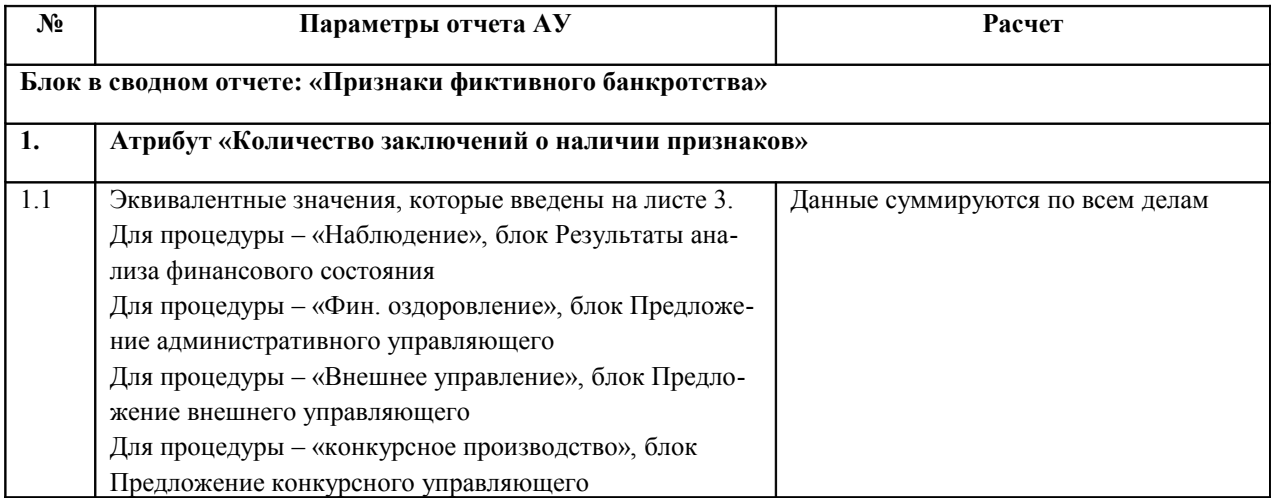

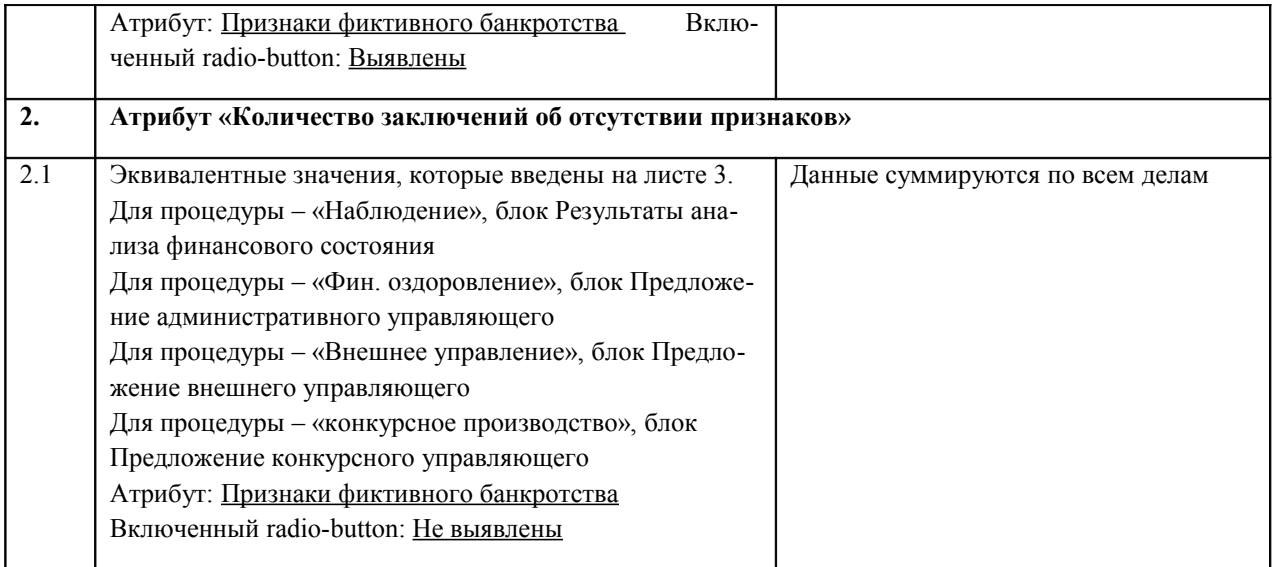

# **7.3.4. Иные сведения**

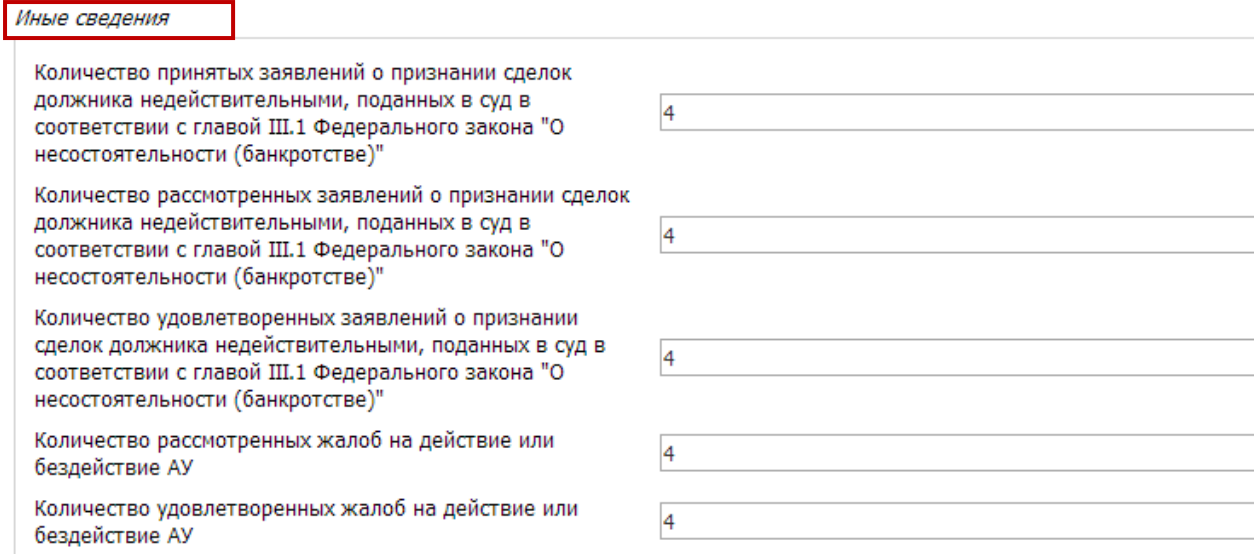

Сводная информация о результатах процедур, блок «Иные сведения». Рис. 73

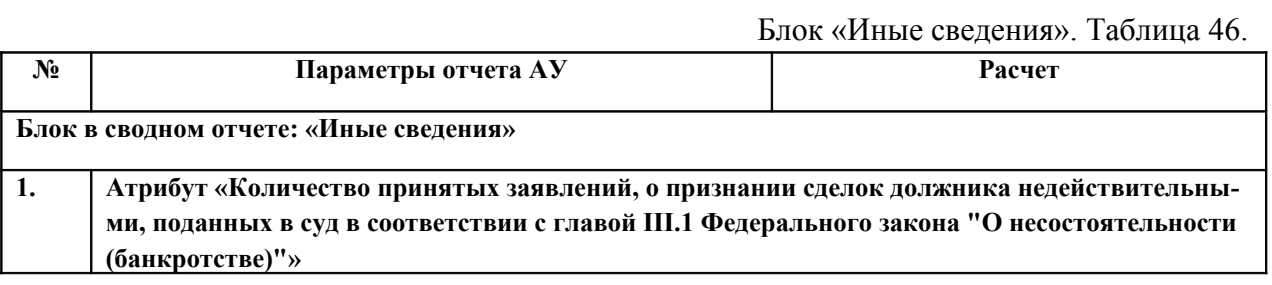

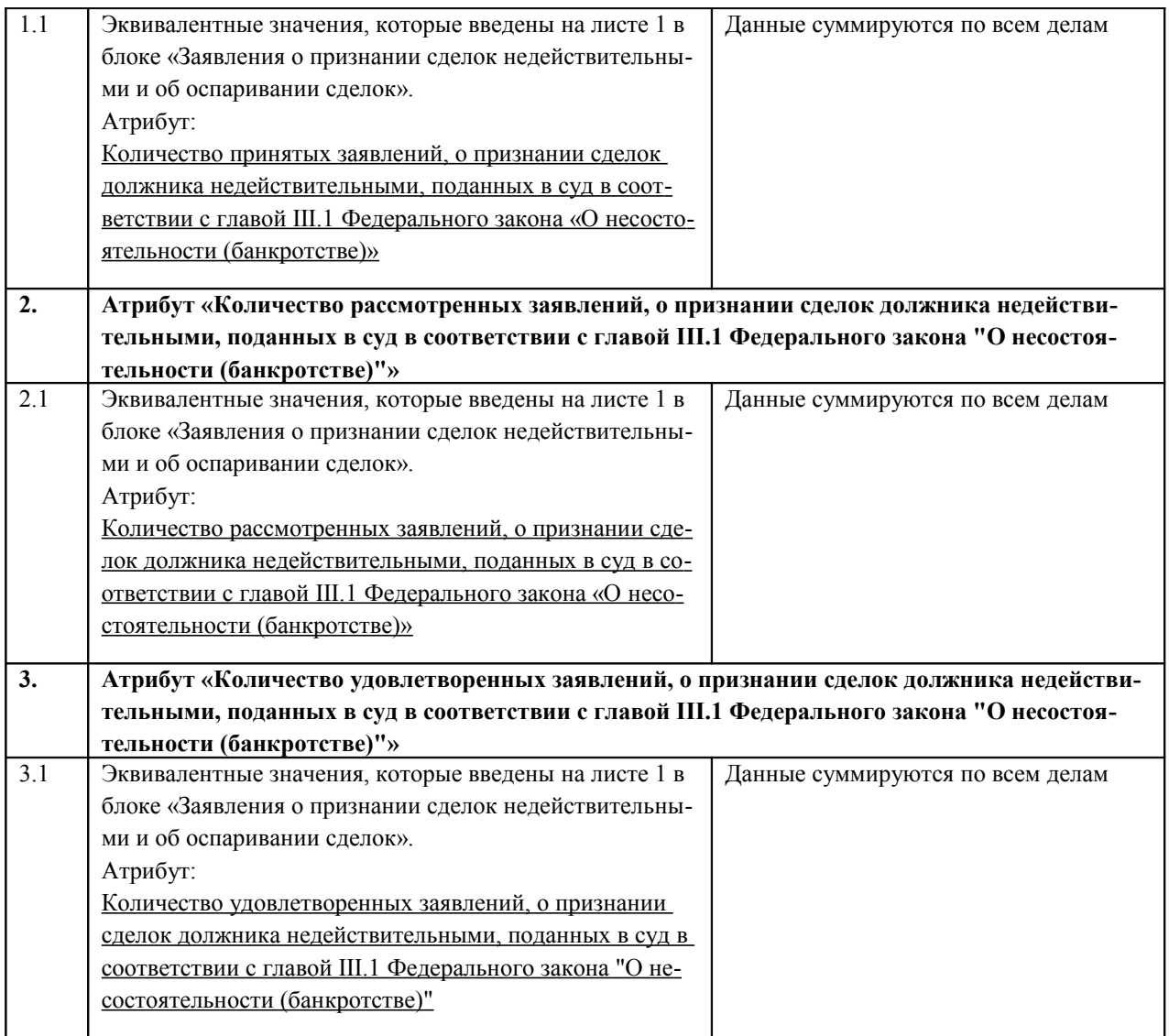